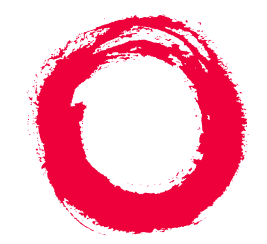

# **Lucent Technologies**<br>Bell Labs Innovations

# **Intuity™ AUDIX® Basic Administration Guide**

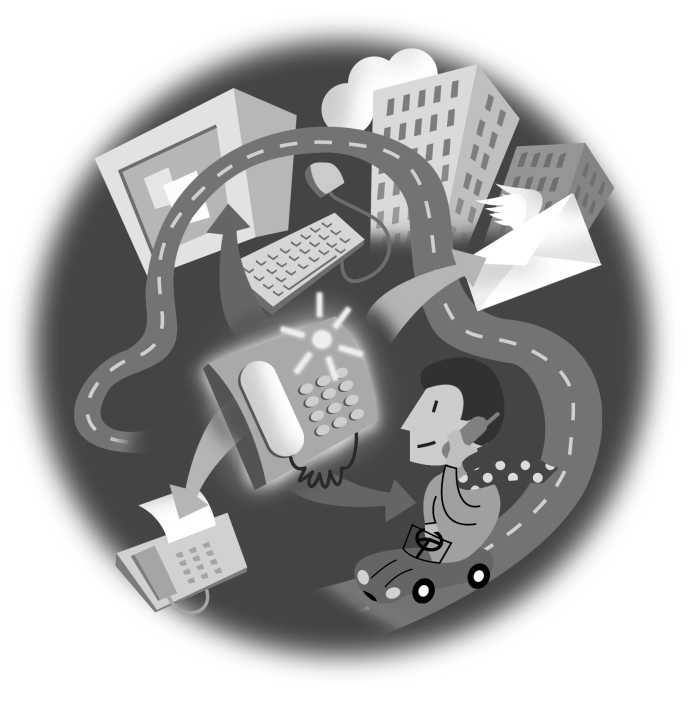

Comcode 108344821 585-313-701 Issue 1 December 1998

#### **Copyright 1999, Lucent Technologies All Rights Reserved Printed in U.S.A.**

#### **Notice**

Every effort was made to ensure that the information in this book was complete and accurate at the time of printing. However, information is subject to change.

#### **Your Responsibility for Your System's Security**

Toll fraud is the unauthorized use of your telecommunications system by an unauthorized party, for example, persons other than your company's employees, agents, subcontractors, or persons working on your company's behalf. Note that there may be a risk of toll fraud associated with your telecommunications system and, if toll fraud occurs, it can result in substantial additional charges for your telecommunications services.

You and your system manager are responsible for the security of your system, such as programming and configuring your equipment to prevent unauthorized use. The system manager is also responsible for reading all installation, instruction, and system administration documents provided with this product in order to fully understand the features that can introduce risk of toll fraud and the steps that can be taken to reduce that risk. Lucent Technologies does not warrant that this product is immune from or will prevent unauthorized use of common-carrier telecommunication services or facilities accessed through or connected to it. Lucent Technologies will not be responsible for any charges that result from such unauthorized use.

#### **Lucent Corporate Security**

Whether or not immediate support is required, all toll fraud incidents involving Lucent products or services should be reported to Lucent Corporate Security at 1 800 821-8235. In addition to recording the incident, Lucent Corporate Security is available for consultation on security issues, investigation support, referral to law enforcement agencies, and educational programs.

#### **Lucent Technologies Fraud Intervention**

If you *suspect that you are being victimized* by toll fraud and you need technical support or assistance, call the Lucent Technologies National Customer Care Center Toll Fraud Intervention Hotline at 1 800 643-2353.

#### **Federal Communications Commission Statement**

**Part 15: Class A Statement.** This equipment has been tested and found to comply with the limits for a Class A digital device, pursuant to Part 15 of the FCC Rules. These limits are designed to provide reasonable protection against harmful interference when the equipment is operated in a commercial environment. This equipment generates, uses, and can radiate radio-frequency energy and, if not installed and used in accordance with the instruction manual, may cause harmful interference to radio communications. Operation of this equipment in a residential area is likely to cause harmful interference in which case the user will be required to correct the interference at his own expense.

**Part 68: Network Registration Number**. This equipment is registered with the FCC in accordance with Part 68 of the FCC Rules. It is identified by an FCC registration number.

**Part 68: Answer-Supervision Signaling.** Allowing this equipment to be operated in a manner that does not provide proper answer-supervision signaling is in violation of Part 68 Rules. This equipment returns answer-supervision signals to the public switched network when:

- Answered by the called station
- Answered by the attendant
- Routed to a recorded announcement that can be administered

#### by the CPE user

This equipment returns answer-supervision signals on all DID calls forwarded back to the public switched telephone network. Permissible exceptions are:

- A call is unanswered
- A busy tone is received
- A reorder tone is received

#### **Canadian Department of Communications (DOC) Interference Information**

This digital apparatus does not exceed the Class A limits for radio noise emissions set out in the radio interference regulations of the Canadian Department of Communications.

Le Présent Appareil Nomérique n'émet pas de bruits radioélectriques dépassant les limites applicables aux appareils numériques de la class A préscrites dans le reglement sur le brouillage radioélectrique édicté par le ministére des Communications du Canada.

#### **Trademarks**

See the section titled "About This Book."

#### **Ordering Information**

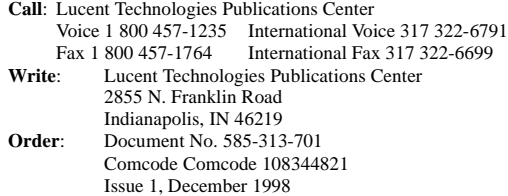

You can be placed on a standing order list for this and other documents you may need. Standing order will enable you to automatically receive updated versions of individual documents or document sets, billed to account information that you provide. For more information on standing orders, or to be put on a list to receive future issues of this document, contact the Lucent Technologies Publications Center.

#### **Warranty**

Lucent Technologies provides a limited warranty on this product. Refer to the "Limited Use Software License Agreement" card provided with your package.

#### **European Union Declaration of Conformity**

Lucent Technologies Business Communications Systems declares that the equipment specified in this document conforms to the referenced European Union (EU) Directives and Harmonized Standards listed below:

EMC Directive 89/336/EEC Low-Voltage Directive 73/23/EEC

The "CE" mark affixed to the equipment means that it conforms to the above directives.

#### **Comments**

 $\epsilon$ 

To comment on this document, return the comment card at the back of the document.

#### **Acknowledgment**

This document was prepared by Product Documentation, Lucent Technologies, Columbus, OH.

# **Contents**

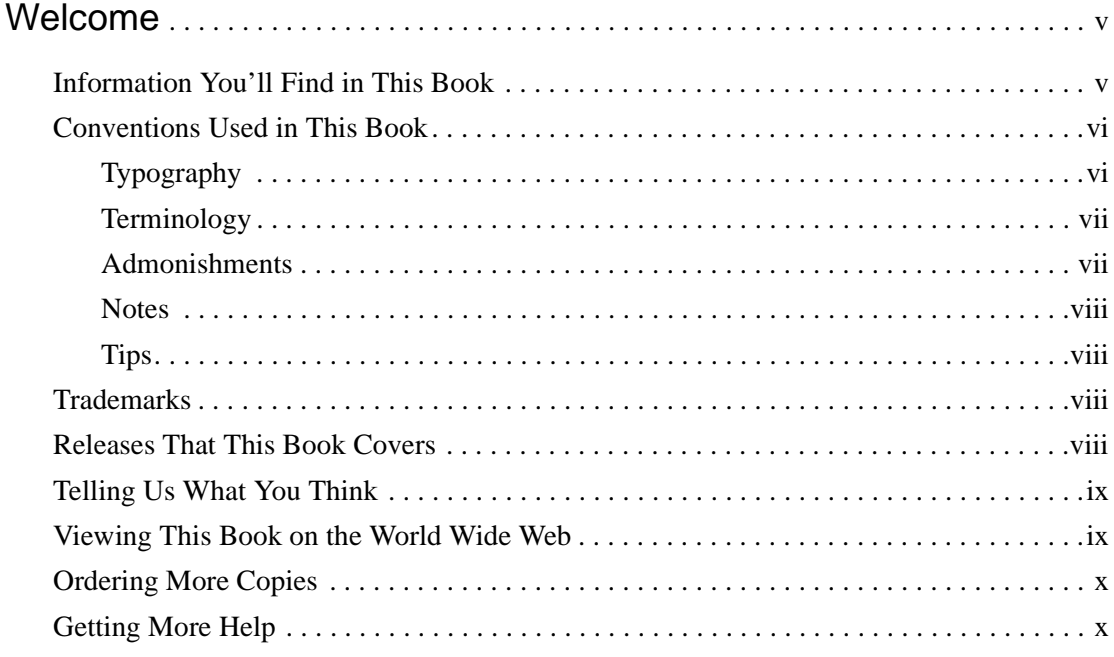

## [Chapter 1 Getting Started](#page-14-0)

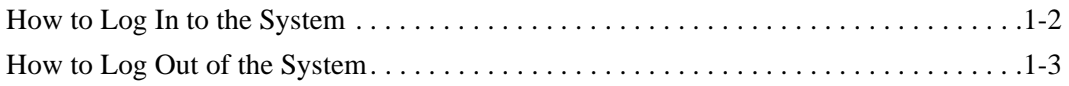

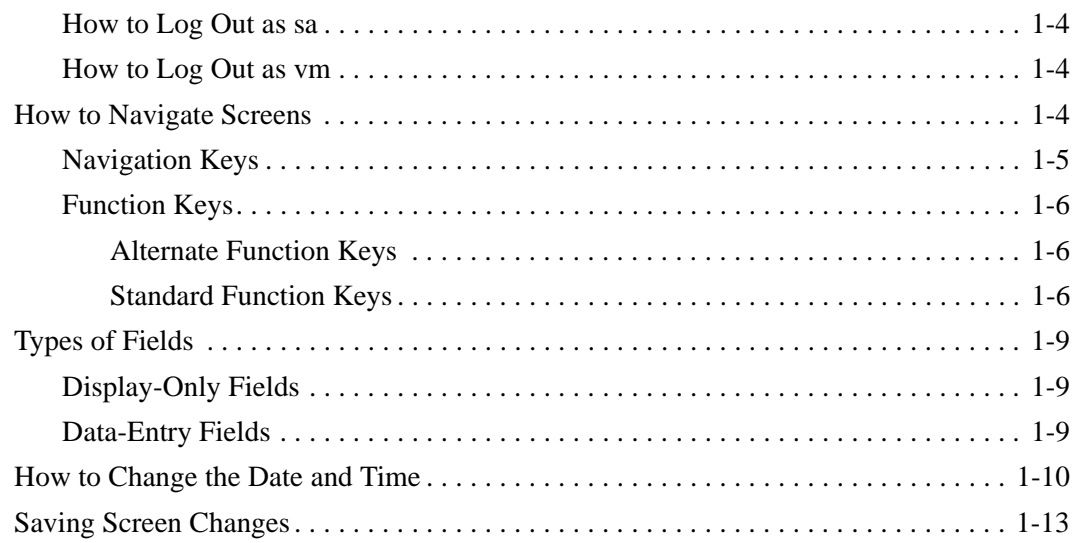

## [Chapter 2 Managing Mailboxes](#page-28-0)

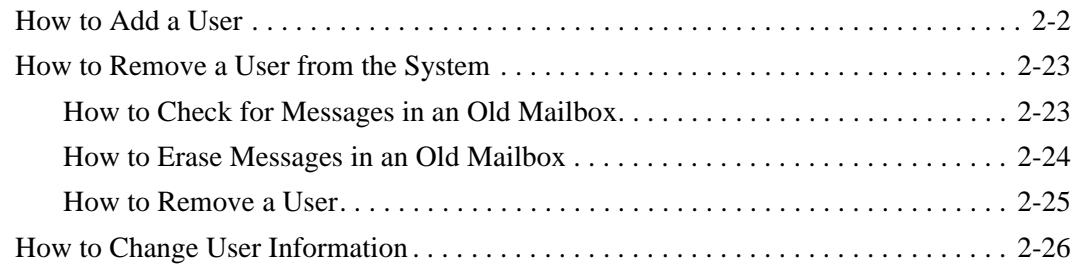

## [Chapter 3 Administering the System](#page-56-0)

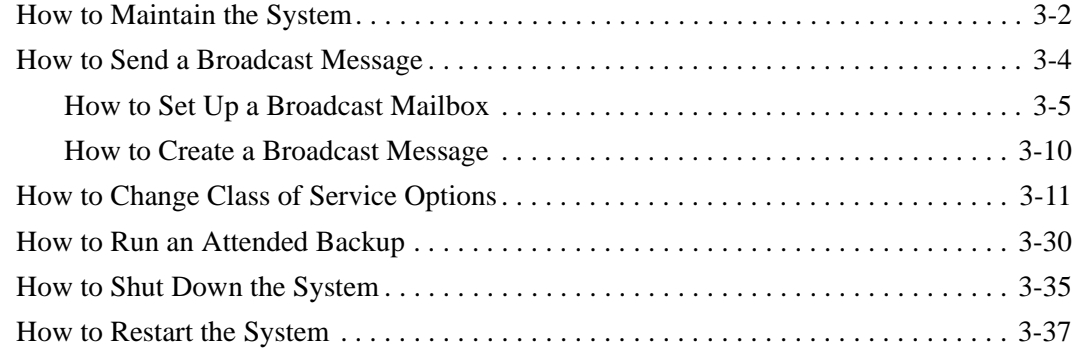

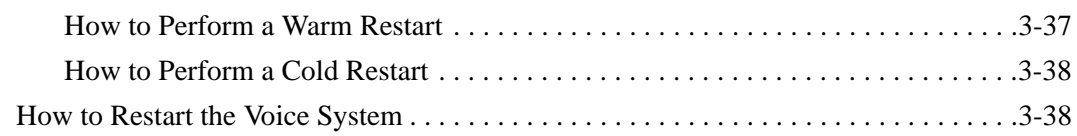

## [Chapter 4 Exploring Advanced Features](#page-96-0)

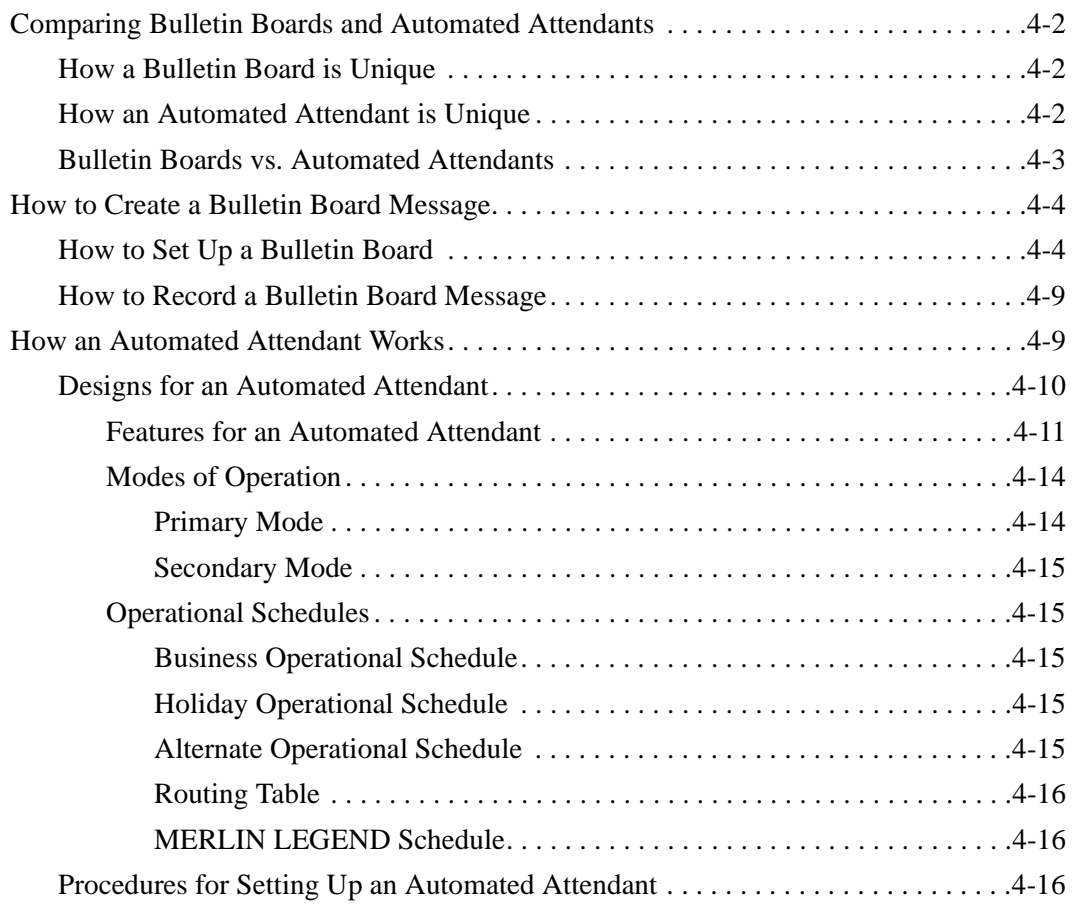

## [Chapter 5 Producing Maintenance Reports](#page-114-0)

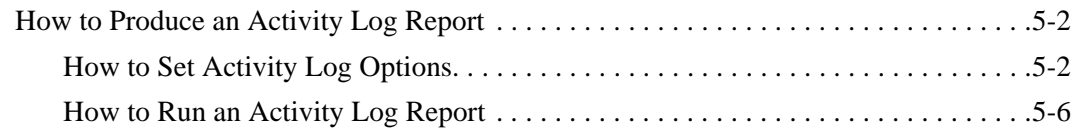

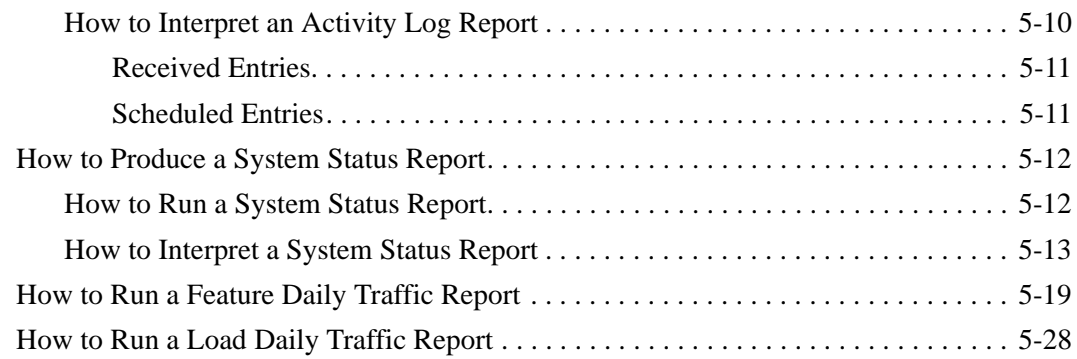

## [Chapter 6 Enhancing System Security](#page-148-0)

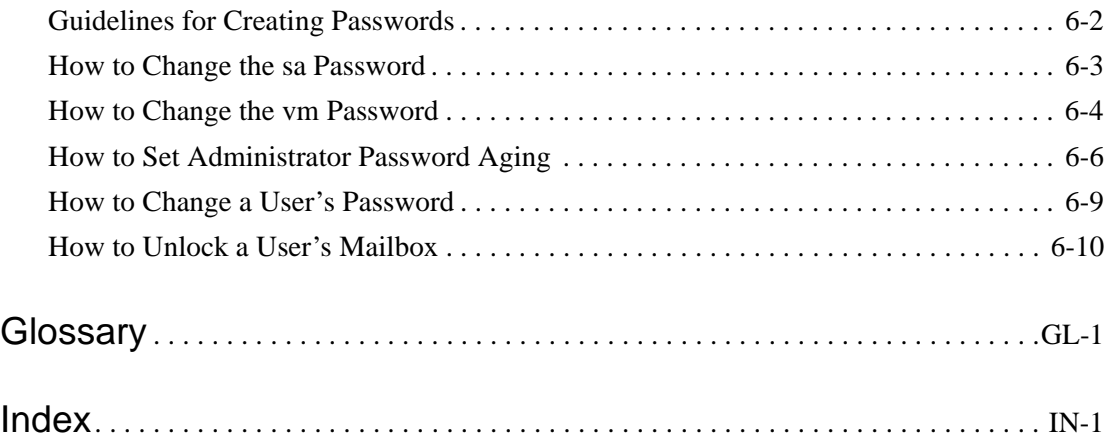

# **Welcome**

<span id="page-6-0"></span>This book provides step-by-step instructions for basic administrative tasks for your Intuity AUDIX system.

The procedures in this book are written to help administrators at all levels of experience. If you are a new administrator, this book guides you through the most frequently performed tasks. If you are a more experienced administrator, this book provides you with procedures that you can use as guidelines.

# **Information You'll Find in This Book**

This book is divided into six chapters.

Chapter 1, "Getting Started," explains how to log in and log out of the system, how to navigate screens, how to change the date and time, and how to save screen changes.

Chapter 2, "Managing Mailboxes," explains how to add and remove users, how to erase messages from old mailboxes, and how to change user information.

<span id="page-7-0"></span>Chapter 3, "Administering the System," explains how to maintain the system, how to set up and send broadcast messages, how to change class of service options, how to run an attended backup, and how to shut down and restart the system.

Chapter 4, "Exploring Special Features," compares an automated attendant and a bulletin board, explains how to set up a bulletin board, and presents an overview of how to set up an automated attendant.

Chapter 5, "Producing Maintenance Reports," explains how to produce and interpret reports such as an Activity Log report, a System Status report, a Feature Daily Traffic report, and a Load Daily Traffic report.

Chapter 6, "Enhancing System Security," provides guidelines for creating passwords, and explains how to change the administrator's sa and vm passwords, how to set administrator password aging, how to change user passwords, and how to unlock mailboxes.

# **Conventions Used in This Book**

This section explains the conventions that are used in this book.

## **Typography**

**Tip:** If you have trouble remembering the parts of a command, press F6 (Choices) and the system displays a list of options for that command.

- Commands are shown in their abbreviated version in all cases.
- Commands and text you type in or enter are printed in bold type, for example, **add subscriber.**
- Screen displays are printed in constant width type, for example, Command Successfully Completed.
- Variables are printed in italic type, for example, *extension*.
- <span id="page-8-0"></span>■ Names of keys on the computer keyboard are shown in capital letters, for example, ENTER.
- $\blacksquare$  Function keys on your terminal, also known as soft keys, are shown in capital letters, followed by the function of that key in parentheses, for example, F3 (Save).
- Numbers, letters, and symbols on a telephone keypad are shown enclosed in square boxes, for example,  $\boxed{\ast}$  8.

## **Terminology**

■ The word "enter" means to type a value and then press ENTER. For example, an instruction to type the letter "y" and press ENTER is shown as follows:

Enter **y** to continue.

■ The word "type" means to press the key or sequence of keys indicated. For example, an instruction to type the letter "y" is shown as follows:

Type **y** to continue.

## **Admonishments**

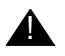

#### **A** CAUTION:

This admonishment calls attention to a situation that could result in harm to software, possible loss of data, or possible service interruptions.

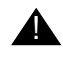

#### **A** SECURITY ALERT:

This admonishment calls attention to a situation that could result in unauthorized use of a customer's telecommunications system.

#### <span id="page-9-0"></span>**Notes**

**Note:** This note calls attention to information that supplements the main text or deserves emphasis.

## **Tips**

**Tip:** This tip calls attention to information that you may find helpful.

## **Trademarks**

- Intuity, AUDIX, DEFINITY, and MERLIN LEGEND are registered trademarks of Lucent Technologies.
- Acrobat is a registered trademark of Adobe Systems Incorporated.

## **Releases That This Book Covers**

The Intuity AUDIX Basic Instruction Book is suitable for use with any Intuity AUDIX Release 4 or Release 5 system.

Because this book is applicable to several releases, some of the screens you will use will not be exactly the same as those shown in this book. However, the information will generally be similar.

Should you need additional information or a more in-depth discussion of a particular procedure or feature, see the regular set of documentation for your system.

## <span id="page-10-0"></span>**Telling Us What You Think**

Let us know what you like or don't like about this book and how it meets your needs. Your reactions are valuable to us. Although we can't promise that we'll be able to respond personally to all your feedback, we will read each response we receive.

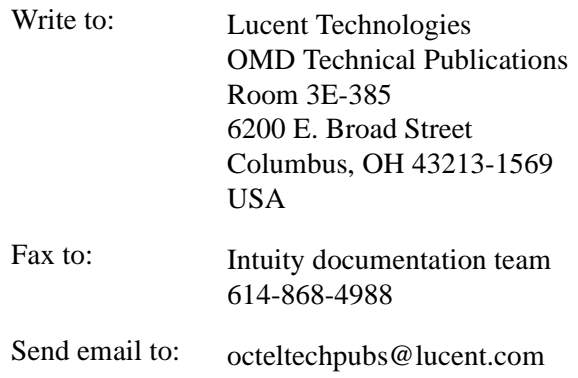

# **Viewing This Book on the World Wide Web**

If you have access to the Internet, you can view and download the latest version of the Intuity AUDIX Basic Instruction Book. To view the book, you must have a copy of Acrobat Reader. To view the latest version:

- 1. Access the Customer Self-Service Center web site at http://www.lucent.com/enterprise/selfservice.
- 2. Click Information Resources.
- 3. Click ELMO.
- 4. Enter your Installation Location/Account (IL) number to access the library.
- 5. Enter **585-313-701** (the document number) to view the latest version of this book.

# <span id="page-11-0"></span>**Ordering More Copies**

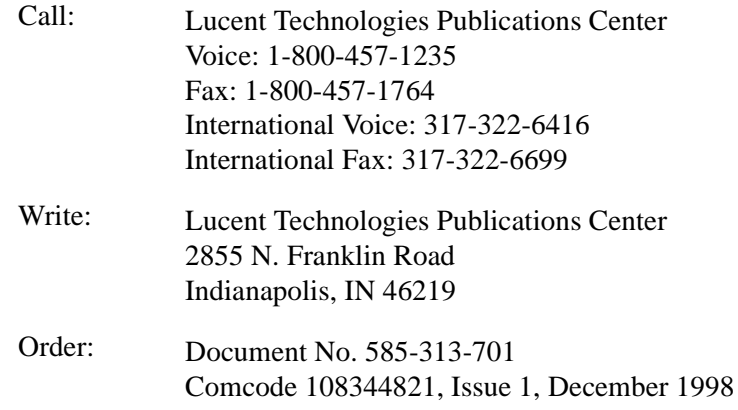

## **Getting More Help**

If you need additional help, [Table 1](#page-12-0) shows what services are available.

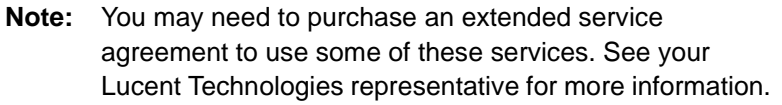

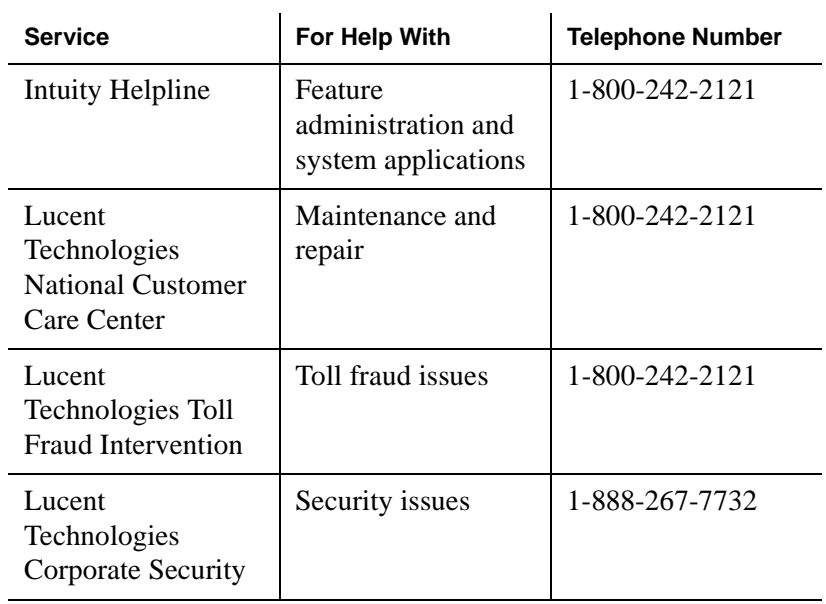

#### <span id="page-12-0"></span>**Table 1. Available Services**

Table 2 lists the telephone numbers for Lucent Technologies International Centers of Excellence. These centers can provide help with feature administration, system applications, maintenance, repair, and toll fraud issues for international locations.

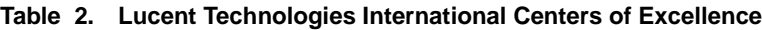

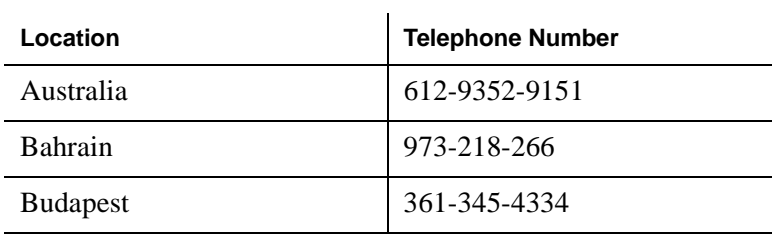

 **(Sheet 1 of 2)**

| Location                | <b>Telephone Number</b> |
|-------------------------|-------------------------|
| Caribbean/Latin America | 3030-8043778            |
| France                  | 332-4153-4382           |
| Hong Kong               | 852-2506-5352           |
| Japan                   | 813-5798-8800           |
| Russia                  | 709-5974-0133           |
| Singapore               | 65-872-868              |
| United Kingdom          | 44-1252-774-889         |
| <b>United States</b>    | 303-804-3777            |
|                         |                         |

**Table 2. Lucent Technologies International Centers of Excellence**

 **(Sheet 2 of 2)**

# 1

# **Getting Started**

<span id="page-14-0"></span>This chapter contains information to help you start working on your system. The following procedures show you how to:

- $\Box$  Log in to the system
- Log out of the system
- Navigate screens
- Change the date and time
- save screen changes

# <span id="page-15-0"></span>**How to Log In to the System**

To log in to the system:

- 1. Turn on your monitor.
- 2. Enter your administrator's login at the login: prompt.
	- If you are the system administrator, enter **sa**
	- If you are the voice messaging administrator, enter **vm**
- 3. Enter your administrator's password at the password: prompt.
- 4. Enter **at386** at the terminal type: prompt.

The system displays one of the following:

 $\blacksquare$  If you logged in as sa, the system displays the Lucent Intuity main menu (Figure 1-1).

**Figure 1-1. Lucent Intuity Main Menu**

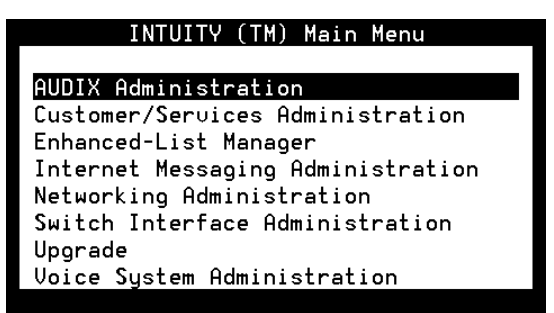

 $\blacksquare$  If you logged in as vm, the system displays the AUDIX Command Prompt screen [\(Figure 1-2](#page-16-0)).

| drmid11        | Active | Alarms: | мĤ | Thresholds: none | Logins |
|----------------|--------|---------|----|------------------|--------|
|                |        |         |    |                  |        |
|                |        |         |    |                  |        |
|                |        |         |    |                  |        |
|                |        |         |    |                  |        |
|                |        |         |    |                  |        |
|                |        |         |    |                  |        |
|                |        |         |    |                  |        |
|                |        |         |    |                  |        |
|                |        |         |    |                  |        |
|                |        |         |    |                  |        |
|                |        |         |    |                  |        |
| enter command: |        |         |    |                  |        |
|                |        |         |    |                  |        |

<span id="page-16-0"></span>**Figure 1-2. AUDIX Command Prompt Screen**

You have now logged in to the system.

# **How to Log Out of the System**

You must log out of the system the same way in which you logged in:

- If you logged in as sa, you must log out as sa.
- If you logged in as vm, you must log out as vm.

#### <span id="page-17-0"></span>**How to Log Out as sa**

To log out as sa:

1. Enter **exit** at the enter command: prompt on the AUDIX Command Prompt screen.

The system displays the Lucent Intuity main menu [\(Figure 1-1\)](#page-15-0).

2. Press F6 (Cancel).

The system displays the login: prompt.

You have now logged out of the system as sa.

#### **How to Log Out as vm**

To log out as vm:

1. Enter **exit** at the enter command: prompt on the AUDIX Command Prompt screen.

The system displays the login: prompt.

You have now logged out of the system as vm.

## **How to Navigate Screens**

To navigate the different screens, use the keys on your keyboard. There are two types of keys:

- $\blacksquare$  Navigation keys
- $\blacksquare$  Function keys

## <span id="page-18-0"></span>**Navigation Keys**

Table 1-1 shows the keys that are used to move among data-entry fields within a screen.

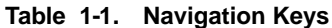

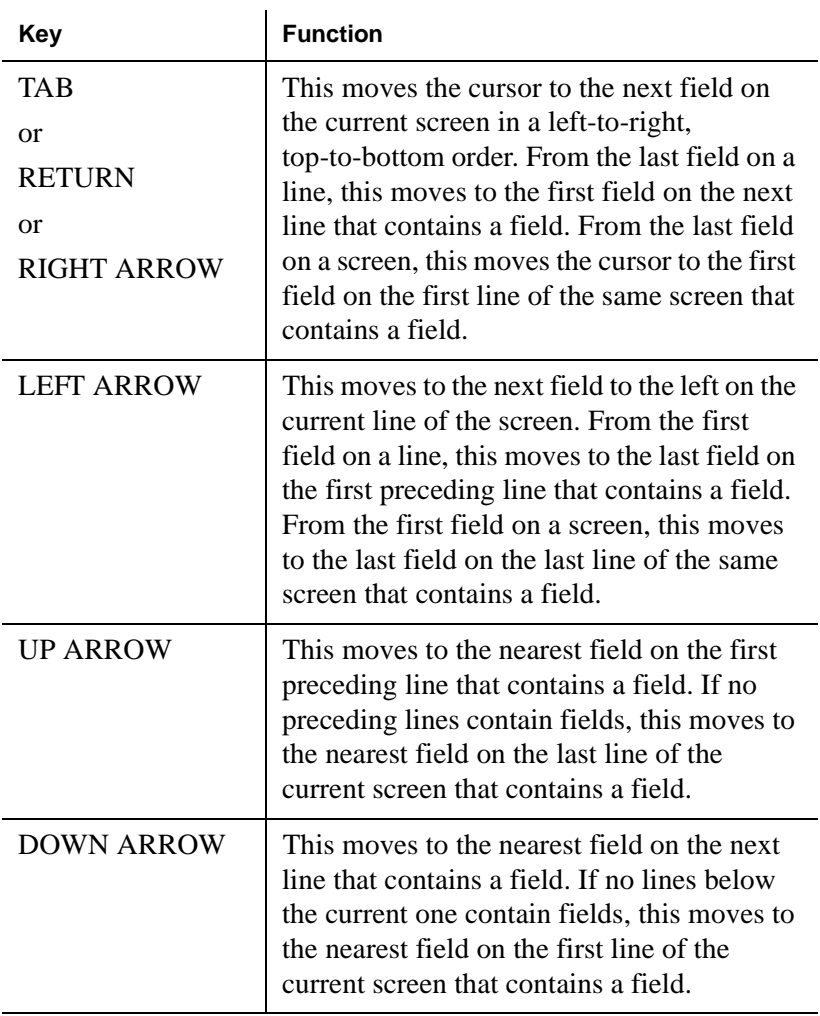

 **(1 of 2)**

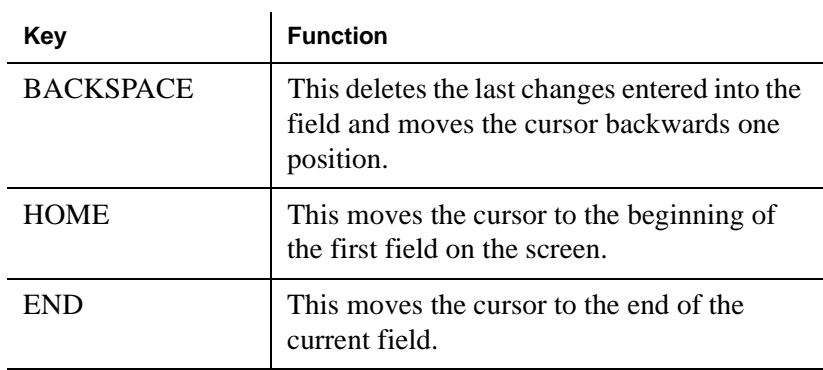

#### <span id="page-19-0"></span>**Table 1-1. Navigation Keys**

 **(2 of 2)**

#### **Function Keys**

There are two types of function keys.

**Alternate Function Keys** Some function keys perform actions that are unique to a particular screen. **Note:** To obtain the alternate function of each key, you need to turn the toggle switch on. To activate the toggle switch, enter **toggle function-keys** at the enter command: prompt. **Standard Function Keys** Most function keys perform standard actions regardless of the screen you are viewing. [Table 1-2](#page-20-0) describes the purpose of each standard function key. There is also a description of each function key at the bottom of each screen.

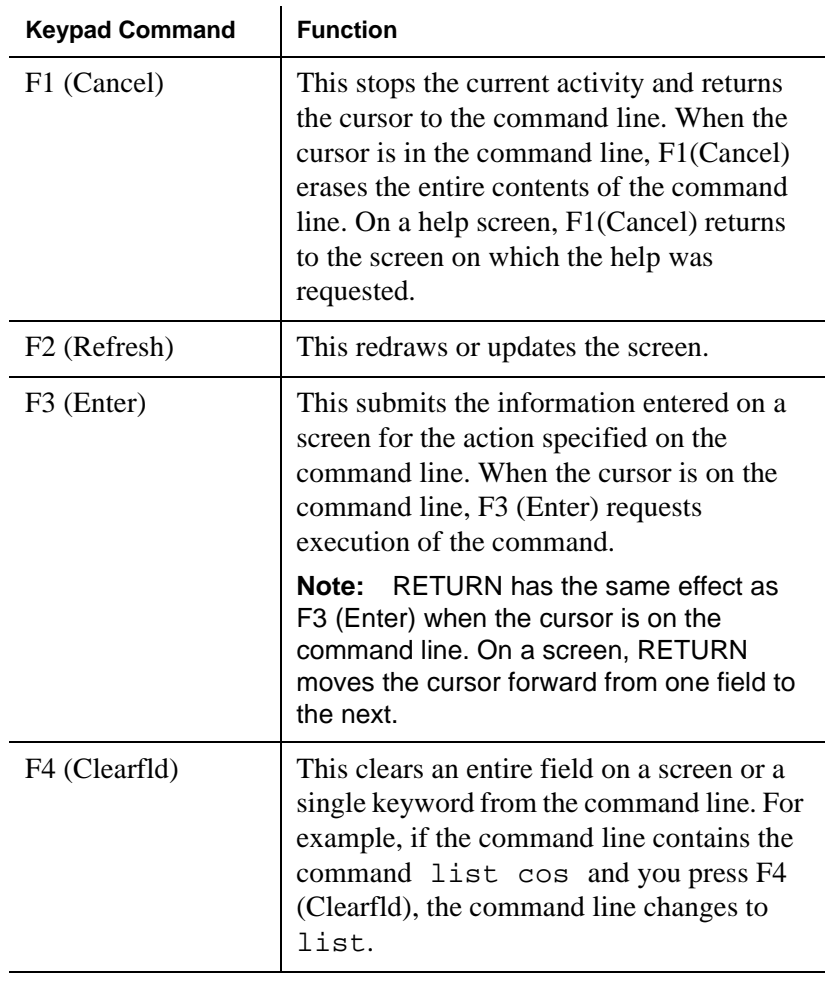

<span id="page-20-0"></span>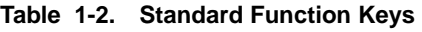

 **(1 of 2)**

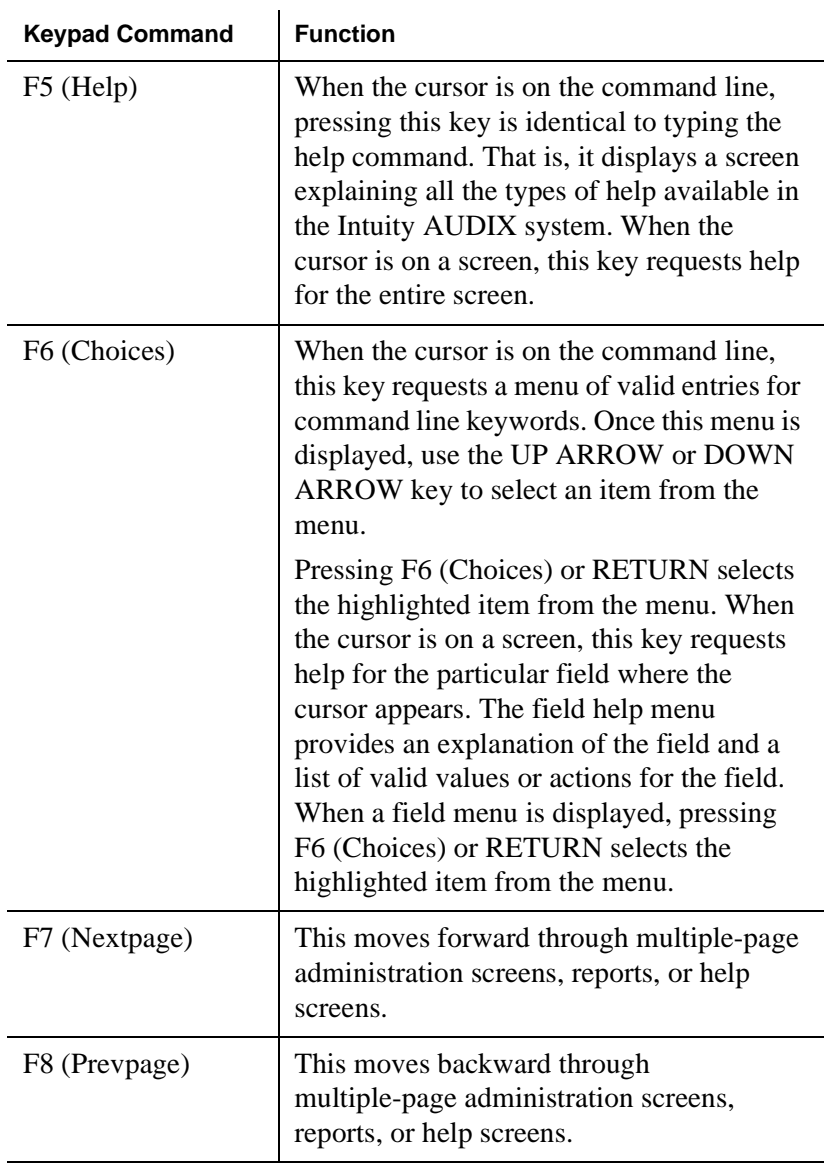

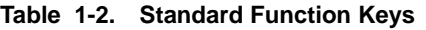

 **(2 of 2)**

# <span id="page-22-0"></span>**Types of Fields**

There are two types of fields on AUDIX Administration screens.

## **Display-Only Fields**

Some AUDIX Administration screens have display-only fields. You cannot enter data into display-only fields.

## **Data-Entry Fields**

Some AUDIX Administration screens have data-entry fields into which you enter values, such as user extension numbers, machine names, or class of service names.

Data-entry fields have various characteristics or responses, depending on the nature of the field. The following is a short description of some of those characteristics or responses.

- Position of cursor. When a screen is activated, the cursor is initially positioned at the beginning of the first data-entry field.
- Character limitations. The length of a data-entry field corresponds to the maximum number of characters that are allowed for that field.
- Obtaining field information. To obtain more information on a particular field, for example, what information is required, position the cursor in a data-entry field and press F6 (Choices).
- $\blacksquare$  Invalid information. If you type invalid information into a data-entry field, the system displays a help message. This message contains information to clarify the required input.
- <span id="page-23-0"></span>■ Optional data-entry fields. Some data-entry fields are optional. Others require you to enter a value before saving the information to the system data base.
- Missing information. If you try to save information entered on a screen without entering all of the required information, the system displays a help message noting the missing information.
- Clearing field contents. When you type a character into the first position of a field, the system replaces the previous contents of the field with the new characters that are entered into the field.

## **How to Change the Date and Time**

To change the date and time:

1. Start at the Lucent Intuity main menu [\(Figure 1-1](#page-15-0)), and select:

Customer Services/Administration System Management UNIX Management UNIX Date and Time

The system displays the Unix Date and Time window [\(Figure 1-3](#page-24-0)).

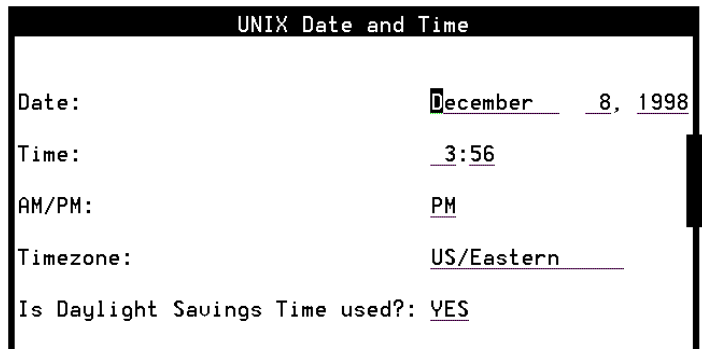

<span id="page-24-0"></span>**Figure 1-3. UNIX Date and Time Window**

2. Use the TAB key to move among the fields and change as necessary. Table 1-3 describes the fields on this screen.

| <b>Field Name</b> | <b>Notes</b>                                                                          |  |
|-------------------|---------------------------------------------------------------------------------------|--|
| Date:             | Month: Type the first three letters of the<br>current month and press the TAB key.    |  |
|                   | Day: Type a numeric value from 1 to 31 for<br>the current date and press the TAB key. |  |
|                   | Year: Type the 4-digit number of the<br>current year and press the TAB key.           |  |
| Time:             | Hour: Type a number from 0 to 12 for the<br>current hour and press the TAB key.       |  |
|                   | Minute: Type a number from 00 to 59 for<br>the current minute and press the TAB key.  |  |
| AM/PM:            | Type $a$ for a.m. or $p$ for $p.m.$ and press the<br>TAB key.                         |  |
|                   |                                                                                       |  |

**Table 1-3. Fields on the Date and Time Window**

 **(1 of 2)**

| <b>Field Name</b>                     | <b>Notes</b>                                                                                                    |                                                       |
|---------------------------------------|----------------------------------------------------------------------------------------------------|-------------------------------------------------------|
| Timezone:                             | Type in one of the following time zones:                                                                                  |                                                       |
|                                       | <b>Greenwich</b><br><b>Atlantic</b><br>Eastern<br><b>Central</b><br>Mountain                                              | Pacific<br>Yukon<br>Alaska<br><b>Bering</b><br>Hawaii |
|                                       | <b>Note:</b> When you are in the Timeszone:<br>field, press F2 (Choices) for more options<br>on international time zones. |                                                       |
| Is Daylight<br>Savings Time<br>used?: | Type $y$ or $n$                                                                                                    |                                                       |

**Table 1-3. Fields on the Date and Time Window**

 **(2 of 2)**

3. Press F3 (Save) to save your changes.

The system displays a confirmation message.

- 4. Press F6 (Cancel) repeatedly to return to the Lucent Intuity main menu ([Figure 1-1](#page-15-0)).
- **Note:** Changes made to the timezone field do not take effect until you shut down and restart the Lucent Intuity system. To shut down and restart the system, see [''How to Shut](#page-90-0)  [Down the System''](#page-90-0) and [''How to Restart the System''](#page-92-0) in Chapter 3, "Administering the System."

# <span id="page-26-0"></span>**Saving Screen Changes**

While you are working on a screen, it is a good idea to press F3 (Save) to save the changes often. As a minimum, you should save the changes to a screen before you leave it to begin work on another one. Do not wait until the end of the session to save your changes.

2

# <span id="page-28-0"></span>**Managing Mailboxes**

This chapter contains information to help you manage your mailboxes. The following procedures show you how to:

- Add a user
- $\blacksquare$  Remove a user
- Change user information

## <span id="page-29-0"></span>**How to Add a User**

To add a user:

1. Start from the Lucent Intuity main menu [\(Figure 1-1](#page-15-0)), and select:

AUDIX Administration

2. At the enter command: prompt, enter **ad su** *name***/***extension* where *name* is the name of the user and *extension* is the telephone extension of the user you want to add to the system.

The system displays the Subscriber screen, Page 1 (Figure 2-1).

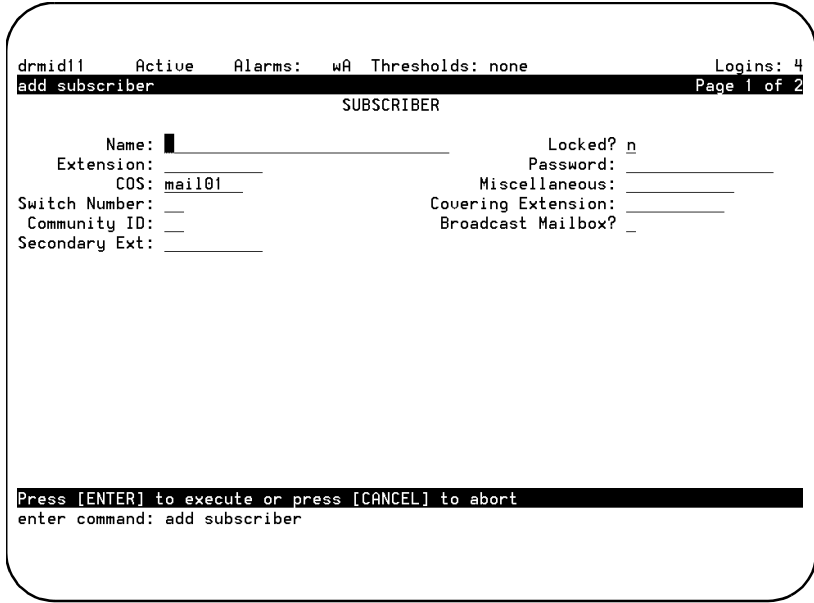

**Figure 2-1. Subscriber Screen, Page 1**

- 3. Press F3 (Enter) to save the information.
- 4. Use the following information to determine your next step.

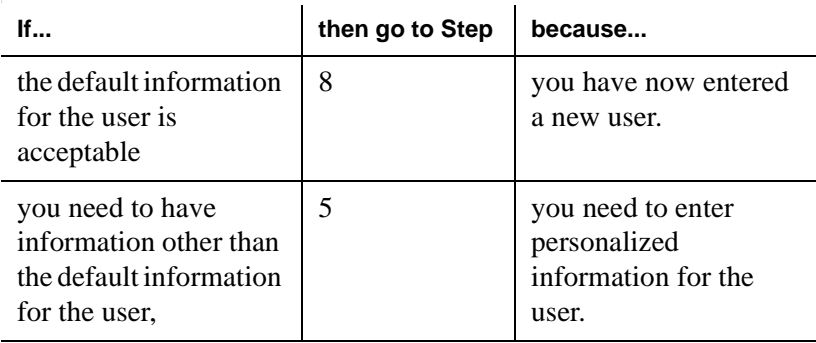

5. Complete the fields on this screen using the information provided in Table 2-1.

#### **Table 2-1. Fields on the Subscriber Screen, Page 1**

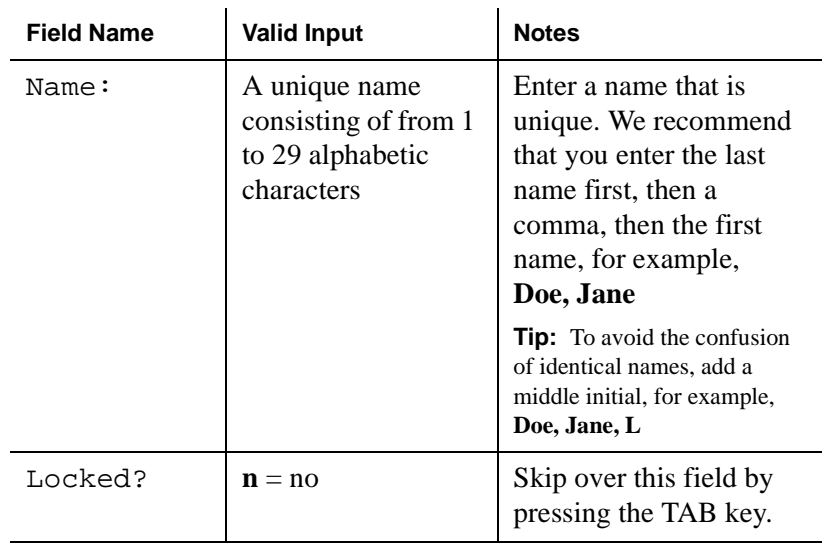

| <b>Field Name</b> | <b>Valid Input</b>                                 | <b>Notes</b>                                                                                                    |
|-------------------|----------------------------------------------------|----------------------------------------------------------------------------------------------------|
| Extension:        | A 3-digit to 10-digit<br>telephone extension       | Enter the user's<br>telephone extension. The<br>extension must be within<br>the range of numbers<br>assigned to your system.                                                                                                    |
|                   |                                                    | <b>Tip:</b> At the enter<br>command: prompt, enter cha<br>mach for a list of available<br>extensions on your system.                                                                                                    |
| Password:         | A number from<br>1 to 15 digits<br>Blank (default) | Enter the password that<br>the user must have to log<br>in to his or her AUDIX<br>mailbox. If you do not<br>enter a password or if<br>you enter a password that<br>is shorter than the<br>required length as<br>specified on the<br><b>System-Parameters</b><br>Features screen, the user<br>must change the<br>password the first time<br>he or she logs in. |

**Table 2-1. Fields on the Subscriber Screen, Page 1**

 **(2 of 5)**

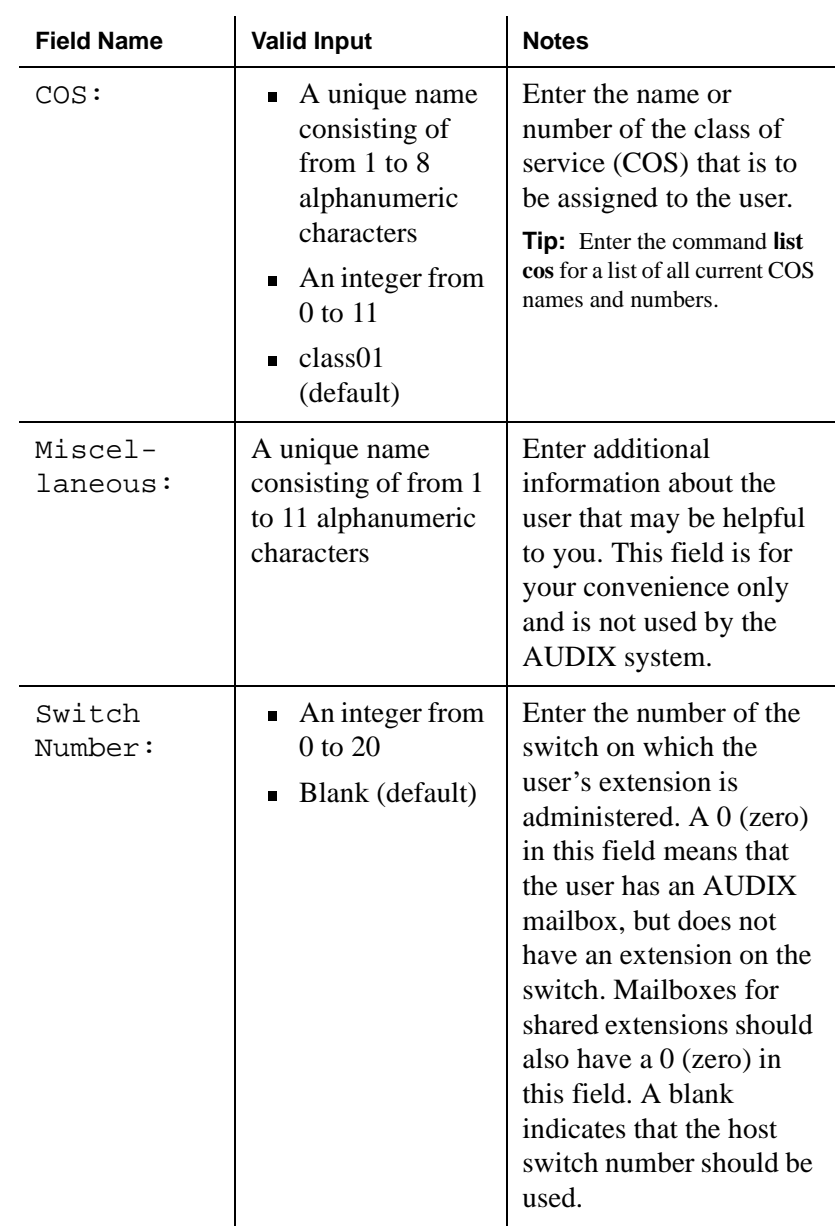

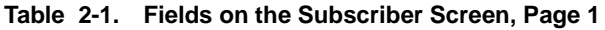

 **(3 of 5)**

| <b>Field Name</b>      | <b>Valid Input</b>                                                                   | <b>Notes</b>                                                                                                    |
|------------------------|--------------------------------------------------------------------------------------|----------------------------------------------------------------------------------------------------|
| Covering<br>Extension: | $\blacksquare$ A 3-digit to<br>10-digit<br>telephone<br>extension<br>Blank (default) | Enter the number of the<br>default destination for<br>the Transfer Out of<br>AUDIX feature. If you<br>leave this field blank, the<br>system uses the default<br>covering extension as<br>specified on Page 2 of<br>the System-Parameters<br>Features screen. The<br>extension must be within<br>the range of numbers<br>assigned to your system. |
| Community<br>ID:       | A number from<br>1 to 15<br>Blank (default)                                          | Enter the community ID<br>to be assigned to the<br>user. If you leave this<br>field blank, the system<br>uses the default<br>community ID from the<br>Machine screen for the<br>local machine.                                                                                                    |
| Broadcast<br>Mailbox?  | $\mathbf{n} = \mathbf{n}$                                                            | Press the TAB key to<br>move over this field.<br>When adding a user, this<br>field always displays an<br>n.                                                                                                    |

**Table 2-1. Fields on the Subscriber Screen, Page 1**

 **(4 of 5)**

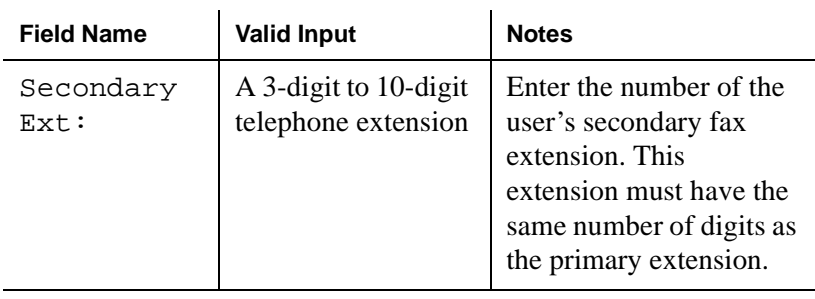

#### **Table 2-1. Fields on the Subscriber Screen, Page 1**

 **(5 of 5)**

6. Press F7 (Next page).

The system displays the Subscriber screen, Page 2 (Figure 2-2).

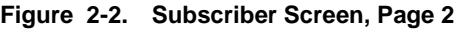

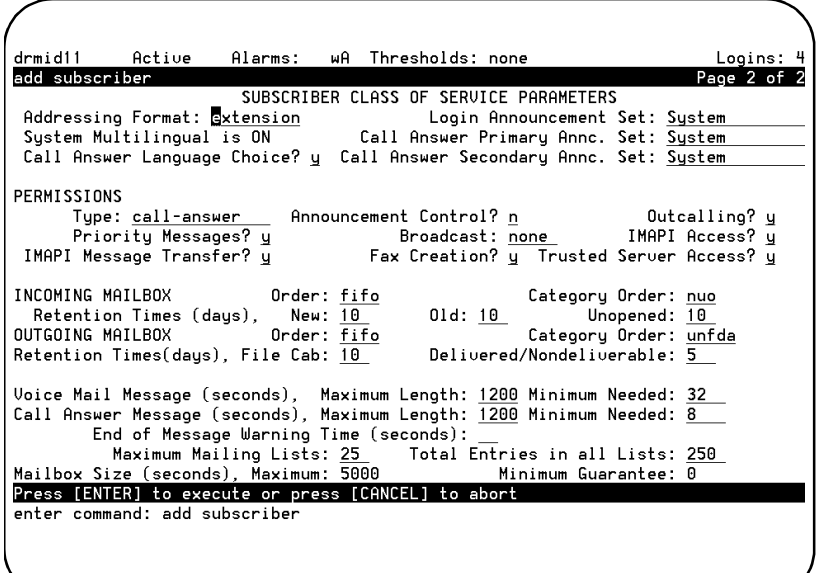

**Tip:** If you change the contents of any field on Page 2 of the Subscriber screen, the system assigns the name "*custom*" to the COS for the user. That means that from the time of the change onward, the capabilities assigned to the user no longer change if you make a change to any COS formerly associated with the user. You should only make changes to this page if you want a user to have a unique profile. Custom profile pages must be updated individually.

7. Complete the fields on this screen using the information provided in Table 2-2.

| <b>Field Name</b>             | <b>Valid Input</b>                                                      | <b>Notes</b>                                                                                                    |
|-------------------------------|-------------------------------------------------------------------------|----------------------------------------------------------------------------------------------------|
| Addressing<br>Format:         | extension<br>п<br>name                                                  | Indicates the default<br>method of<br>addressing AUDIX<br>messages for a user<br>with this COS.                                                                                                    |
| Login<br>Announcement<br>Set: | A unique name<br>consisting of from 1<br>to 14 alphabetic<br>characters | Indicates the<br>announcement set<br>that the user hears<br>after she or he logs<br>in If the<br>Multilingual feature<br>is turned off, this<br>field must either be<br>blank or contain the<br>word System.<br><b>Tip:</b> To see a list of the<br>announcement sets that<br>are installed on your<br>system, enter list<br>annc-sets<br><b>Tip:</b> To see which<br>announcement set is<br>assigned to the system<br>set, enter dis sys fea |
| System<br>Multilingual        | Display only                                                            | Indicates whether<br>the Multilingual<br>feature is on or off.                                                                                                    |

**Table 2-2. Fields on the Subscriber Screen, Page 2**

 **(1 of 15)**
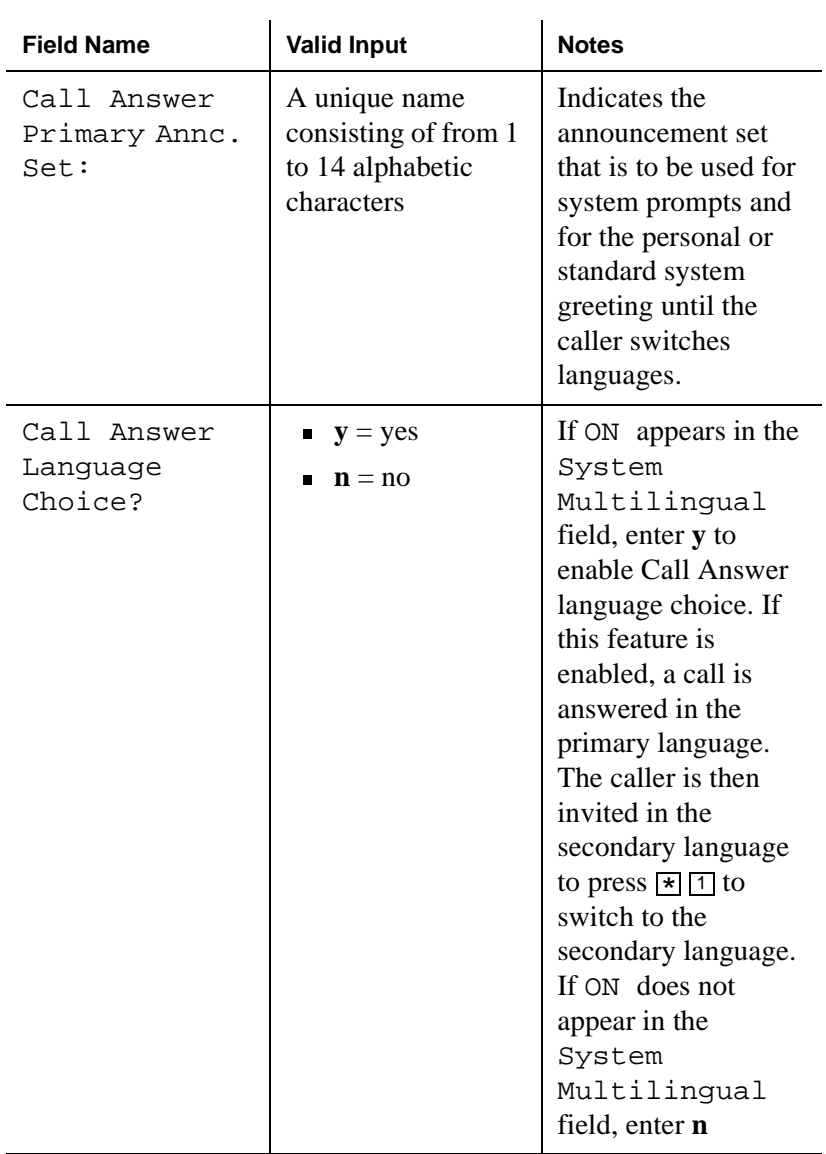

### **Table 2-2. Fields on the Subscriber Screen, Page 2**

 **(2 of 15)**

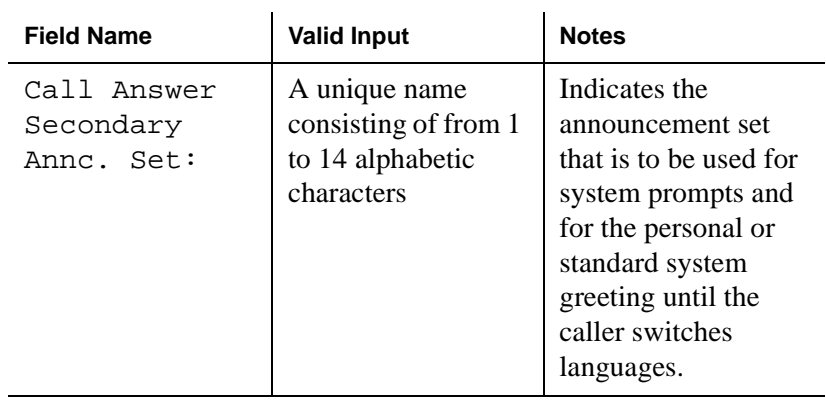

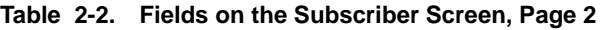

 **(3 of 15)**

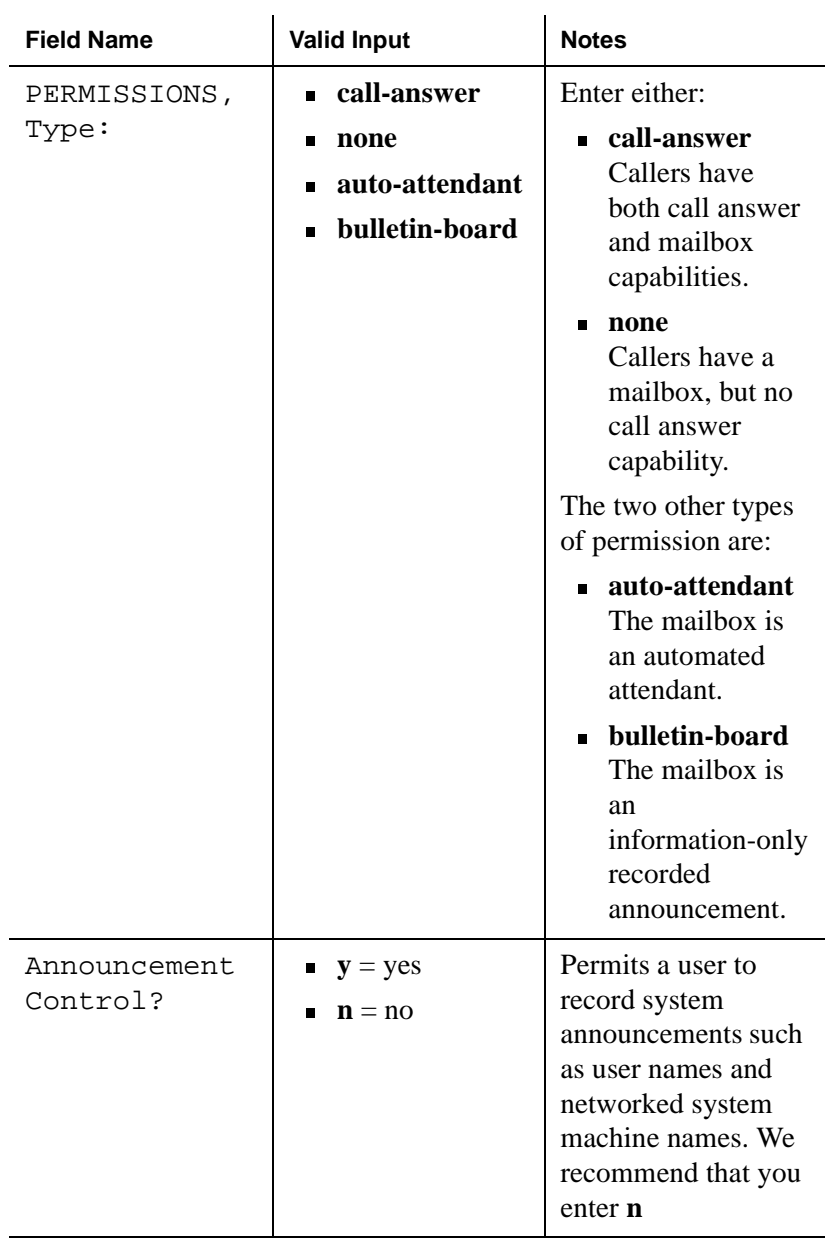

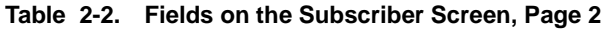

 **(4 of 15)**

| <b>Field Name</b>     | <b>Valid Input</b>                                                    | <b>Notes</b>                                                                                                    |
|-----------------------|-----------------------------------------------------------------------|----------------------------------------------------------------------------------------------------|
| Outcalling?           | $y = yes$<br>$\mathbf{n} = \mathbf{n}$                                | Enables or disables<br>outcalling.<br>Outcalling alerts a<br>user to new<br>messages by having<br>the system place a<br>call to the user or to<br>a pager.<br><b>Note:</b> You must<br>also set up the<br>Outcalling feature for<br>the system using the<br><b>System Parameters</b><br>Outcalling screen.<br>See your<br>administration guide<br>for more information<br>on outcalling. |
| Priority<br>Messages? | $\mathbf{v} = \mathbf{v} \in \mathbf{S}$<br>$\mathbf{n} = \mathbf{n}$ | Permits a user to<br>send priority mail<br>messages to other<br>AUDIX users.                                                                                                    |

**Table 2-2. Fields on the Subscriber Screen, Page 2**

 **(5 of 15)**

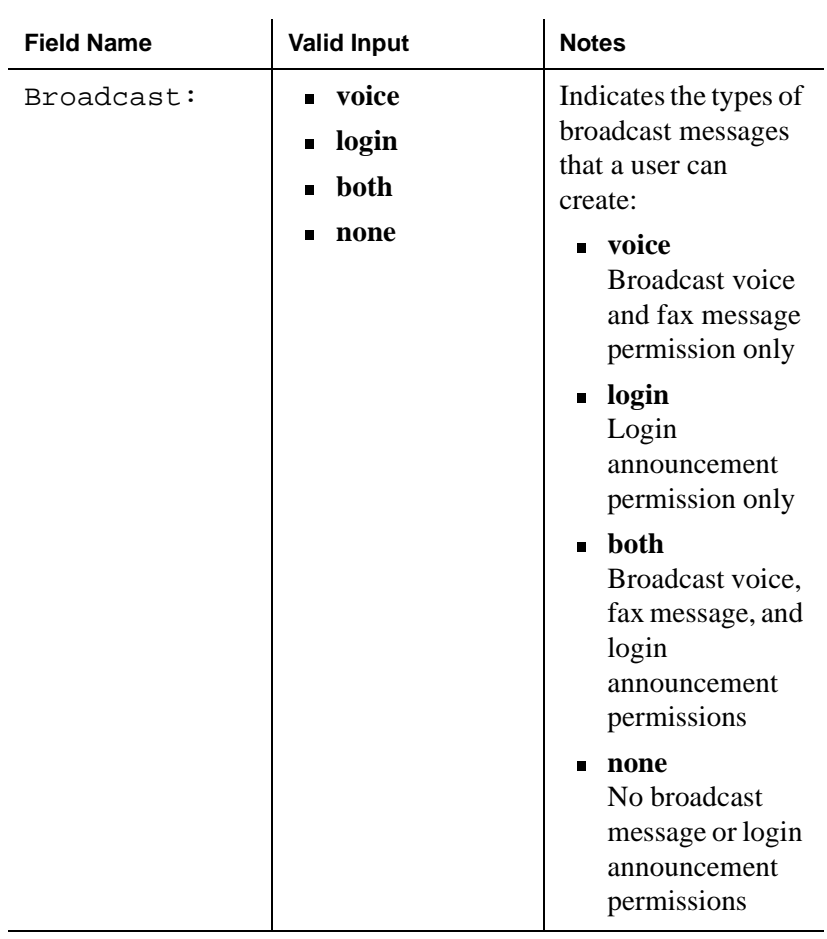

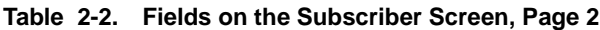

 **(6 of 15)**

| <b>Field Name</b>          | <b>Valid Input</b>                     | <b>Notes</b>                                                                                                    |
|----------------------------|----------------------------------------|----------------------------------------------------------------------------------------------------|
| IMAPI Access?              | $y = yes$<br>$\mathbf{n} = \mathbf{n}$ | Enables client access<br>to the Lucent Intuity<br>Messaging<br>Applications<br>Programming<br>Interface (IMAPI) of<br>the server (perhaps<br>during a LAN<br>session). An IMAPI<br>LAN session is<br>invoked when the<br><b>AUDIX</b> server needs<br>to communicate with<br>Message Manager, a<br>trusted server, and<br>other systems. |
| IMAPI Message<br>Transfer? | $y = yes$<br>$\mathbf{n} = \mathbf{n}$ | Enables the Lucent<br><b>Intuity AUDIX</b><br>server to transfer<br>voice messages, fax<br>messages, file<br>attachments, and<br>email files over the<br>LAN to a client<br>personal computer.<br>Entering y permits<br>users to download or<br>store their AUDIX<br>messages on their<br>personal computers.                            |

**Table 2-2. Fields on the Subscriber Screen, Page 2**

 **(7 of 15)**

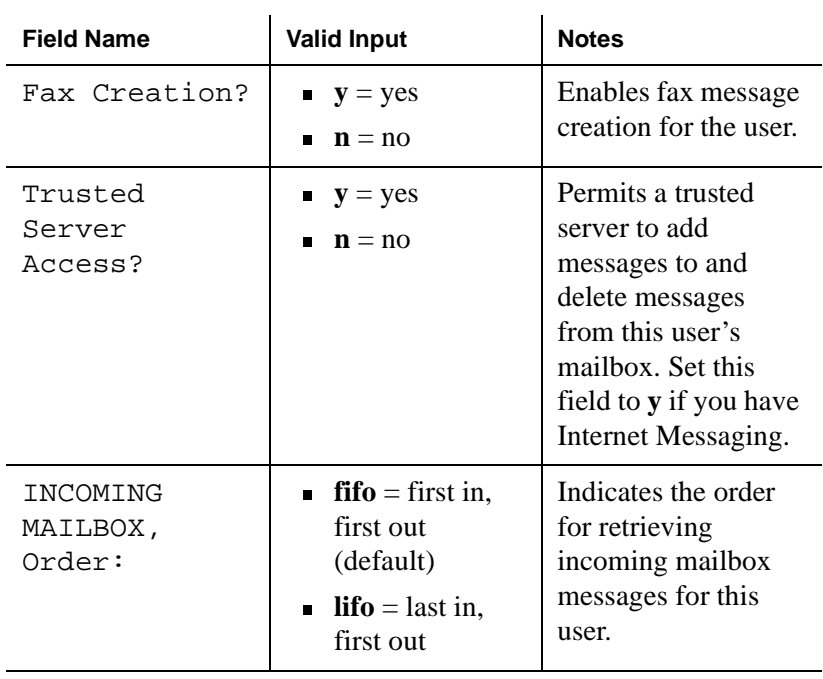

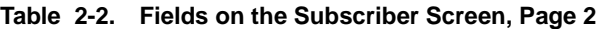

 **(8 of 15)**

| <b>Field Name</b>  | <b>Valid Input</b>                                                                                                    | <b>Notes</b>                                                                                                    |
|--------------------|----------------------------------------------------------------------------------------------------|----------------------------------------------------------------------------------------------------|
| Category<br>Order: | The following three<br>letters in any order:<br>$\mathbf{n} = \text{new}$<br>$\mathbf{u}$ = unopened<br>$\bullet$ o = old | Indicates the order<br>for scanning the<br>incoming categories<br>for messages for a<br>user.<br>$\mathbf{n}$ (new)<br>$\blacksquare$<br>Neither the<br>header nor the<br>message body<br>has been read.<br>$\blacksquare$ <b>u</b> (unopened)<br>The header has<br>been read, but<br>not the message<br>body.<br>$\bullet$ o (old)<br>The header and<br>the message<br>body have been<br>read.<br><b>Note:</b> The order<br>oun encourages<br>users to keep<br>messages stored to<br>a minimum by<br>forcing them to scan<br>through old<br>messages first. |

**Table 2-2. Fields on the Subscriber Screen, Page 2**

 **(9 of 15)**

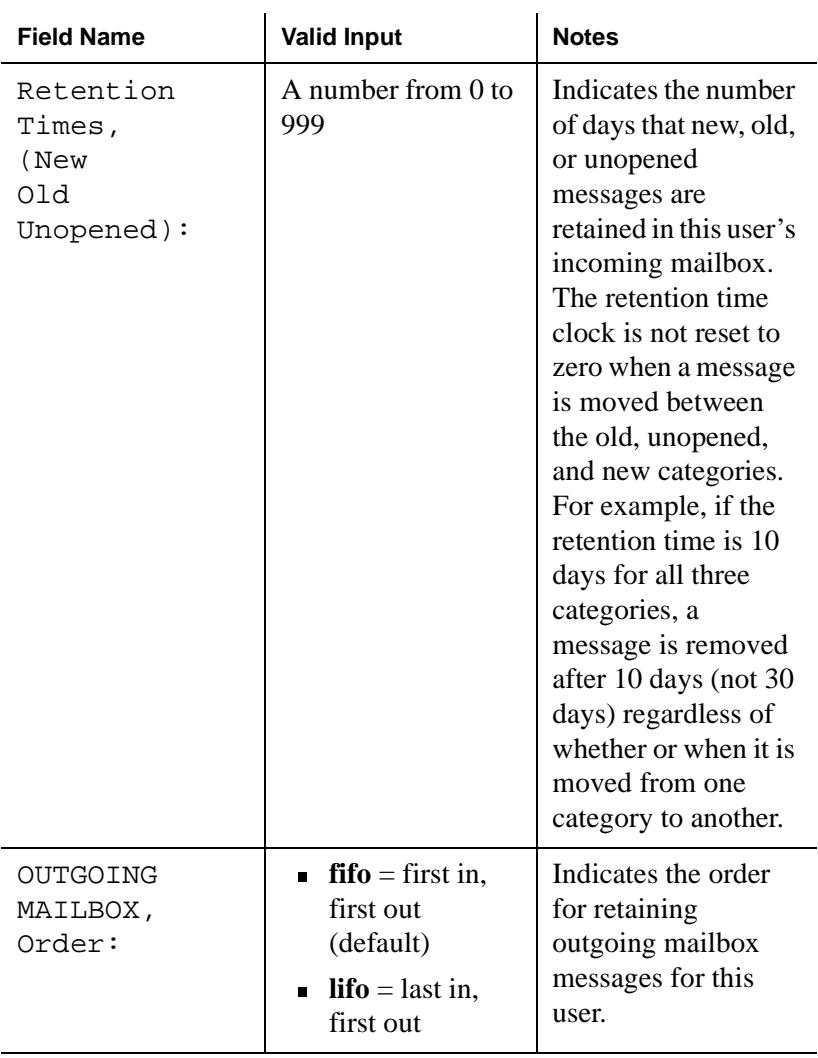

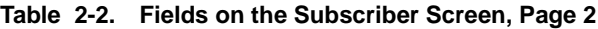

 **(10 of 15)**

| <b>Field Name</b>  | <b>Valid Input</b>                                                                                                    | <b>Notes</b>                                                                                                    |
|--------------------|----------------------------------------------------------------------------------------------------|----------------------------------------------------------------------------------------------------|
| Category<br>Order: | The following<br>letters in any order:<br>$\mathbf{f}$ = file cabinet<br>$\mathbf{u}$ = undelivered<br>$\mathbf{n} =$<br>п<br>nondeliverable<br>$\mathbf{d}$ = delivered<br>$a = accessed$ | Indicates the order<br>for scanning the<br>outgoing categories<br>for messages for a<br>user.<br>$\bullet$ f (file cabinet)<br>Saved copies of<br>created<br>messages<br>$\blacksquare$ <b>u</b> (undelivered)<br>Messages<br>awaiting<br>delivery<br>n<br>п<br>(nondeliverable)<br>Unsuccessful<br>message<br>deliveries<br>$\bullet$ <b>d</b> (delivered)<br>Notifications of<br>delivered<br>messages<br>$\blacksquare$ <b>a</b> (accessed)<br>Notifications of<br>delivered and<br>accessed<br>messages |

**Table 2-2. Fields on the Subscriber Screen, Page 2**

 **(11 of 15)**

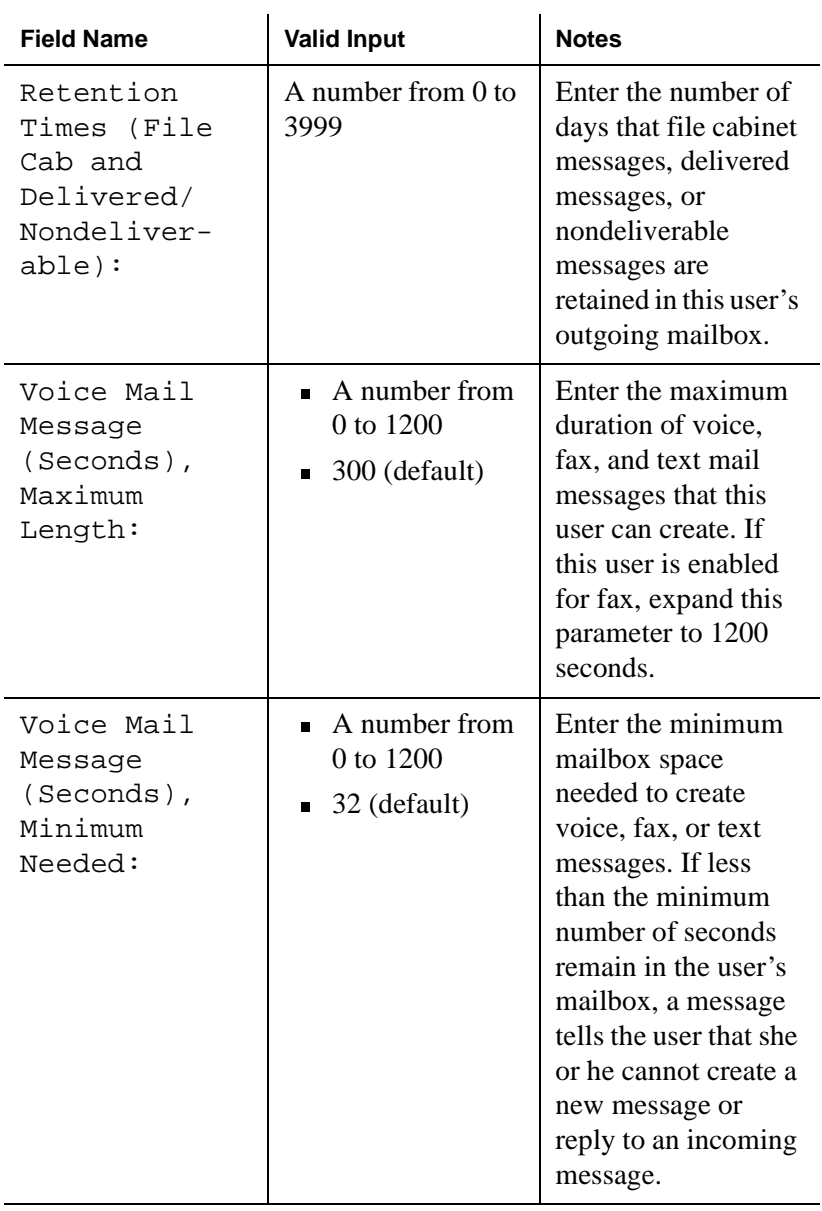

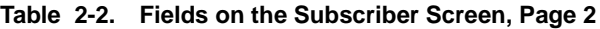

 **(12 of 15)**

| <b>Field Name</b>                                          | <b>Valid Input</b>                            | <b>Notes</b>                                                                                                    |
|------------------------------------------------------------|-----------------------------------------------|----------------------------------------------------------------------------------------------------|
| Call Answer<br>Message<br>(Seconds),<br>Maximum<br>Length: | A number from<br>0 to $1200$<br>120 (default) | Enter the maximum<br>duration of<br>call-answer<br>messages that this<br>user can receive. If<br>your system has fax<br>messaging, expand<br>this parameter to<br>$1200$ seconds.                                                                                            |
| Call Answer<br>Message<br>(Seconds),<br>Minimum<br>Needed: | A number from<br>0 to $1200$<br>8 (default)   | Enter the minimum<br>mailbox space that<br>must be available for<br>a caller to be able to<br>leave this user a<br>call-answer message.<br>If less than the<br>minimum number of<br>seconds remain in a<br>user's mailbox, a<br>caller hears the "full<br>mailbox" greeting. |

**Table 2-2. Fields on the Subscriber Screen, Page 2**

 **(13 of 15)**

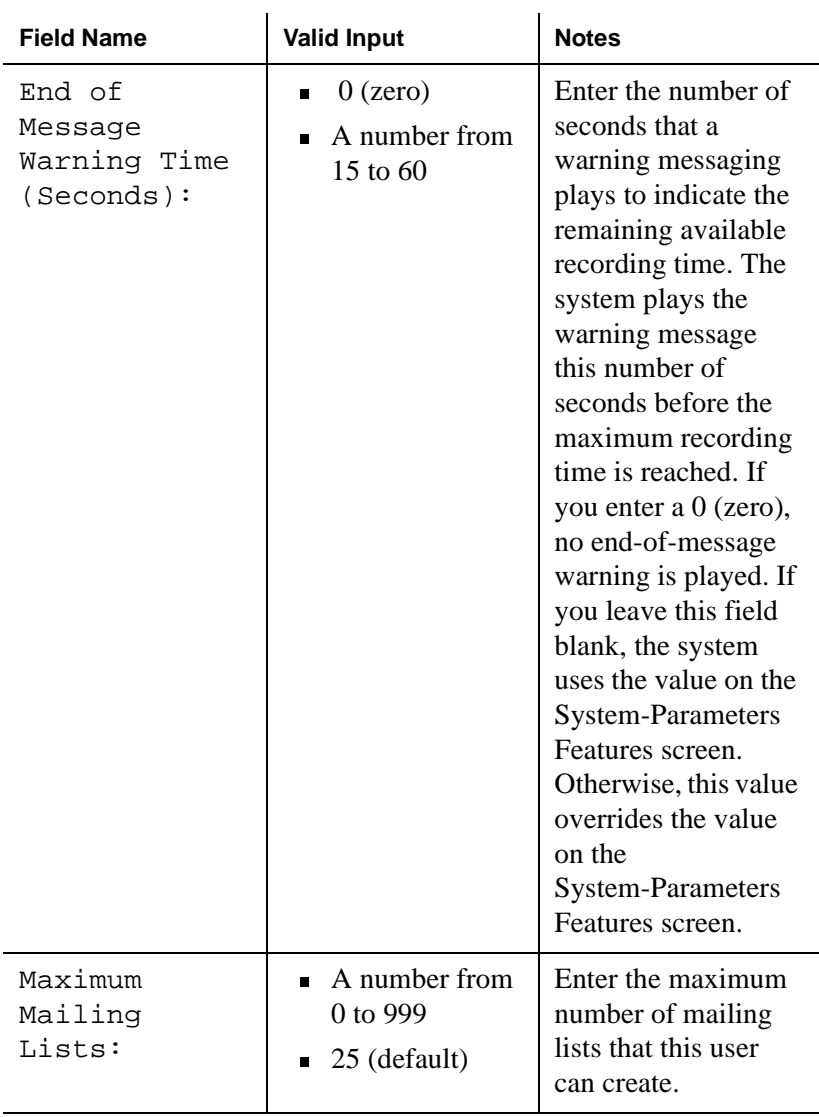

### **Table 2-2. Fields on the Subscriber Screen, Page 2**

 **(14 of 15)**

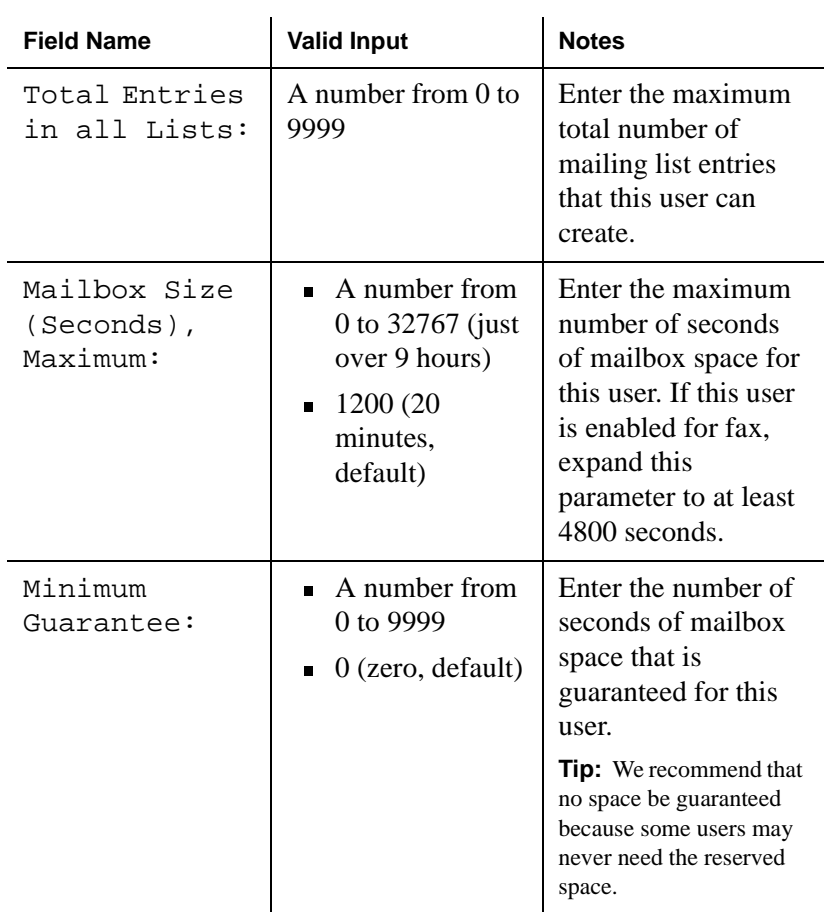

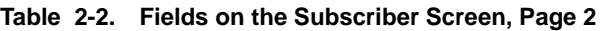

 **(15 of 15)**

8. Press F3 (Enter) to save the information.

The cursor returns to the command line, and the system displays the following message:

Command Successfully Completed

9. Enter **exit** or another administrative command at the enter command: prompt.

- 10. Let the user know that AUDIX service is available and if you have assigned a default password, tell the user what it is.
	- **Note:** To complete the procedure of adding a user, the user should record his or her name. Otherwise, a caller or voice mail recipient hears the extension number and not the name of the user. This default occurs automatically if the Name Record by Subscriber field is turned on on the System Perimeters Features screen.

You have now added a user.

## **How to Remove a User from the System**

Before removing a user from the system, you may want to make sure that there are no messages in that user's mailbox. Unless you or the user erases leftover messages, they can stay in the system.

### **How to Check for Messages in an Old Mailbox**

There are two ways to see if there are leftover messages in an old mailbox. The first way is to run an Activity Log report for the user whose mailbox you want to check. The second way is to check the message waiting indicator as described in following table:

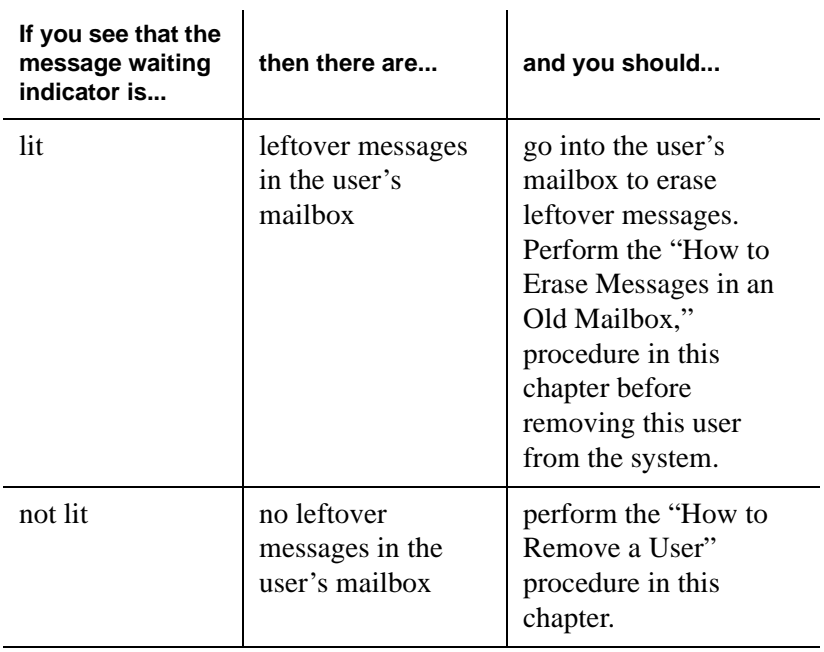

## **How to Erase Messages in an Old Mailbox**

To erase messages in an old mailbox:

1. Start at the Lucent Intuity main menu [\(Figure 1-1](#page-15-0)), and select:

AUDIX Administration

- 2. At the enter command: prompt, enter **change sub** *extension* where *extension* is the extension number of the user.
- 3. Change the user's default password.
- 4. Log in as that user, and delete any leftover messages.

You have now erased messages in an old mailbox.

### **How to Remove a User**

To remove a user:

1. Start from the Lucent Intuity main menu [\(Figure 1-1](#page-15-0)), and select:

AUDIX Administration

2. At the enter command: prompt, enter **re su** *extension* where *extension* is the extension of the user you want to remove from the system.

The system displays the Subscriber Screen, Page 1 ([Figure 2-1\)](#page-29-0).

- 3. Confirm that this is the user you want to remove.
- 4. Press F3 (Enter) to remove the user.

If this subscriber has new messages, a warning appears.

5. Press ENTER again to remove this user.

The cursor returns to the command line, and the system displays the following message:

Command Successfully Completed

6. Enter **exit** or another administrative command at the enter command: prompt.

You have now removed a user.

# **How to Change User Information**

You may want to change user information because a user:

- $\blacksquare$  Requests it
- $\blacksquare$  Needs a different extension
- $\blacksquare$  Has changed his or her name

To change user information:

1. Start from the Lucent Intuity main menu [\(Figure 1-1](#page-15-0)), and select:

AUDIX Administration

2. At the enter command: prompt, enter **ch sub** *extension*  where *extension* is the telephone extension of the user whose information you want to change.

The system displays the Subscriber screen, Page 1 [\(Figure 2-1](#page-29-0)).

- 3. Type over any existing information with new information.
- 4. Press F7 (Nextpage) to move to the Subscriber screen, Page 2 [\(Figure 2-2](#page-34-0)).
- 5. Type over any existing information with new information.
- 6. Press F3 (Enter) to save the information.

The cursor returns to the command line, and the system displays the following message:

Command Successfully Completed

**Tip:** The system automatically updates name changes on mailing lists. For example, if Jane L. Doe is on one or more mailing lists and the administrator changes her name to Jane L. Smith, all lists in the system that contain the name Jane L. Doe are updated automatically to reflect the change.

7. Enter **exit** or another administrative command at the enter command: prompt.

You have now changed user information.

3

# **Administering the System**

This chapter contains information to help you administer your system. The following procedures show you how to:

- **n** Maintain the system
- Send a broadcast message
- $\blacksquare$  Change class of service options
- Run an attended backup
- $\blacksquare$  Shut down the system
- **n** Restart the system

# **How to Maintain the System**

Table 3-1 lists ongoing maintenance tasks for the Intuity AUDIX system. Perform these tasks on a regular basis to help keep the system operating properly

| Task                             | <b>Purpose</b>                                                                                           | <b>Procedure</b>                                                                                                    |
|----------------------------------|----------------------------------------------------------------------------------------------------|----------------------------------------------------------------------------------------------------|
| Update the UNIX<br>system clock. | To compensate for<br>the 3-second<br>monthly time loss.                                                  | See "How to<br>Change the Date<br>and Time" in<br>Chapter 1, "Getting<br>Started."                                                                                                    |
| Run traffic reports.             | Display AUDIX<br>traffic information<br>to help you<br>troubleshoot and<br>improve system<br>efficiency. | See "How to Run a<br>Load Daily Traffic<br>Report" or "How<br>to Run a Feature<br>Daily Traffic<br>Report" in Chapter<br>5, "Producing"<br>Maintenance<br>Reports."<br>See your<br>administration<br>guide for more<br>information on<br>other types of<br>reports. |

**Table 3-1. Ongoing Maintenance Tasks**

 **(1 of 3)**

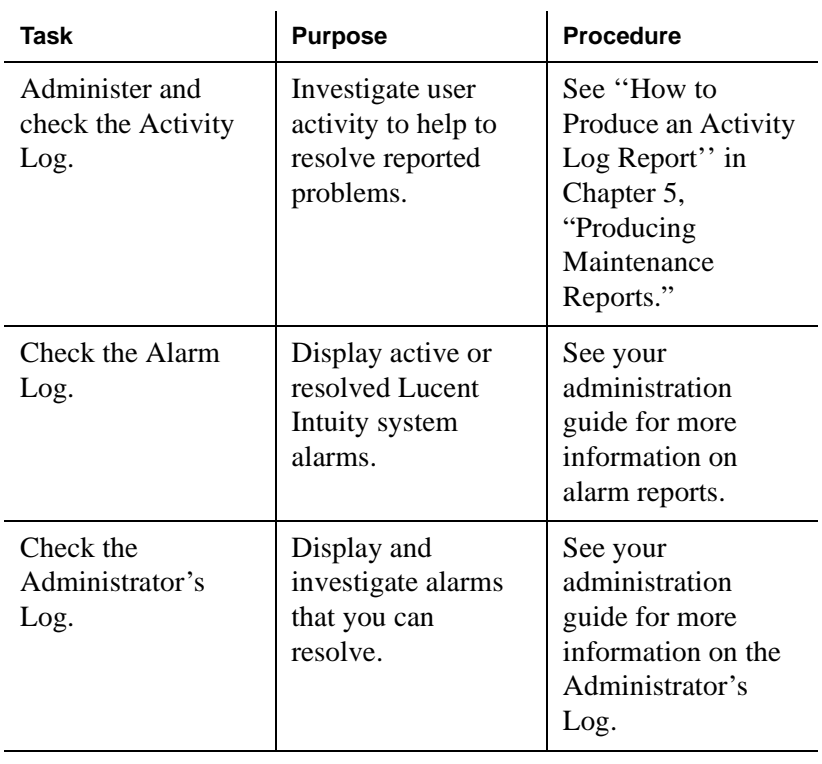

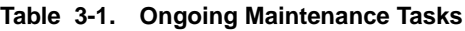

 **(2 of 3)**

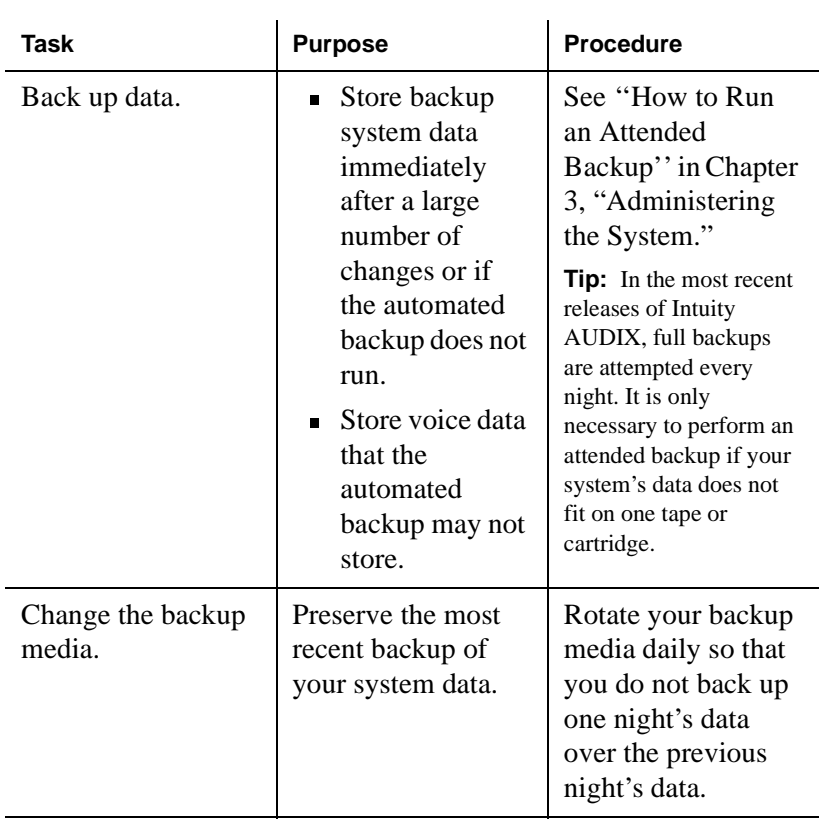

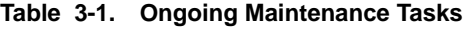

 **(3 of 3)**

## **How to Send a Broadcast Message**

A broadcast message is a message that you can send to all subscribers on your system at the same time. These messages are useful for emergency announcements or other important announcements.

You create and send a broadcast message as you do a regular message, except that you don't address it. Instead, you mark the message as broadcast.

The following procedures show you how to:

- $\blacksquare$  Set up a broadcast mailbox
- Create a broadcast message

## **How to Set Up a Broadcast Mailbox**

To set up a broadcast mailbox:

1. Start at the Lucent Intuity main menu [\(Figure 1-1](#page-15-0)), and select:

AUDIX Administration

2. At the enter command: prompt, enter **add sub**

The system displays the Subscriber screen, Page 1 ([Figure 3-1\)](#page-61-0).

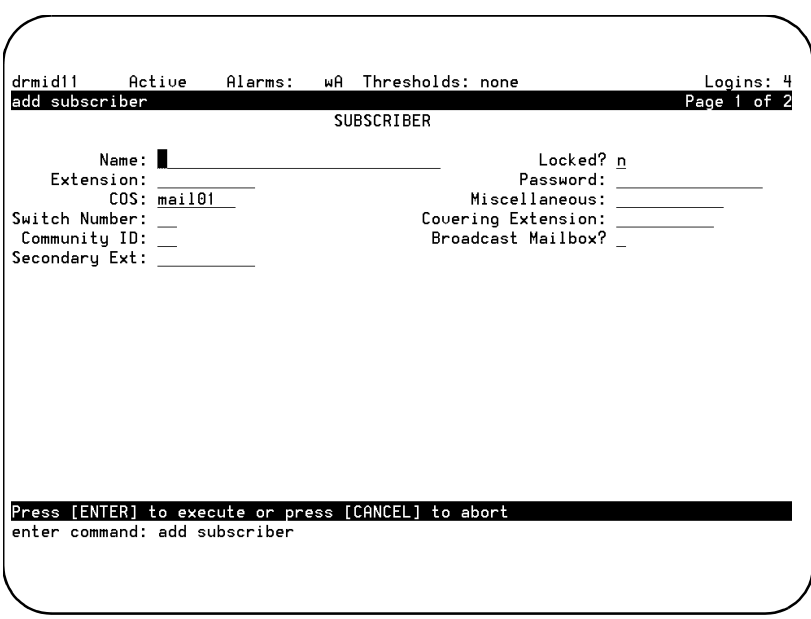

<span id="page-61-0"></span>**Figure 3-1. Subscriber Screen, Page 1**

3. Complete the fields on this screen using the information provided in Table 3-2.

| <b>Field Name</b> | <b>Valid Input</b>                                                      | <b>Notes</b>                                                                                                    |
|-------------------|-------------------------------------------------------------------------|----------------------------------------------------------------------------------------------------|
| Name:             | A unique name<br>consisting of from 1<br>to 29 alphabetic<br>characters | Enter a name that is<br>unique for this<br>broadcast mailbox.<br><b>Tip:</b> We recommend<br>that you start this name<br>with a 1 so that users do<br>not accidently address to<br>it. |

**Table 3-2. Fields on the Subscriber Screen, Page 1**

 **(1 of 2)**

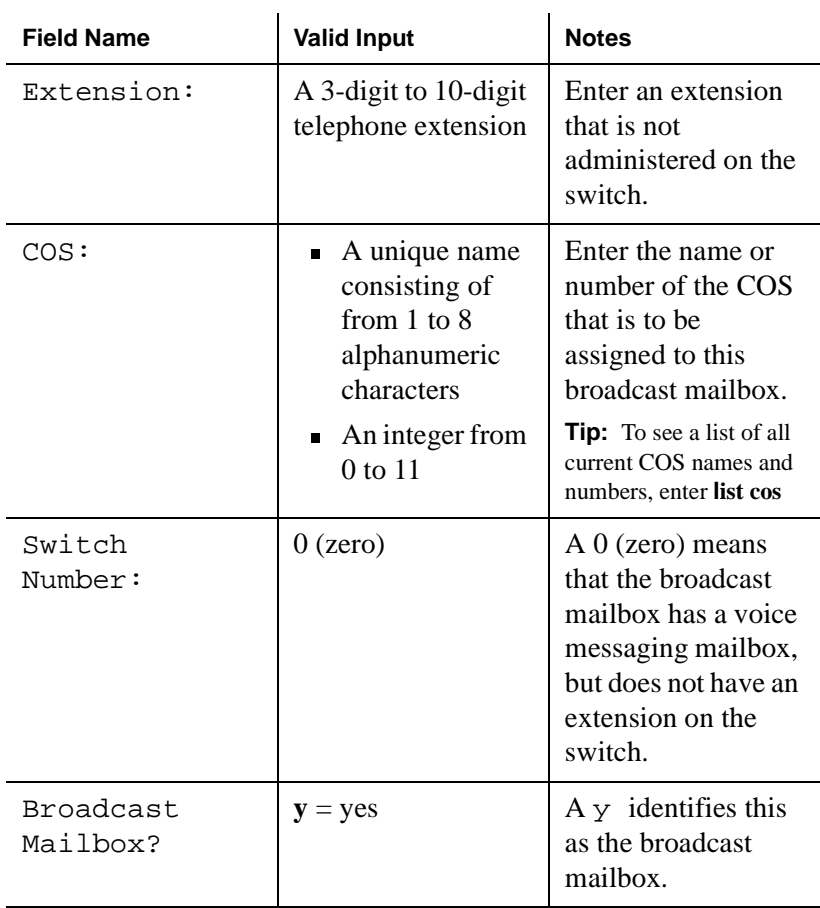

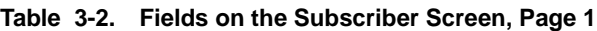

 **(2 of 2)**

4. Press F7 (Nextpage).

The system displays the Subscriber screen, Page 2 ([Figure 3-2\)](#page-63-0).

<span id="page-63-0"></span>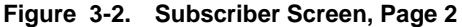

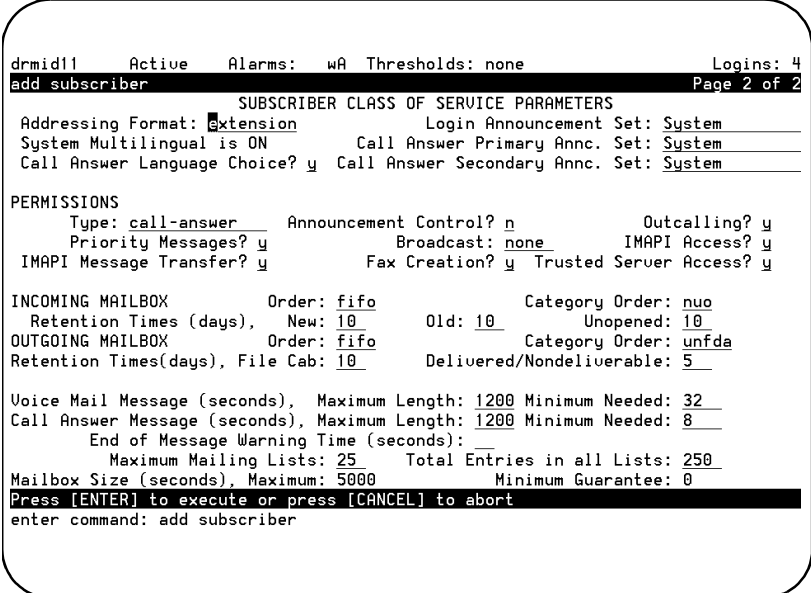

5. Complete the fields on this screen using the information provided in Table 3-3.

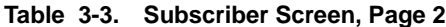

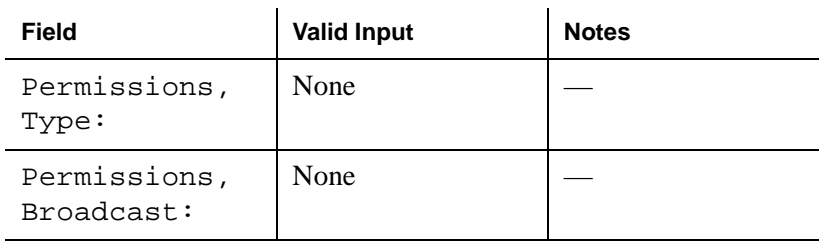

 **(1 of 2)**

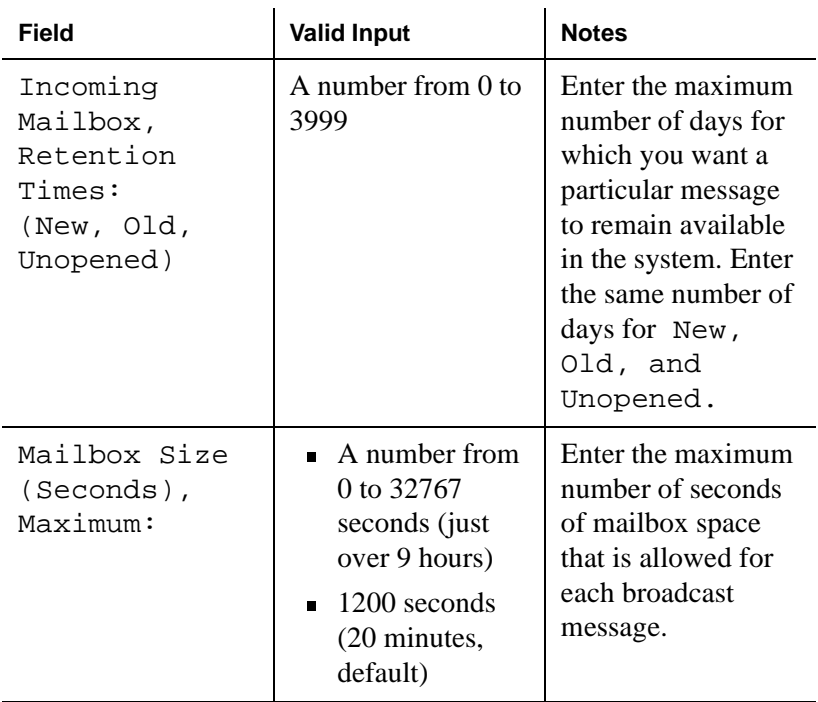

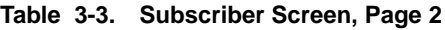

 **(2 of 2)**

6. Press F3 (Enter) to save the information.

The cursor returns to the command line, and the system displays the following message:

Command Successfully Completed

7. Enter **exit** or another administrative command at the enter command: prompt.

You have now set up a broadcast mailbox.

### **How to Create a Broadcast Message**

To create a broadcast message:

**Note:** In order to send a broadcast message, the sender must be given permission to do so. Change the permission for this feature on the second page of the Subscriber screen by entering **both** or **voice** in the Broadcast field.

- 1. Log in to your mailbox using a touchtone telephone.
- 2. Press  $\boxed{1}$  at the main menu.
- 3. Record your message at the tone.
- 4. Press  $\boxed{\#}$   $\boxed{\#}$  to approve the message.
- 5. Press  $\boxed{8}$  to mark the message as broadcast.
- 6. (OPTIONAL) You have three optional delivery choices:
	- $\blacksquare$  To make the message a private one, press  $\blacksquare$ .
	- $\blacksquare$  To schedule delivery, press  $\lceil 3 \rceil$ .
	- $\blacksquare$  To file a copy, press  $\boxed{4}$ .
- 7. (OPTIONAL) Press  $\boxed{\ast}$   $\boxed{6}$  to select from the following additional options:
	- $\blacksquare$  To turn on message notification, press  $\blacksquare$ .
	- To change message expiration from the 2-day default, press 2 and do the following:
	- a. Enter the numbers for the month and day of expiration. For example, enter **1008** for October 8; enter **913** for September 13.

**Tip:** A broadcast message cannot also be a priority message.

- b. Press  $\boxed{\#}$  to save the expiration date or press  $\boxed{2}$  to start over.
- c. Press  $\equiv$  to approve the broadcast options.
- 8. Press  $#$  to approve your message.

You have now sent a broadcast message.

## **How to Change Class of Service Options**

A Class of Service (COS) is a set of messaging capabilities you define and assign to users.

**Tip:** Use the Class of Service screen to define each COS. Use the Subscriber screen to assign a COS to a user.

To change Class of Service options:

1. Start at the Lucent Intuity main menu [\(Figure 1-1](#page-15-0)), and select:

AUDIX Administration

- 2. At the enter command: prompt, enter one of the following. Base your decision on whether you want to identify the COS by number or by name.
	- ch cos *cos-number* where *cos-number* is a unique COS number from 0 to 11.
	- **ch cos** *cos-name* where *cos-name* is a unique COS name you want to administer.

The system displays the Class of Service screen, Page 1 ([Figure 3-3\)](#page-67-0).

| drmid11<br>Active<br>change cos 01            | Alarms: wA Thresholds: none                  | Logins: 4<br>Page 1 of 2                                                                                                    |
|-----------------------------------------------|----------------------------------------------|----------------------------------------------------------------------------------------------------|
|                                               | CLASS OF SERVICE                             |                                                                                                    |
| Name: class01<br>Addressing Format: extension | COS Number: 1                                | Modified? u                                                                                                    |
| System Multilingual is ON                     |                                              | Login Announcement Set: System<br>Call Answer Primary Annc. Set: System<br>Call Answer Language Choice? n Call Answer Secondary Annc. Set: System |
| PERMISSIONS<br>Priority Messages? y           | Type: call-answer    Announcement Control? n | Outcalling? y<br>IMAPI Access? u<br>Broadcast: none                                                                                               |
| enter command: change cos 01                  |                                              |                                                                                                    |
|                                               |                                              |                                                                                                    |

<span id="page-67-0"></span>**Figure 3-3. Class of Service Screen, Page 1**

3. Complete the fields on this screen using the information provided in [Table 3-4](#page-68-0).

| <b>Field Name</b>     | <b>Valid Input</b>                                                                                                    | <b>Notes</b>                                                                                                    |
|-----------------------|----------------------------------------------------------------------------------------------------|----------------------------------------------------------------------------------------------------|
| Name:                 | A unique name<br>П<br>consisting of<br>from $1$ to $8$<br>alphanumeric<br>characters<br>$\blacksquare$ Class00 through<br>class11 (defaults) | Enter the name of the<br>COS.<br><b>Tip:</b> A descriptive name<br>might be more helpful to<br>you than a number. For<br>example, enter 2_lang to<br>indicate a COS that uses<br>multiple languages, or<br>enter email to indicate that<br>this COS is for users who<br>have special permission to<br>access an email server. |
| COS Number:           | Display only                                                                                                    | This field shows the<br>number for this COS.                                                                                                    |
| Modified?             | Display only                                                                                                    | This field shows an n<br>until such time as you<br>modify any fields on<br>the screen. Once you<br>save any changes,<br>this field changes to a<br>у.                                                                                                    |
| Addressing<br>Format: | extension<br>name                                                                                                    | Enter extension or<br><b>name</b> to indicate the<br>default way a user<br>with this COS is to<br>address AUDIX<br>messages.                                                                                                    |

<span id="page-68-0"></span>. **Table 3-4. Fields on the Class of Service Screen, Page 1**

 **(1 of 10)**

| <b>Field Name</b>             | <b>Valid Input</b>                                                                                            | <b>Notes</b>                                                                                                    |
|-------------------------------|----------------------------------------------------------------------------------------------------|----------------------------------------------------------------------------------------------------|
| Login<br>Announcement<br>Set: | A unique name<br>П<br>consisting of<br>from $1$ to $14$<br>alphabetic<br>character<br><b>System</b> (default) | Enter the name of<br>announcement set<br>that the system uses<br>when a user logs in.<br>If the Multilingual<br>feature is turned off,<br>this field must either<br>be blank or contain<br>the word System.<br><b>Tip:</b> To see a listing of<br>the announcement sets<br>that are installed on your<br>system, enter list annot<br>sets<br><b>Tip:</b> To see which<br>announcement set is<br>assigned to the system set,<br>enter dis sys fea |
| System<br>Multilingual        | Display only                                                                                                  | This field shows<br>whether the<br>Multilingual feature<br>is on or off.                                                                                                    |

**Table 3-4. Fields on the Class of Service Screen, Page 1**

 **(2 of 10)**

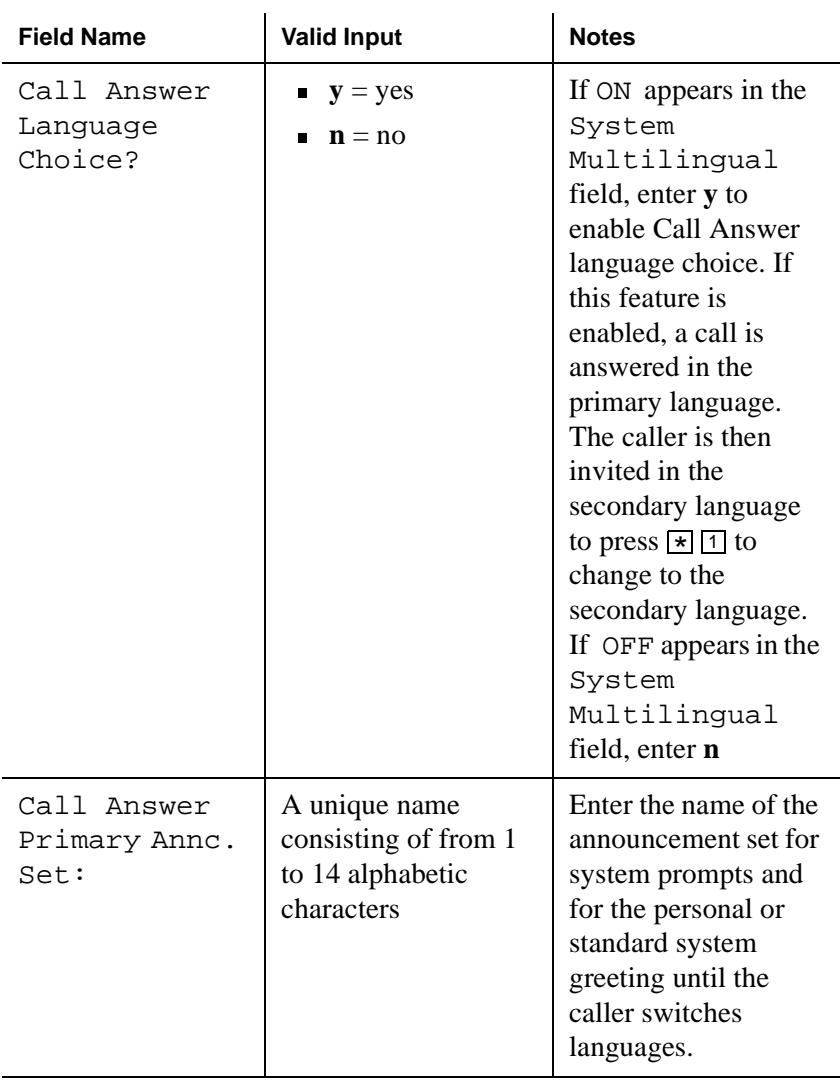

#### **Table 3-4. Fields on the Class of Service Screen, Page 1**

 **(3 of 10)**

| <b>Field Name</b>                      | <b>Valid Input</b>                                                          | <b>Notes</b>                                                                                                    |
|----------------------------------------|-----------------------------------------------------------------------------|----------------------------------------------------------------------------------------------------|
| Call Answer<br>Secondary<br>Annc. Set: | A unique name<br>consisting of from 1<br>to 14 alphabetic<br>characters     | Enter the name of the<br>announcement set for<br>system prompts and<br>for the personal or<br>standard system<br>greeting after the<br>caller switches<br>languages.                                                                                                    |
| PERMISSIONS,<br>Type:                  | call-answer<br>n<br>none<br>п<br>auto-attendant<br>П<br>bulletin-board<br>n | call-answer<br>Callers have both<br>call answer and<br>mailbox<br>capabilities.<br>none<br>п<br>Callers have a<br>mailbox, but no<br>call answer<br>capability.<br>auto-attendant<br>п<br>The mailbox is<br>an automated<br>attendant.<br>bulletin-board<br>The mailbox is<br>recorded for an<br>information-only<br>announcement. |

**Table 3-4. Fields on the Class of Service Screen, Page 1**

 **(4 of 10)**
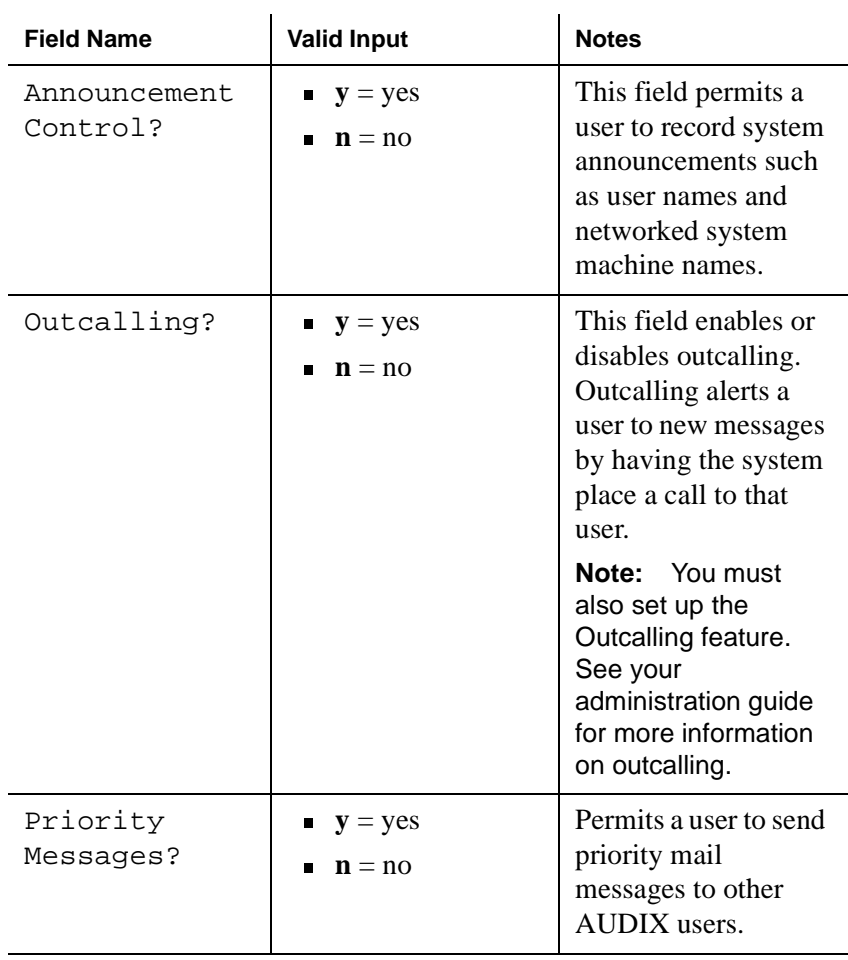

#### **Table 3-4. Fields on the Class of Service Screen, Page 1**

 **(5 of 10)**

| <b>Field Name</b> | <b>Valid Input</b>                                 | <b>Notes</b>                                                                                                    |
|-------------------|----------------------------------------------------|----------------------------------------------------------------------------------------------------|
| Broadcast:        | voice<br>п<br>login<br>п<br>both<br>П<br>none<br>Г | Indicates the types of<br>broadcast messages<br>that a user can create:<br>voice<br>п<br><b>Broadcast voice</b><br>and fax message<br>permission<br>login<br>п<br>Login<br>announcement<br>permission only<br><b>both</b><br>п<br>Broadcast voice,<br>fax message, and<br>login<br>announcement<br>permissions<br>none<br>п<br>No broadcast<br>message or login<br>announcement<br>permissions |

**Table 3-4. Fields on the Class of Service Screen, Page 1**

 **(6 of 10)**

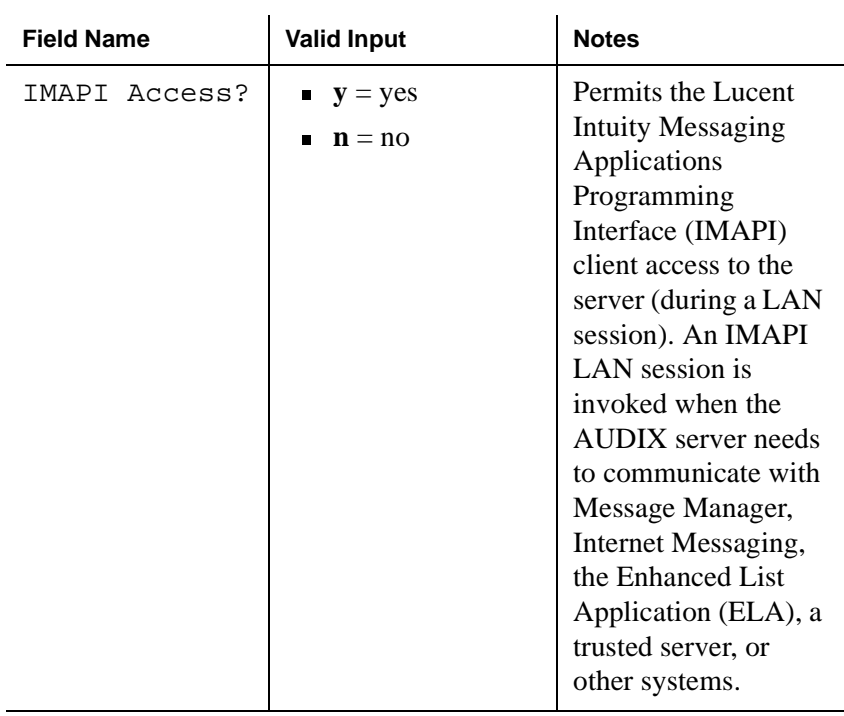

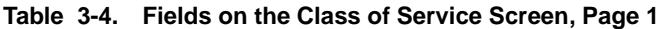

 **(7 of 10)**

| <b>Field Name</b>          | <b>Valid Input</b>                            | <b>Notes</b>                                                                                                    |
|----------------------------|-----------------------------------------------|----------------------------------------------------------------------------------------------------|
| IMAPI Message<br>Transfer? | $y = yes$<br>ш<br>$\mathbf{n} = \mathbf{n}$ o | Enables the Intuity<br>AUDIX server to<br>transfer voice, fax<br>messages, file<br>attachments, and<br>email files over the<br>LAN to a client's<br>personal computer.<br>Entering y allows<br>users to store their<br>AUDIX messages on<br>their personal<br>computers.<br>Note: If you are<br>using Message<br>Manager or Internet<br>Messaging, enter y in<br><b>both the TMAPT</b><br>Access? and<br>IMAPI Message<br>Transfer? fields. If<br>you are not using<br>Message Manager,<br>Internet Messaging,<br>or ELA, enter n in<br>both of these fields. |

**Table 3-4. Fields on the Class of Service Screen, Page 1**

 **(8 of 10)**

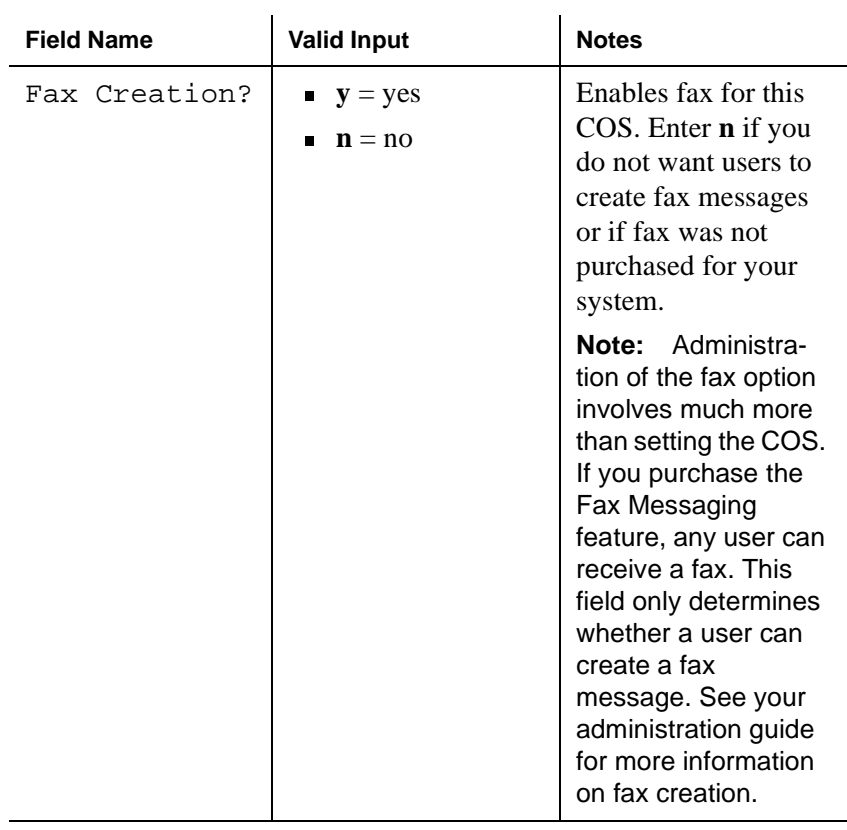

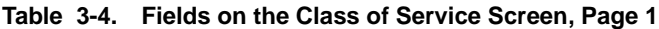

 **(9 of 10)**

| <b>Field Name</b>            | <b>Valid Input</b>                                   | <b>Notes</b>                                                                                                    |
|------------------------------|------------------------------------------------------|----------------------------------------------------------------------------------------------------|
| Trusted<br>Server<br>Access? | $\mathbf{y} = \mathbf{y} \in \mathbf{y}$<br>$n = no$ | Permits a trusted<br>server to add<br>messages to, and<br>delete messages<br>from, the mailbox of<br>a user who is<br>assigned to this COS. |
|                              |                                                      | <b>Note:</b> If this field is<br>set to $y$ , the IMAPI<br>Access? and IMAPI<br>Message<br>Transfer? fields<br>must also be set to y        |

**Table 3-4. Fields on the Class of Service Screen, Page 1**

 **(10 of 10)**

4. Press F7 (Nextpage).

The system displays the Class of Service screen, Page 2 [\(Figure 3-4](#page-78-0)).

<span id="page-78-0"></span>**Figure 3-4. Class of Service Screen, Page 2**

| drmid11    Active    Alarms:    wA    Thresholds:    none<br>change cos 01<br>CLASS OF SERVICE                                  | Logins: 4<br>Page 2 of 2 |
|----------------------------------------------------------------------------------------------------|--------------------------|
| INCOMING MAILBOX      Order: fifo<br>Category Order: nuo<br>Retention Times (days), New: 10<br>01d: 10 Unopened: 10             |                          |
| Category Order: unfda<br>Voice Mail Message (seconds), Maximum Length: 300 Minimum Needed: 32                                   |                          |
| Call Answer Message (seconds), Maximum Length: 120 Minimum Needed: 8<br>End of Message Warning Time (seconds):                  |                          |
| Maximum Mailing Lists: 25      Total Entries in all Lists: 250<br>Mailbox Size (seconds), Maximum: 1200<br>Minimum Guarantee: 0 |                          |
| enter command: change cos 01                                                                                                    |                          |
|                                                                                                    |                          |

5. Complete the fields on this screen using the information provided in Table 3-5.

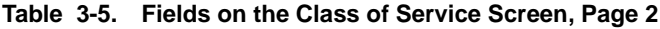

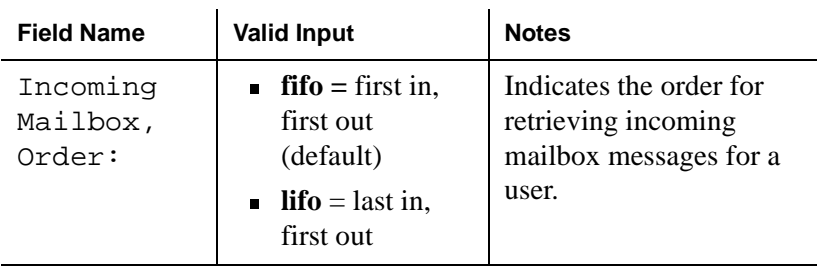

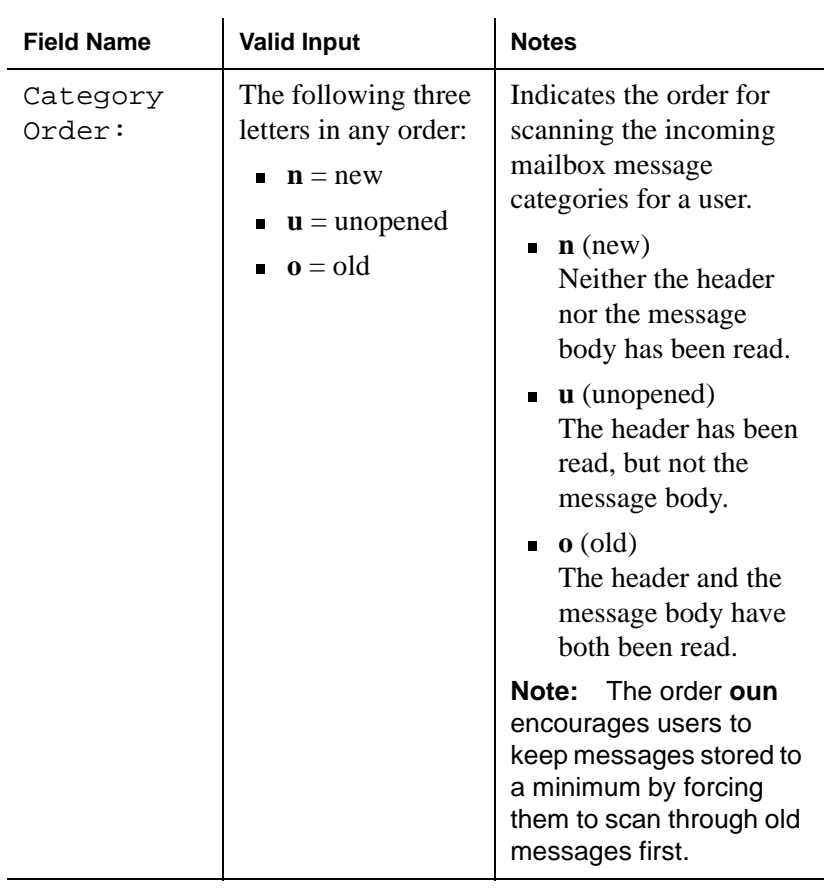

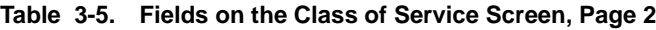

 **(2 of 7)**

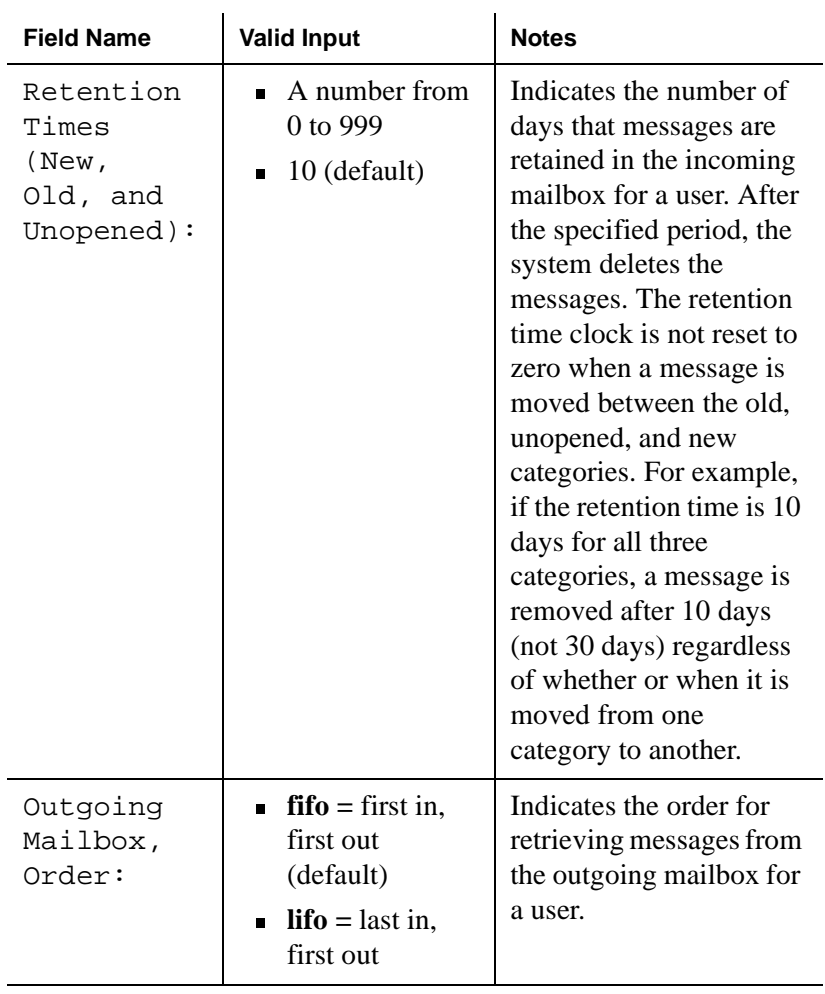

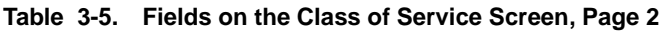

 **(3 of 7)**

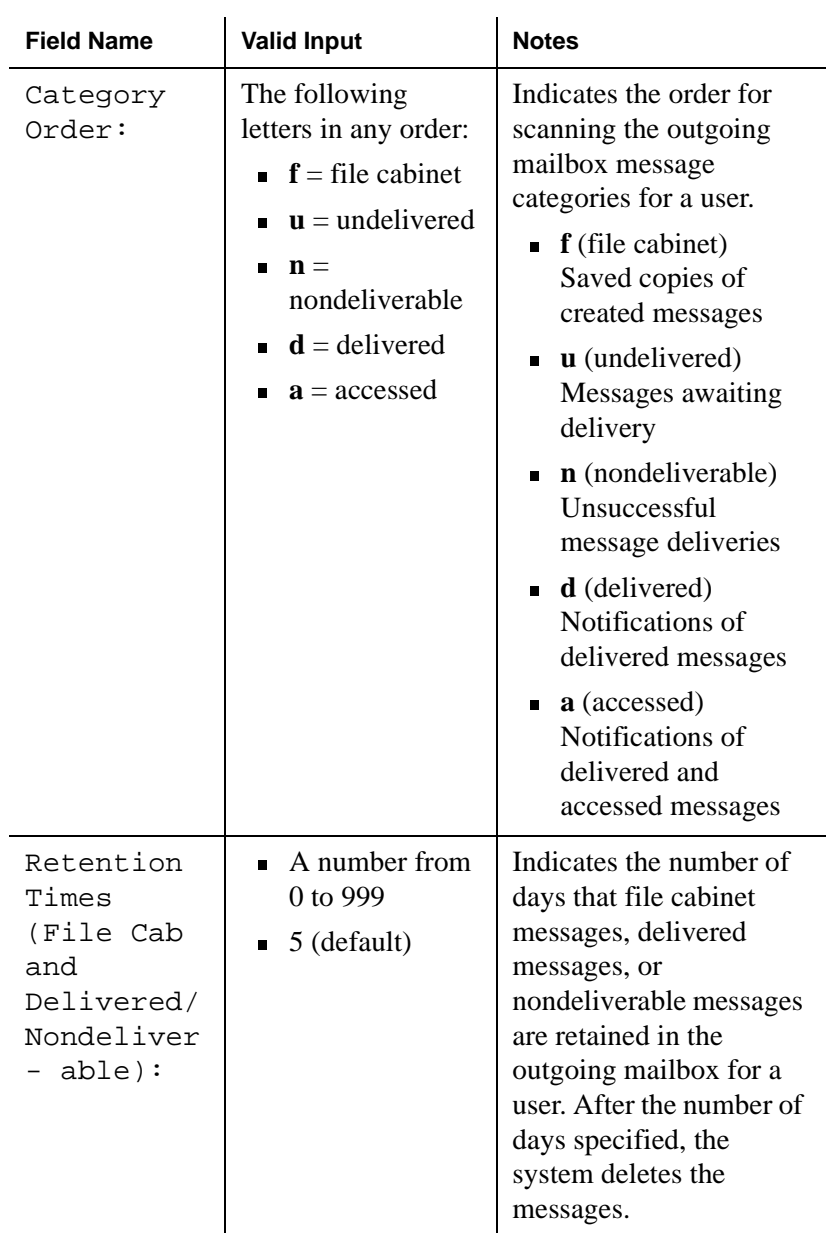

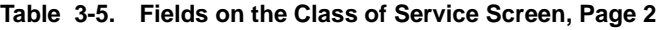

 **(4 of 7)**

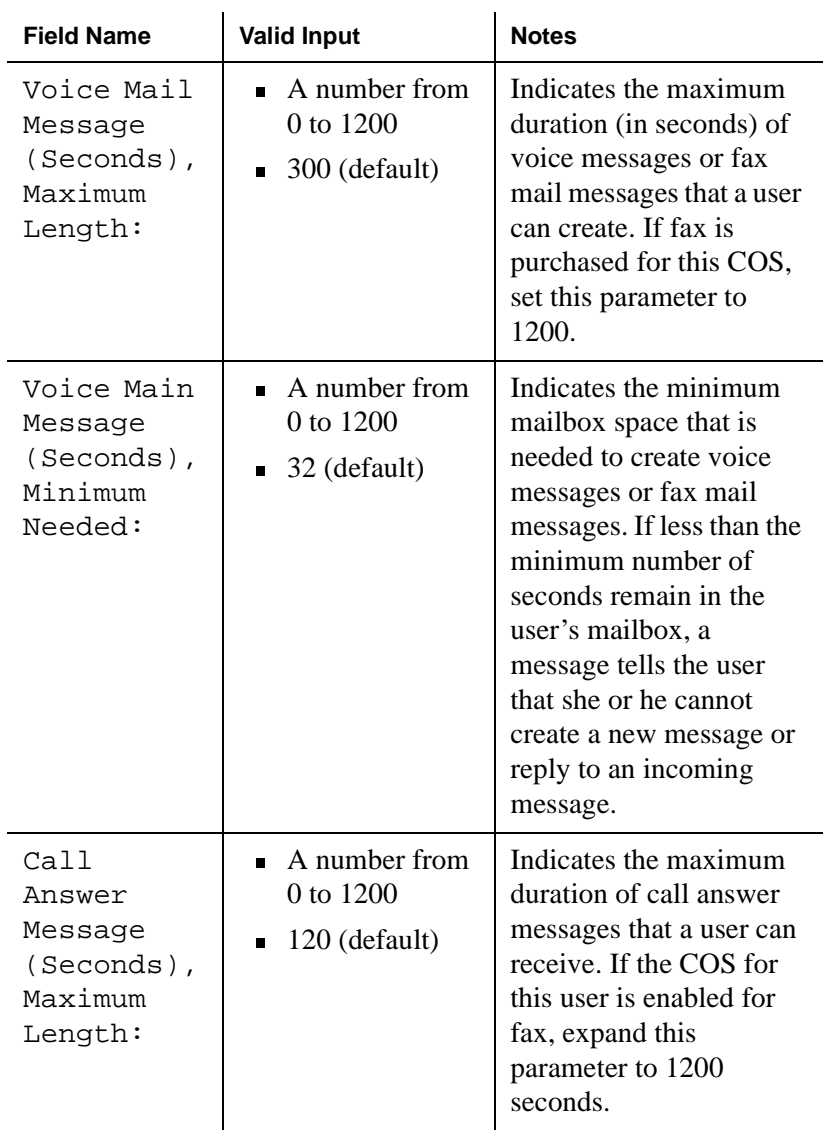

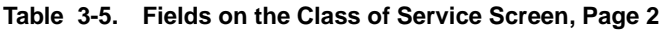

 **(5 of 7)**

| <b>Field Name</b>                                             | <b>Valid Input</b>                                          | <b>Notes</b>                                                                                                    |
|---------------------------------------------------------------|-------------------------------------------------------------|----------------------------------------------------------------------------------------------------|
| Call<br>Answer<br>Message<br>(Seconds),<br>Minimum<br>Needed: | A number from<br>0 to 1200<br>8 (default)<br>$\blacksquare$ | Indicates the minimum<br>mailbox space that is<br>needed to leave a call<br>answer message for a<br>user. If less than the<br>minimum number of<br>seconds remain in a<br>user's mailbox, a caller<br>hears the "full mailbox"<br>greeting.                                                                                                    |
| End of<br>Message<br>Warning<br>Time<br>(Seconds):            | $0$ (zero)<br>A number from<br>15 to 60                     | Enter the number of<br>seconds that a warning<br>message plays to indicate<br>the remaining available<br>recording time. The<br>system plays the warning<br>message this number of<br>seconds before the<br>maximum recording time<br>is reached. If you enter 0<br>$(zero)$ , no<br>end-of-message warning<br>is played. If you leave<br>this field blank, the<br>system uses the value on<br>the System Parameters<br>Features screen.<br>Otherwise, this value<br>overrides the value on<br>the System-Parameters<br>Features screen. |

**Table 3-5. Fields on the Class of Service Screen, Page 2**

 **(6 of 7)**

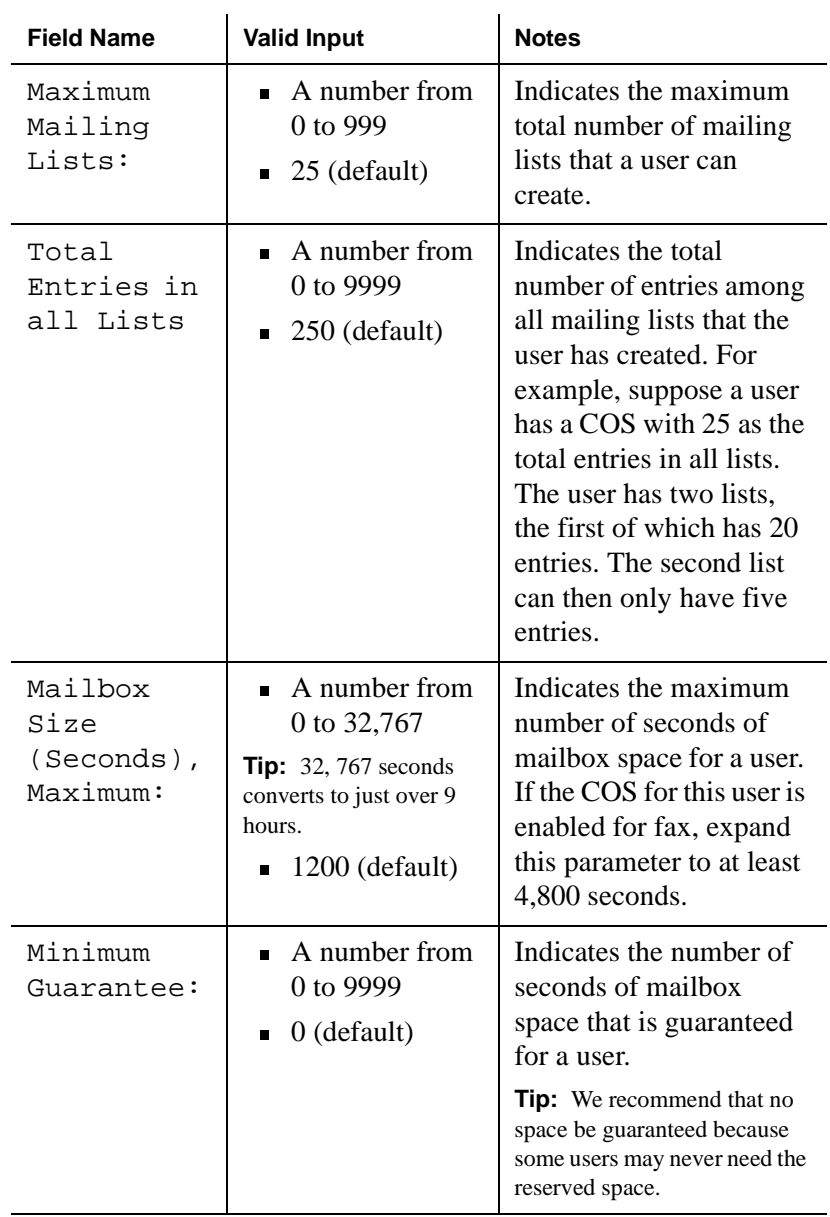

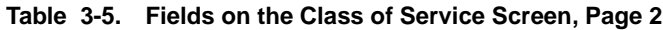

 **(7 of 7)**

6. Press F3 (Enter) to save the information.

The cursor returns to the command line, and the system displays the following message:

Command Successfully Completed

7. Enter **exit** or another administrative command at the enter command: prompt.

You have now changed Class of Service options.

## **How to Run an Attended Backup**

To run an attended backup:

1. Start at the Lucent Intuity main menu [\(Figure 1-1](#page-15-0)), and select:

Customer Services/Administration Backup/Restore Backup

The system displays the Backup window [\(Figure 3-5](#page-86-0)).The fields displayed on the Backup window are based on the release and configuration of your system. Therefore, the window you see may look different than the one shown here.

<span id="page-86-0"></span>**Figure 3-5. Backup Window**

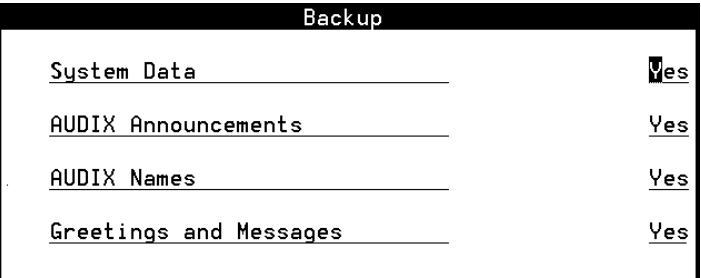

2. Enter **y** in the fields to be backed up. Table 3-6 describes each field. You can manually back up any combination of the following data types at any time.

#### **Table 3-6. Fields on the Backup Window**

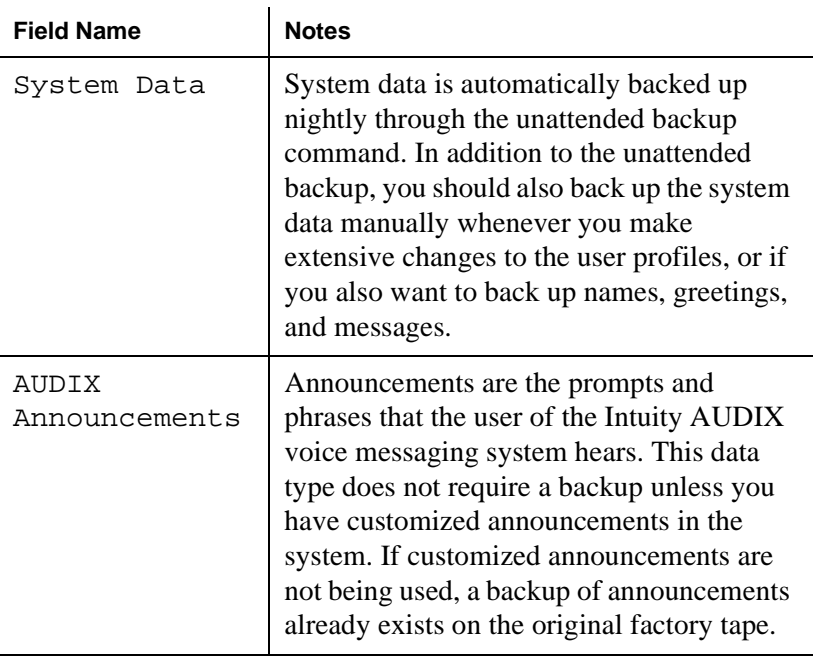

| <b>Field Name</b>         | <b>Notes</b>                                                                                                    |
|---------------------------|----------------------------------------------------------------------------------------------------|
| AUDIX Names               | The Intuity AUDIX names data type<br>contains voiced subscriber names.<br>Whenever you record additional subscriber<br>names, you should perform an attended<br>backup of this file system.                                                                                                    |
| Greetings and<br>Messaqes | Intuity AUDIX voice messaging greetings<br>and messages include each subscriber's<br>primary voice greeting, multiple personal<br>greetings, automated attendant menus,<br>bulletin board messages, and messages.<br>Intuity AUDIX voice messages are all of<br>the call answer and voice mail messages<br>that subscribers send and receive every day. |

**Table 3-6. Fields on the Backup Window**

 **(2 of 2)**

- 3. Enter **n** in all of the other fields.
- 4. Press F3 (Save).

The system displays a message similar to the following:

**Tip:** The message displayed during the backup procedure window are based on the release and configuration of your system. Therefore, the message you see may be different than the one shown here.

**Tip:** The Lucent Intuity system verifies a backup media by reading back the entire set of data it has just written on the media. Verifying the backup media increases the total time for backup from 1.5 hours to 3 hours. Verification is not necessary to ensure a good backup.

backup started

calculating approximate number of tape(s) required

please wait

the backup will need approximately:

x yyy MB cartridge tape(s)

Verify whole backup tape(s) will double the amount of backup time.

Do you really want to verify tape(s)?

(Strike y or n)

- 5. Make sure that there are enough backup media to accommodate the backup.
- 6. If you want to verify the backup media, press **y**. If you do not want to verify the backup media, press **n**

The system displays the following message:

please insert a tape into the tape drive to back up tape 1

press <Enter> when tape is inserted

press <Esc> key to terminate the backup

- 7. Insert the first cartridge into the backup drive.
- 8. Press F3 (Enter) when the drive is idle.

The system displays a series of messages indicating what is being stored on the backup media.

**Tip:** On releases earlier than Release 5, the light on the 2-GB drive blinks when the tape drive is in use. If the light is not blinking, the tape drive is idle. The light on the 525-MB tape drive is on when there is a tape in the drive. If the light is not on, the tape drive is empty.

9. Use the following information to determine your next step:

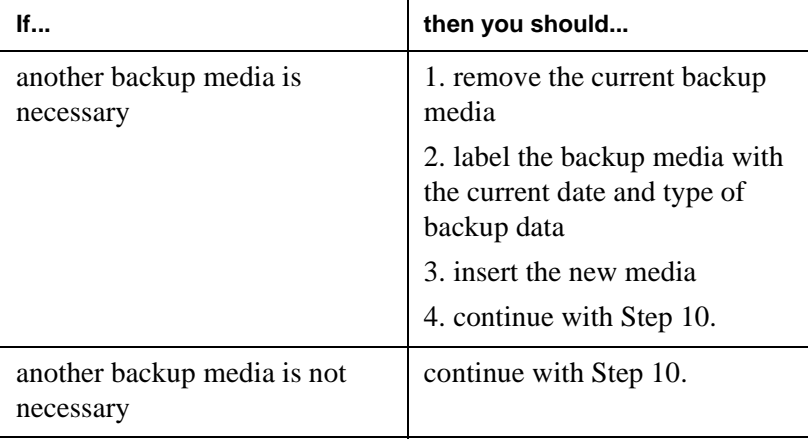

10. When the backup is complete, the system displays the following message.

backup process has been completed successfully

press any key to continue

- 11. Press F3 (Enter).
- 12. Press F6 (Cancel) repeatedly to return to the Lucent Intuity main menu ([Figure 1-1](#page-15-0)).

You have now performed an attended backup of the system.

# **How to Shut Down the System**

To shut down the system:

- 1. Make sure that there is no diskette in the disk drive.
- 2. Start at the Lucent Intuity main menu [\(Figure 1-1](#page-15-0)), and select:

Customer Services/Administration System Management System Control Stop Voice System

The system displays the Wait Time window (Figure 3-6).

**Figure 3-6. Wait Time Window**

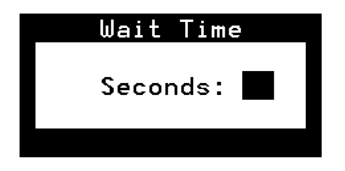

3. Enter a number between 60 and 600 to designate how long the system will wait for calls in progress to finish before stopping the voice system.

4. Press F3 (Save) to save the information.

The system displays the following message:

The Voice System is now stopping. Initiating request to clear all calls in the next X seconds.

Orderly idling of system succeeded.

The AUDIX module is being stopped. Please wait.

AUDIX module stopped.

After the Voice System has completely stopped, select the 'Start Voice' System choice from the System Control menu to restart the Voice System.

- 5. Press F3 (Save) to save the information.
- 6. From the System Control menu, select:

Shutdown System

The system displays the Wait Time window (Figure 3-7).

**Figure 3-7. Wait Time Window**

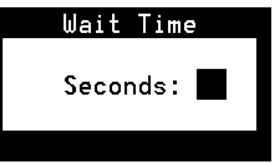

7. Enter a number between 0 and 60 to designate how long the system will wait for users to log out before shutting down.

**Tip:** When the voice system is stopped, the user cannot access Intuity AUDIX administration screens. AUDIX Administration still appears as an option on the Lucent Intuity Main menu, but the user cannot select this option. To view the Intuity AUDIX administration screen, the user must restart the voice system. See [''How to Restart the](#page-93-0)  [Voice System''](#page-93-0) later in this section for that procedure.

8. Press F3 (Save).

The system displays the following message:

Shutdown started.

When the system is completely shut down, the system displays the following message:

The system is down. Press Ctrl-Alt-Del to reboot your computer.

You have now shut down the system.

# **How to Restart the System**

You can restart your system one of two ways:

- You can do a warm restart, which is performed while the computer is on.
- You can do a cold restart, which is performed after the computer has been turned off and then on again.

#### **How to Perform a Warm Restart**

To perform a warm restart:

- 1. Make sure there is no diskette in the disk drive.
- 2. Press CONTROL+ALT+DELETE.
- 3. The system performs a power-on self test. The screen lists various hardware components and the status of the tests

performed on those components. When the restart is complete, the system displays the following prompt:

Startup of the Voice System is Complete. Console Login:

You have now performed a warm restart.

#### <span id="page-93-0"></span>**How to Perform a Cold Restart**

To perform a cold restart:

- 1. Make sure that there is no diskette in the disk drive.
- 2. Turn off the power by pressing the power button.
- 3. Wait 30 seconds to allow the drives to come to a complete stop.
- 4. Turn the power on by pressing the power button.

You have now performed a cold restart.

# **How to Restart the Voice System**

To restart the voice system:

1. Start at the Lucent Intuity main menu [\(Figure 1-1](#page-15-0)), and select:

Customer Services/Administration System Management System Control Start Voice System

The system displays the following message:

The Voice System is starting

The Voice System is initializing the cards

Startup of the Voice System is complete

Hit acknowledge key to continue.

2. Press F1 (Acknowledge).

The system displays the System Control menu (Figure 3-8).

**Figure 3-8. System Control Menu**

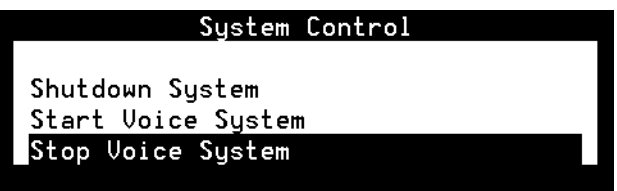

3. Press F6 (Cancel) repeatedly to return to the Lucent Intuity main menu [\(Figure 1-1](#page-15-0)).

You have now restarted the voice system.

4

# **Exploring Advanced Features**

This chapter contains information on bulletin boards and automated attendants. The following sections show you how to:

- Compare bulletin boards and automated attendants
- $\blacksquare$  Create a bulletin board message
- Review the process of setting up an automated attendant

# **Comparing Bulletin Boards and Automated Attendants**

Bulletin boards and automated attendants are alike in that they both provide a caller with access to recorded messages. The main difference between a bulletin board and an automated attendant is that a bulletin board does not have an option that allows callers to route to a live attendant or leave a message.

### **How a Bulletin Board is Unique**

A bulletin board is an electronic message system that callers can access to hear messages. Callers dial a bulletin board telephone number and the system answers and presents callers with a recorded message. For example, a caller can dial a local business number for a recorded message describing hours and location.

### **How an Automated Attendant is Unique**

An automated attendant is an interactive telephone answering system. It answers incoming calls with a prerecorded announcement and routes the calls based on the caller's response to menus and prompts.

An automated attendant is set up so that callers hear a menu of options. Callers then press the button on their telephone keypads that corresponds to the menu option they want. The automated attendant then executes the selected option. Callers who do not have touchtone telephones are typically told that they can hold or call another number to speak with a live attendant.

## **Bulletin Boards vs. Automated Attendants**

Table 4-1 compares the features, options, and applications of a bulletin board and an automated attendant.

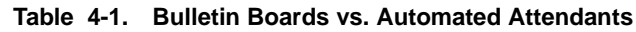

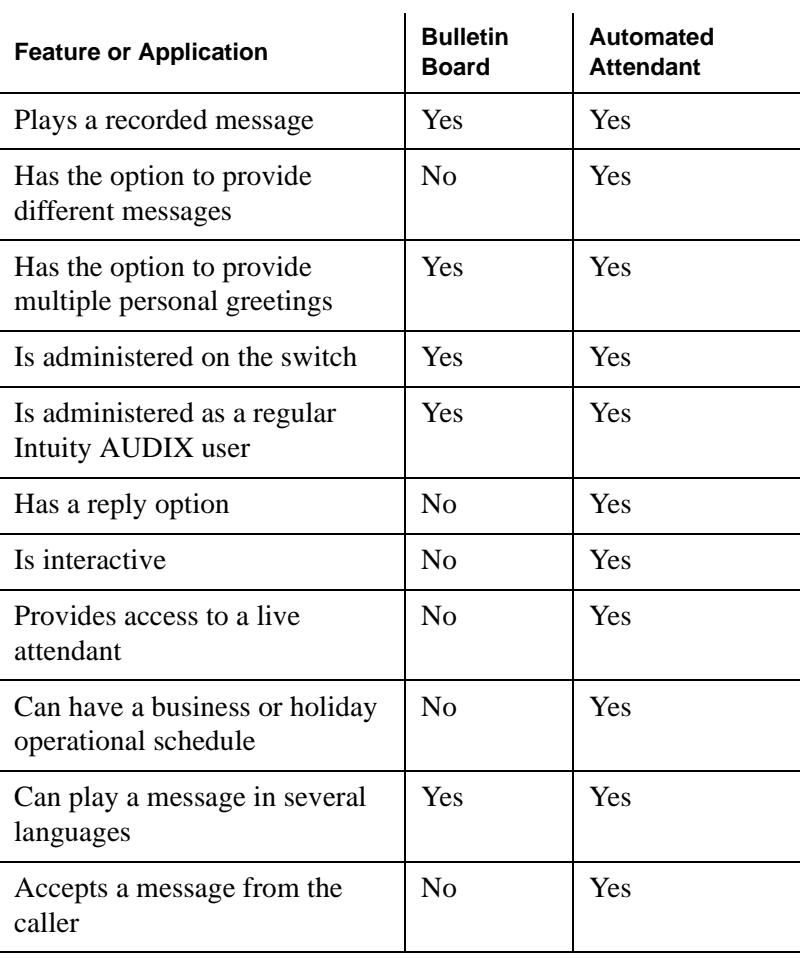

# **How to Create a Bulletin Board Message**

Creating a bulletin board message is a two-part process:

- Setting up a bulletin board
- Recording a bulletin board message

## **How to Set Up a Bulletin Board**

To set up a bulletin board:

1. Start at the Lucent Intuity main menu [\(Figure 1-1](#page-15-0)), and select:

AUDIX Administration

2. At the enter command: prompt, enter **add sub**

The system displays the Subscriber screen, Page 1 [\(Figure 4-1](#page-100-0)).

<span id="page-100-0"></span>**Figure 4-1. Subscriber Screen, Page 1**

| drmid10        |                                                                                                    |                                        |                                |                       | Logins: 2   |
|----------------|----------------------------------------------------------------------------------------------------|----------------------------------------|--------------------------------|-----------------------|-------------|
| add subscriber |                                                                                                    |                                        |                                |                       | Page 2 of 2 |
|                |                                                                                                    | SUBSCRIBER CLASS OF SERVICE PARAMETERS |                                |                       |             |
|                | Addressing Format: <u>extension</u>                                                                                        |                                        | Login Announcement Set: Sustem |                       |             |
|                | System Multilingual is OFF Call Answer Primary Annc. Set: System                                                           |                                        |                                |                       |             |
|                | Call Answer Language Choice? n Call Answer Secondary Annc. Set: System                                                     |                                        |                                |                       |             |
| PERMISSIONS    |                                                                                                    |                                        |                                |                       |             |
|                | Type: bulletin-board Announcement Control? n Dutcalling? n                                                                 |                                        |                                |                       |             |
|                | Priority Messages? n Broadcast: none IMAPI Access? u<br>IMAPI Message Transfer? u Fax Creation? u Trusted Server Access? u |                                        |                                |                       |             |
|                |                                                                                                    |                                        |                                |                       |             |
|                |                                                                                                    |                                        |                                |                       |             |
|                | INCOMING MAILBOX      Order: fifo                                                                                          |                                        |                                | Category Order: nuo   |             |
|                | Retention Times (days), New: 10                                                                                            |                                        | 01d: 10 Unopened: 10           |                       |             |
|                | OUTGOING MAILBOX Order: fifo                                                                                               |                                        | Delivered/Nondeliverable: 5    | Category Order: unfda |             |
|                | Retention Times(days), File Cab: 10                                                                                        |                                        |                                |                       |             |
|                | Voice Mail Message (seconds),  Maximum Length: 1200 Minimum Needed: 32                                                     |                                        |                                |                       |             |
|                | Call Answer Message (seconds), Maximum Length: 1200 Minimum Needed: 8                                                      |                                        |                                |                       |             |
|                | End of Message Warning Time (seconds):                                                                                     |                                        |                                |                       |             |
|                |                                                                                                    |                                        |                                |                       |             |
|                | Mailbox Size (seconds), Maximum: 7200                                                                                      |                                        |                                | Minimum Guarantee: 0  |             |
|                |                                                                                                    |                                        |                                |                       |             |
|                | enter command: add subscriber                                                                                              |                                        |                                |                       |             |
|                |                                                                                                    |                                        |                                |                       |             |
|                |                                                                                                    |                                        |                                |                       |             |
|                |                                                                                                    |                                        |                                |                       |             |

3. Complete the fields on this screen using the information provided in Table 4-2. This table contains specific requirements for the bulletin board.

| <b>Field Name</b> | <b>Valid Input</b>                                                      | <b>Notes</b>                                                                                                    |
|-------------------|-------------------------------------------------------------------------|----------------------------------------------------------------------------------------------------|
| Name:             | A unique name<br>consisting of from 1<br>to 29 alphabetic<br>characters | Enter the name of<br>the bulletin board.<br>This name should<br>describe the bulletin<br>board's function.<br><b>Tip:</b> Put a 1 in front of<br>the name to prevent<br>users from dialing the<br>bulletin board. |

. **Table 4-2. Fields on the Subscriber Screen, Page 1**

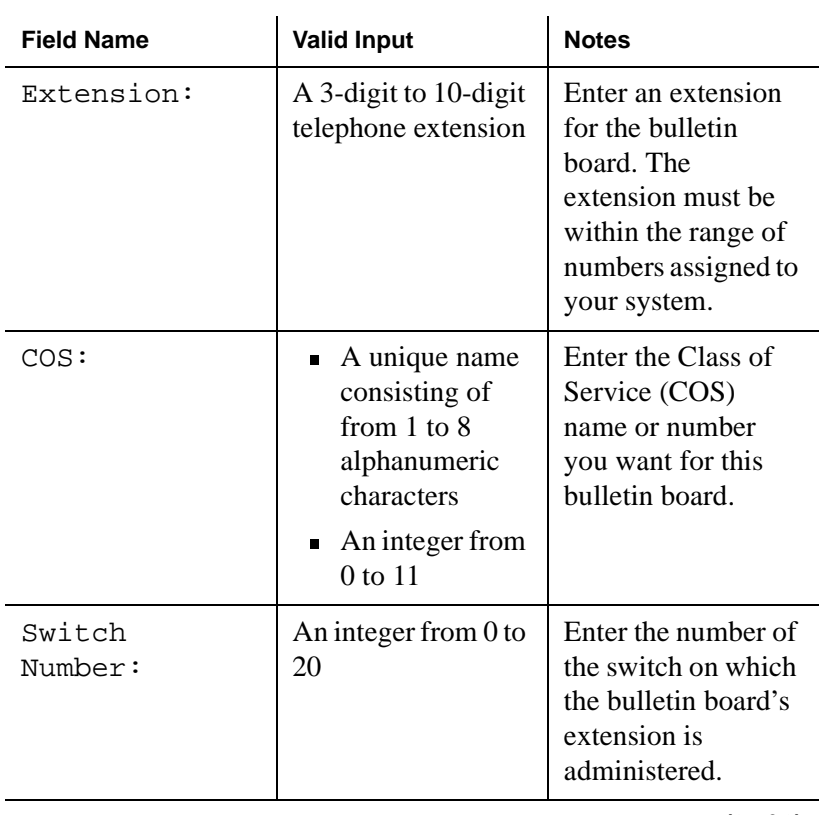

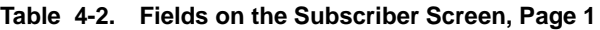

 **(2 of 2)**

4. Press F7 (Nextpage).

The system displays the Subscriber screen, Page 2 [\(Figure 4-2](#page-102-0)).

<span id="page-102-0"></span>**Figure 4-2. Subscriber Screen, Page 2**

| drmid10          | Active                                                                                                    | Alarms: wA |                                        | Logins: 2                                                    |
|------------------|----------------------------------------------------------------------------------------------------|------------|----------------------------------------|--------------------------------------------------------------|
| add subscriber   |                                                                                                    |            | SUBSCRIBER CLASS OF SERVICE PARAMETERS | Page 2 of 2                                                  |
|                  | Addressing Format: <u>extension</u><br>System Multilingual is OFF Call Answer Primary Annc. Set: System<br>Call Answer Language Choice? n Call Answer Secondary Annc. Set: System                                                  |            | Login Announcement Set: System         |                                                              |
| PERMISSIONS      | Type: bulletin-board Announcement Control? n Dutcalling? n                                                                                                    |            |                                        | Broadcast: none        IMAPI Access? <code>u</code>          |
| OUTGOING MAILBOX | INCOMING MAILBOX Order: fifo<br>Retention Times (days), New: 10<br>Order: fifo<br>Retention Times(days), File Cab: 10                                                                                                    |            | Old: 10<br>Delivered/Nondeliverable: 5 | Category Order: nuo<br>Unopened: 10<br>Category Order: unfda |
|                  | Voice Mail Message (seconds),  Maximum Length: 1200 Minimum Needed: 32<br>Call Answer Message (seconds), Maximum Length: 1200 Minimum Needed: 8<br>End of Message Warning Time (seconds):<br>Mailbox Size (seconds), Maximum: 7200 |            | Minimum Guarantee: 0                   |                                                              |
|                  | enter command: add subscriber                                                                                                    |            |                                        |                                                              |
|                  |                                                                                                    |            |                                        |                                                              |

5. Complete the fields on this screen using the information provided Table 4-3. This table contains specific requirements for the bulletin board.

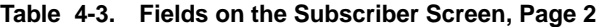

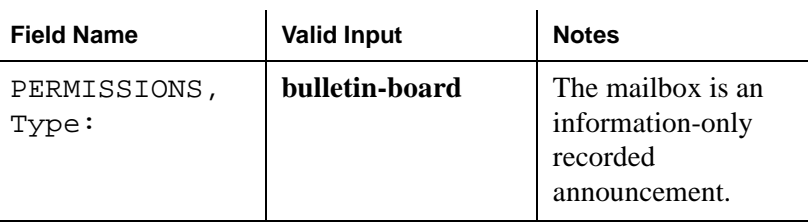

| <b>Field Name</b>                      | <b>Valid Input</b>                                                                               | <b>Notes</b>                                                                                                    |
|----------------------------------------|--------------------------------------------------------------------------------------------------|----------------------------------------------------------------------------------------------------|
| Mailbox Size,<br>(Seconds)<br>Maximum: | A number from 0 to<br>32767<br><b>Tip:</b> $32,767$ seconds<br>converts to just over 9<br>hours. | Enter the maximum<br>number of seconds<br>of mailbox space<br>for the bulletin<br>board. Normally<br>you enter a small<br>number since a<br>bulletin board does<br>not receive voice<br>mail, but still needs<br>enough space to<br>record the bulletin<br>board message. |

**Table 4-3. Fields on the Subscriber Screen, Page 2**

 **(2 of 2)**

6. Press F3 (Enter) to save the information.

The cursor returns to the command line, and the system displays the following message:

Command Successfully Completed

7. Enter **exit** or another administrative command at the enter command: prompt.

You have now set up a bulletin board.

### **How to Record a Bulletin Board Message**

To record a bulletin board message:

- 1. Log in to the bulletin board mailbox using a touchtone telephone.
- 2. Press  $\boxed{3}$  at the main menu.
- 3. Press a numbered button to specify the greeting number, if the Multiple Personal Greetings feature is active.
- 4. Press  $\boxed{1}$  to record the bulletin board message.
- 5. Record your message at the tone.
- 6. Press  $\boxed{1}$  to stop the recording.
- 7. (OPTIONAL) You now have four optional choices:
	- Press 1 again to record from where you last stopped.
	- **n** Press 2 3 if you want to listen to the recording.
	- Press  $\boxed{2}$  1 to delete and re-record a message.
	- **n** Press  $\star$  3 to delete a message.
- 8. Press  $\overline{\#}$  to approve the message.
- 9. Press  $\boxed{9}$  to activate the message.

You have now recorded a bulletin board message.

# **How an Automated Attendant Works**

This section provides information that can help you understand how an automated attendant works. This section contains only an overview of the information that is covered in the complete version of the administration guide for your system. See that documentation for more information on the following topics presented in this section:

- **n** Designs for an automated attendant
- Procedures for setting up an automated attendant

#### **Designs for an Automated Attendant**

To design an automated attendant to make the most effective use of its capabilities, you must first determine the needs of your business regarding incoming calls. The following are some questions you can ask to determine those needs:

- Will all callers be routed directly to the automated attendant?
- Will certain options of the automated attendant route callers to another automated attendant?
- $\blacksquare$  Are there any special needs the automated attendant must address, such as accommodating hearing-impaired callers?

To assist you with your design needs, this section contains information on the following:

- Features for an automated attendant
- $\blacksquare$  Modes of operation
- Operational schedules
- $\blacksquare$  Other features
	- Rotary telephones
	- Multilingual feature
	- Multiple personal greetings
	- TeleTypewriter (TTY)

#### **Features for an Automated Attendant**

Table 4-4 describes the features available your automated attendant.

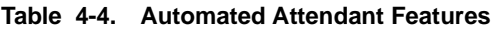

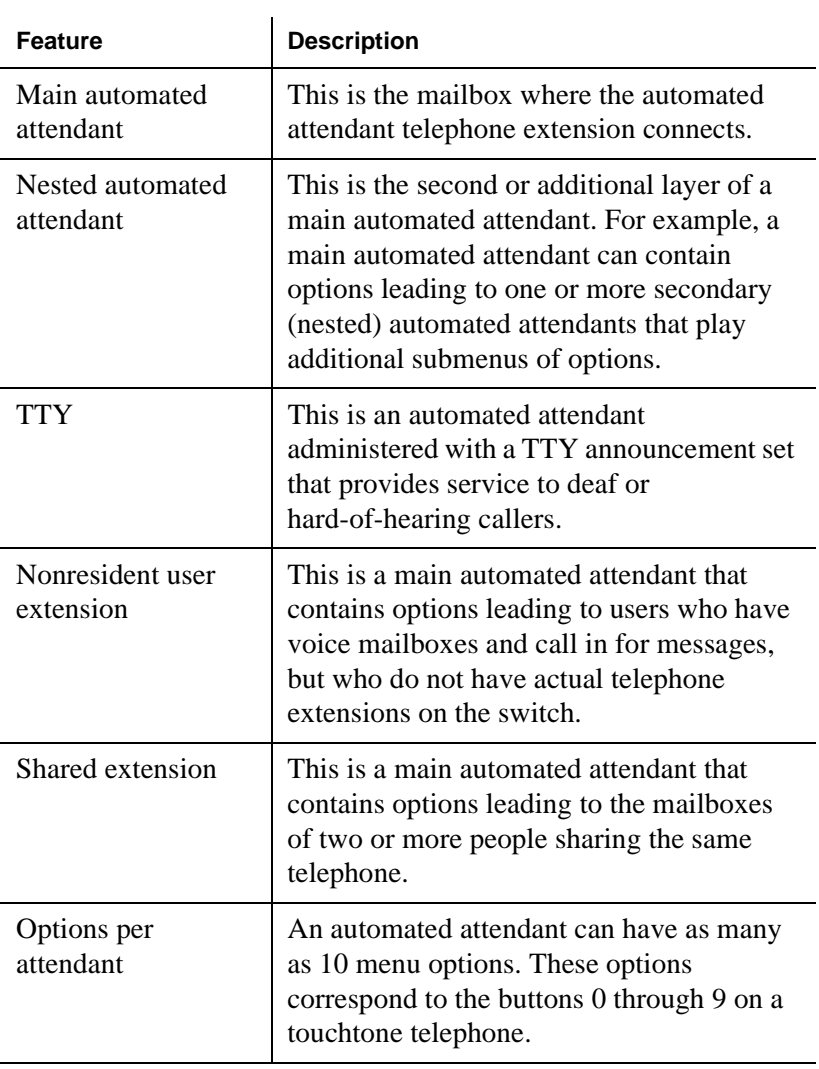

 **(1 of 4)**

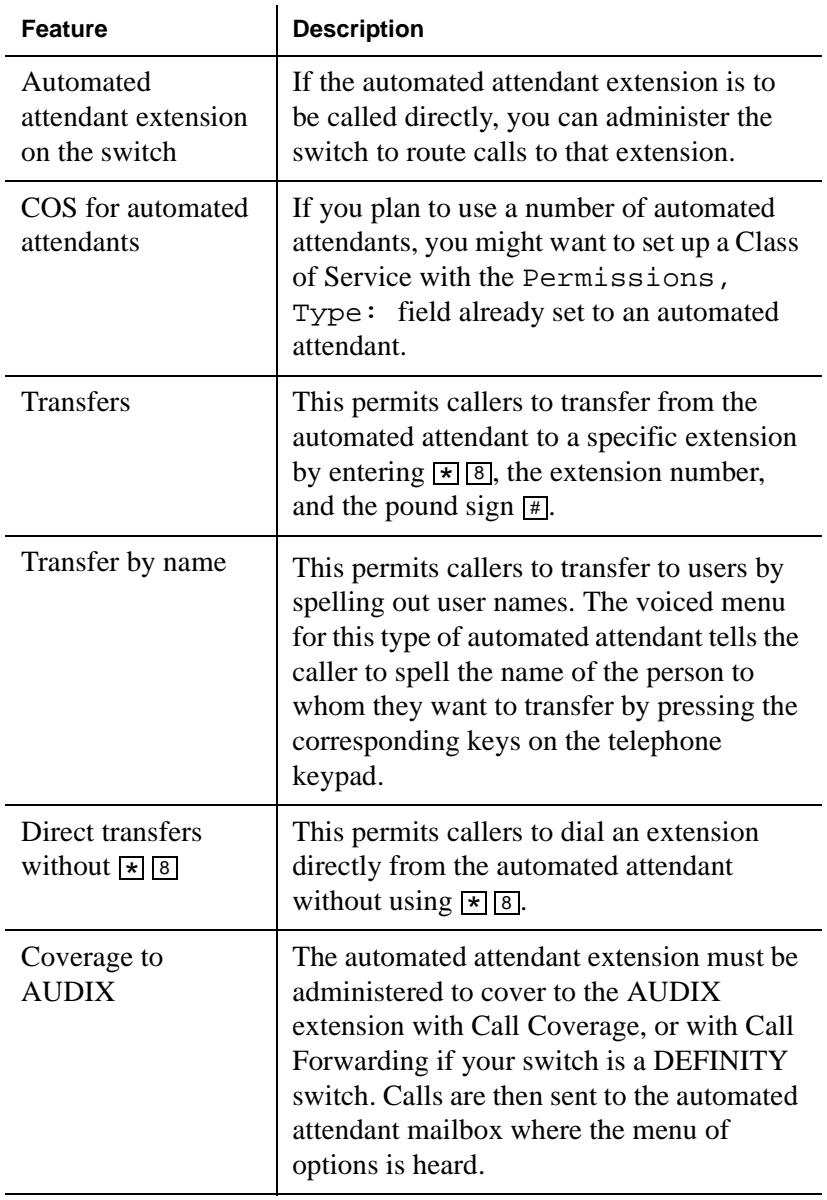

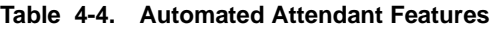

 **(2 of 4)**
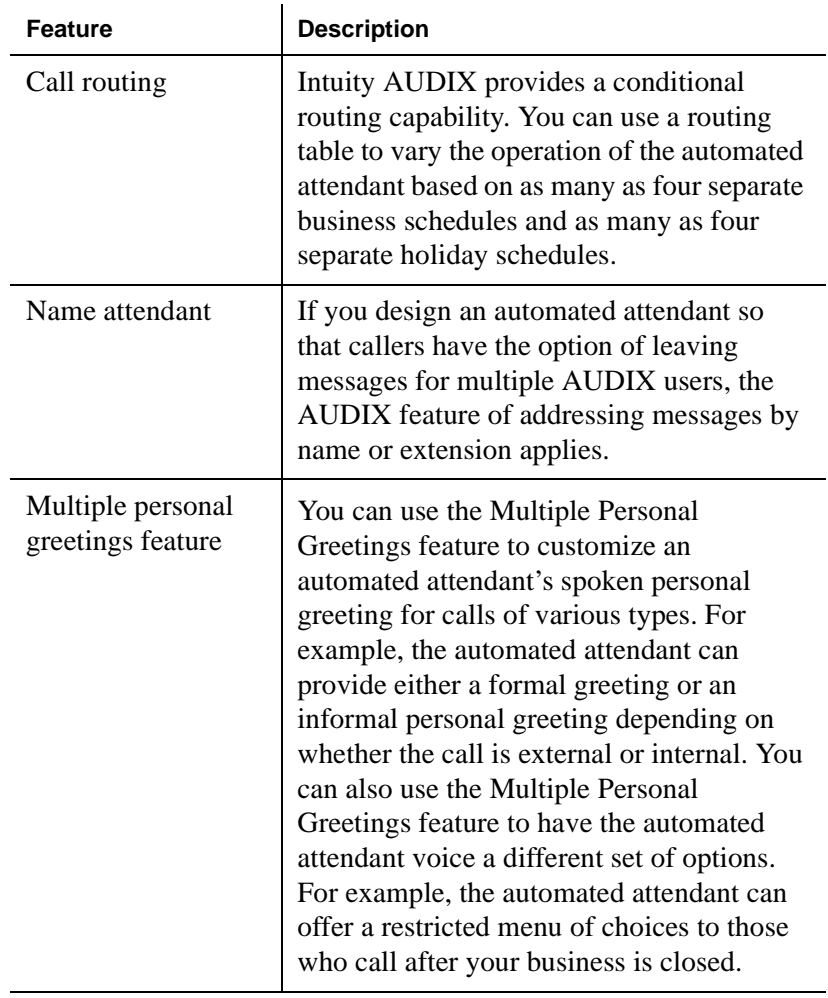

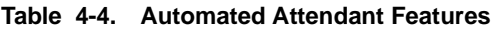

 **(3 of 4)**

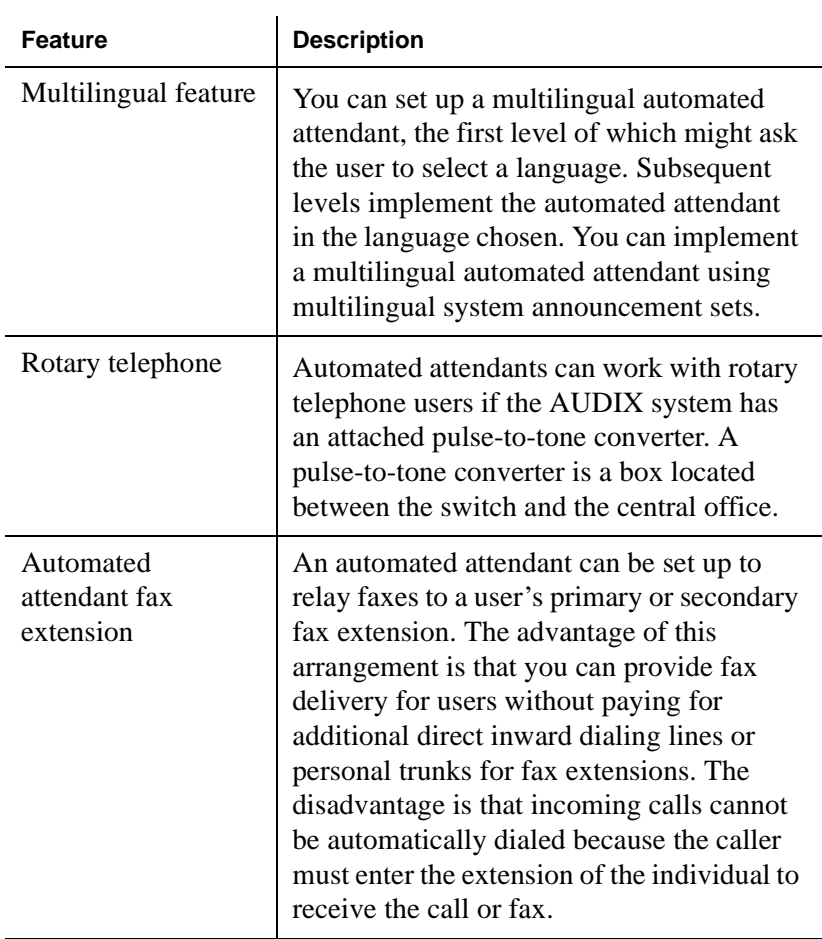

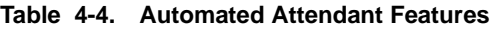

 **(4 of 4)**

**Modes of Operation** A business can set up an automated attendant to direct calls to either the automated attendant or to the company receptionist. These are called the *primary* and *secondary* modes of operation, respectively.

### **Primary Mode**

An automated attendant is set up in primary mode to answer all incoming calls as soon as they come in. The company receptionist

backs up the automated attendant by handling overflow calls and calls from people needing assistance, for example, callers who dial 0 (zero) or callers who have a rotary telephone.

### **Secondary Mode**

An automated attendant is set up in a secondary mode to direct as many calls as possible to the company receptionist. The automated attendant is configured to back up the company receptionist by handling calls that the receptionist is unable to answer.

**Operational Schedules** The Intuity AUDIX automated attendant can be designed to answer incoming calls during business hours only, at night only, or on a 24-hour basis, depending upon your business needs.

### **Business Operational Schedule**

The automated attendant can use the Intuity AUDIX weekly business schedule for operation during business hours. It can also rely on the telephone system to indicate when it should operate in a day schedule or a night schedule. Note that some telephone systems (for example, the MERLIN LEGEND system) can provide day or night status to Intuity AUDIX, while other telephone systems (for example, the DEFINITY system) cannot. It makes no difference to the Intuity AUDIX automated attendant whether day or night operation is controlled by the status of the associated telephone system or by the weekly business schedule of the Lucent Intuity system.

### **Holiday Operational Schedule**

The automated attendant can be administered to deviate from the normal business schedule for a day at a time. You might use these schedules to play different greetings and to handle calls differently on holidays. There are four holiday schedules.

#### **Alternate Operational Schedule**

The Alternate Service Hours feature permits the automated attendant to play a different menu and handle calls differently at certain times

of the day, for example, during the noon hour, and to accommodate callers from other time zones. The routing table provides a way to do this. This schedule can be used independently of the telephone system's night service status.

### **Routing Table**

The business, holiday, and alternate operational schedules are connected within the routing table. The routing table applies the business, holiday, and alternate schedules to an incoming called number such as an incoming trunk or covered extension.

### **MERLIN LEGEND Schedule**

The MERLIN LEGEND communications system can be administered to change from day schedule operation to night schedule operation either by administering the schedule on the telephone system or by pushing a Night Service button on the attendant console. If the Lucent Intuity automated attendant service schedule is linked to the status of the MERLIN LEGEND, the two are guaranteed to be synchronized. The MERLIN LEGEND telephone system can be programmed to route calls differently when Night Service is in effect. This feature can be used to provide automated attendant service only when the MERLIN LEGEND telephone system is in Night Service mode.

### **Procedures for Setting Up an Automated Attendant**

There are four basic procedures you must follow to set up an automated attendant:

- $\blacksquare$  Enabling call transfers
- Setting up the automated attendant as a user
- Recording greetings for the automated attendant menus
- Testing the automated attendant menu tree

After completing the four basic procedures, you must set up a call routing table. This involves the following four procedures:

- $\blacksquare$  Setting up a business schedule
- Setting up a holiday schedule
- $\blacksquare$  Filling in a routing table
- $\blacksquare$  Testing the menu tree

In addition, there are two procedures you can use to monitor your automated attendant:

- Viewing a list of automated attendants
- Viewing a list of automated attendant schedules

See your administration guide for more information on these procedures.

5

# **Producing Maintenance Reports**

This chapter contains information about maintenance reports. These reports display information on user traffic and feature traffic, and help you evaluate system efficiency. This chapter shows you how to produce the following reports:

- $\blacksquare$  Activity Log
- System Status
- Feature Daily Traffic
- Load Daily Traffic

## **How to Produce an Activity Log Report**

An Activity Log report is a useful tool for investigating problems reported with message delivery and the operation of the message waiting indicator (MWI). Observing the Activity Log report allows you to:

- Obtain a history of the activity on your Lucent Intuity system
- $\blacksquare$  Track a specific user's activity by extension and time
- **n** Resolve some reported problems without the need to call technical support

Producing an Activity Log involves the following three procedures:

- $\blacksquare$  Setting activity log options
- $\blacksquare$  Running an activity log
- $\blacksquare$  Interpreting an activity log

## **How to Set Activity Log Options**

To set Activity Log options:

1. Start from the Lucent Intuity main menu [\(Figure 1-1](#page-15-0)), and select:

AUDIX Administration

2. At the enter command: prompt, enter **ch sy ac**

The system displays the System-Parameters Activity-Log screen ([Figure 5-1](#page-116-0)).

<span id="page-116-0"></span>**Figure 5-1. System-Parameters Activity-Log Screen**

| drmid11<br>Active<br>Alarms:<br>wA Thresholds: none  | Logins: 4 |
|------------------------------------------------------|-----------|
| change system-parameters activity-log                | Page 1 of |
| SYSTEM-PARAMETERS ACTIVITY-LOG                       |           |
| Activity Log Enabled? y<br>Record MWI Updates? y     |           |
| Maximum Number of Activity Log Entries: 99999        |           |
| Clear All Entries in Activity Log? n                 |           |
|                                                      |           |
|                                                      |           |
|                                                      |           |
|                                                      |           |
| enter command: change system-parameters activity-log |           |
|                                                      |           |

3. Complete the fields on this screen using the information in Table 5-1.

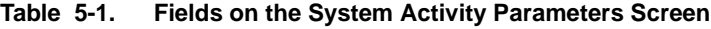

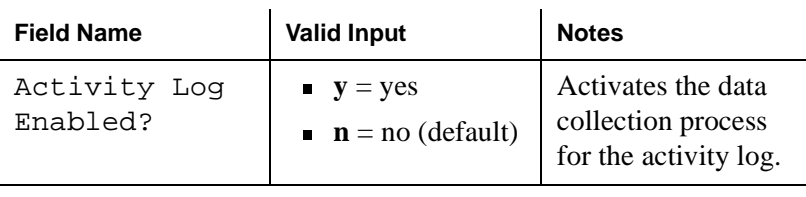

 **(1 of 3)**

| <b>Field Name</b>      | <b>Valid Input</b>                            | <b>Notes</b>                                                                                                    |
|------------------------|-----------------------------------------------|----------------------------------------------------------------------------------------------------|
| Record MWI<br>Updates? | $y = yes$<br>■<br>$\mathbf{n}$ = no (default) | Activates the<br>recording of MWI<br>updates that are sent<br>from the Lucent<br>Intuity system to the<br>switch. (MWI<br>update records are<br>written to the<br>Activity Log file<br>only if both the<br>Activity Log feature<br>and the recording of<br>MWI updates are<br>enabled.)<br>Note: Enabling<br>this feature<br>increases the<br>number of records<br>that are written to<br>the activity log. |
|                        |                                               | Since the log is a<br>fixed size, you may<br>not be able to go<br>back more than a<br>few days,<br>depending on your<br>system's activity<br>level.                                                                                                    |

**Table 5-1. Fields on the System Activity Parameters Screen**

 **(2 of 3)**

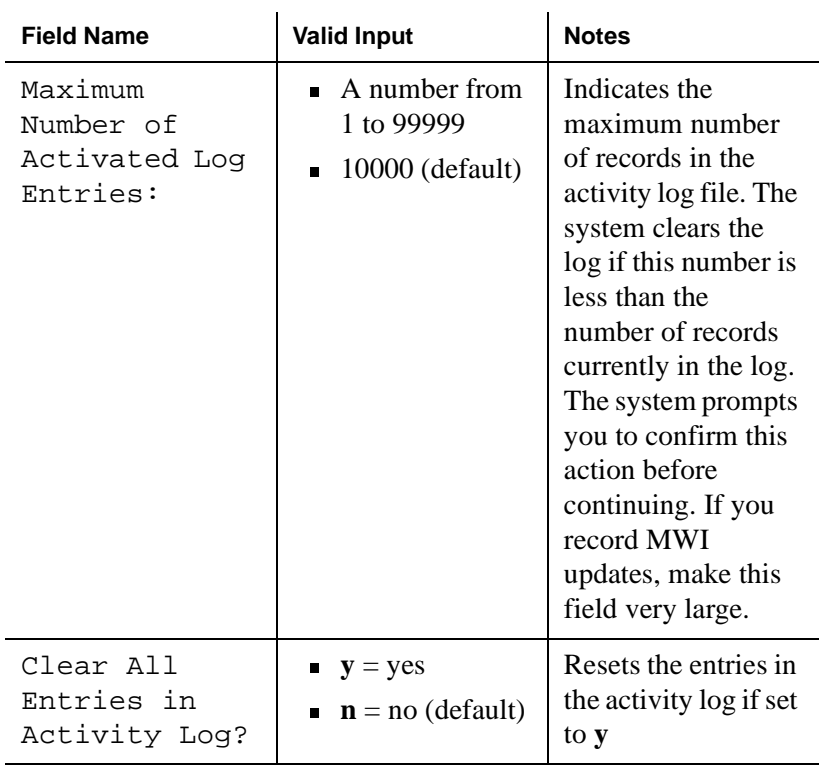

#### **Table 5-1. Fields on the System Activity Parameters Screen**

 **(3 of 3)**

- 4. Press F3 (Save) to save the changes.
- 5. Enter **exit** or another administrative command at the enter command: prompt.

You have now set Activity Log options.

## **How to Run an Activity Log Report**

To run an Activity Log report:

1. Start from the Lucent Intuity main menu [\(Figure 1-1](#page-15-0)), and select:

AUDIX Administration

2. At the enter command: prompt, enter **di ac** *extension* where *extension* is the 3-digit to 10-digit extension of the user for whom you want to display the log.

The system displays the Activity Log Report Input screen (Figure 5-2).

### drmid11 Active Alarms: M wA Thresholds: none Logins: 2 display activity-log 52199 Page 1 of 1 ACTIVITY-LOG REPORT Subscriber Extension: 52199 Subscriber Name: John Jingle SELECTION CRITERIA Starting Date: 09/09/98 Time: <u>08:00</u><br>Time: \_\_:\_\_ Time: 08:00 Date:  $\frac{m}{2}$  /  $\frac{m}{2}$ Ending enter command: display activity-log 52199

**Figure 5-2. Activity Log Report Input Screen**

3. Complete the fields on this screen using the information in [Table 5-2](#page-120-0).

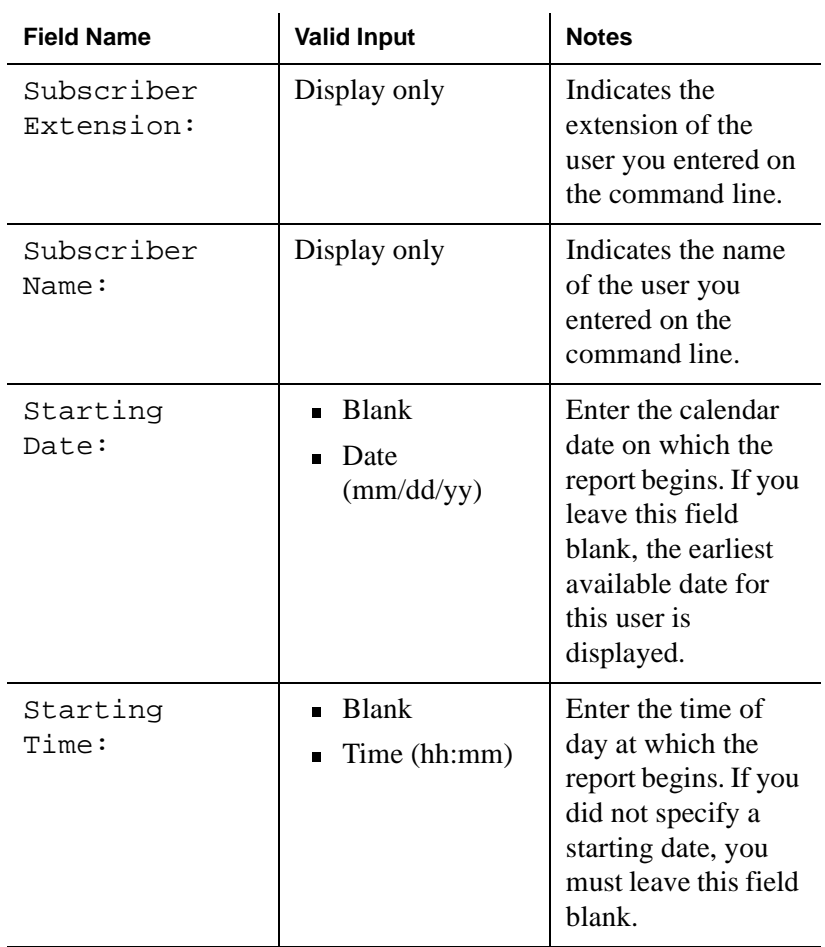

### <span id="page-120-0"></span>**Table 5-2. Activity Log Report Input Screen**

 **(1 of 2)**

| <b>Field Name</b> | <b>Valid Input</b>                               | <b>Notes</b>                                                                                                    |
|-------------------|--------------------------------------------------|----------------------------------------------------------------------------------------------------|
| Ending Date:      | <b>Blank</b><br>Date<br>ш<br>$\text{(mm/dd/yy)}$ | Enter the calendar<br>date on which the<br>report ends. If you<br>leave this field<br>blank, the most<br>recent activity for<br>this user is<br>displayed. |
| Ending Time:      | $\blacksquare$ Blank<br>Time (hh:mm)             | Enter the time of<br>day at which the<br>report ends. If you<br>did not specify an<br>ending date, you<br>must leave this field<br>blank.                  |

**Table 5-2. Activity Log Report Input Screen**

 **(2 of 2)**

4. Press F3 (Enter) to start the report.

The system gathers the information you specified and displays the Activity Log Report Results screen [\(Figure 5-3](#page-122-0)).

**Note:** This report can take several minutes to execute depending on the system load and the size of the log file.

<span id="page-122-0"></span>**Figure 5-3. Activity Log Report Result Screen**

| display activity-log 80455<br>ACTIVITY-LOG REPORT<br>Subscriber Name: Werbelow, Wayne<br>Extension: 80455<br>TIME ACTIVITY<br>DESCRIPTION<br>DATE<br>11/05/98 19:16 received<br>UM message from 84786<br>message counts: new=3, unopened=0, old=50<br>11/05/98 22:54 received<br>UM message from 83888<br>message counts: new=4, unopened=0, old=50<br>message counts: new=4, unopened=0, old=50<br>broadcast=0<br>message counts: new=4, unopened=0, old=50<br>broadcast=0<br>UM message from 0191212487 (lzhub)<br>message counts: new=5, unopened=0, old=50<br>priority UM message from 0191212478 (lzhub)<br>message counts: new=6, unopened=0, old=50<br>message counts: new=6, unopened=0, old=50 | drintuit | Active | Alarms: M wA |  | Logins: 4 |
|----------------------------------------------------------------------------------------------------|----------|--------|--------------|--|-----------|
|                                                                                                    |          |        |              |  | Page      |
|                                                                                                    |          |        |              |  |           |
|                                                                                                    |          |        |              |  |           |
|                                                                                                    |          |        |              |  |           |
|                                                                                                    |          |        |              |  |           |
|                                                                                                    |          |        |              |  |           |
|                                                                                                    |          |        |              |  |           |
| 11/05/98 23:12 log-in                                                                                                    |          |        |              |  |           |
|                                                                                                    |          |        |              |  |           |
| 11/05/98 23:17 log-off                                                                                                    |          |        |              |  |           |
| 11/06/98 05:41 received                                                                                                    |          |        |              |  |           |
|                                                                                                    |          |        |              |  |           |
|                                                                                                    |          |        |              |  |           |
| 11/06/98 06:11 received<br>11/06/98 07:13 log-in                                                                                                    |          |        |              |  |           |
|                                                                                                    |          |        |              |  |           |
|                                                                                                    |          |        |              |  |           |
|                                                                                                    |          |        |              |  |           |
| $broadcast = 0$                                                                                                    |          |        |              |  |           |
| 11/06/98 07:18 log-off<br>message counts: new=6, unopened=0, old=50                                                                                                    |          |        |              |  |           |
| $broadcast = 0$                                                                                                    |          |        |              |  |           |
|                                                                                                    |          |        |              |  |           |

Table 5-3 describes the result fields in the Activity Log report.

| <b>Field Name</b>   | <b>Description or Procedure</b>                                                                        |
|---------------------|----------------------------------------------------------------------------------------------------|
| Subscriber<br>Name: | The user name that corresponds to the<br>extension you entered.                                        |
| Extension:          | The user telephone extension that you<br>entered on the command line when you<br>generated the report. |
| <b>DATE</b>         | The dates on which the activity was logged.                                                            |
| TTME                | The times during which the activity was<br>logged.                                                     |

**Table 5-3. Fields on the Activity Log Report Result Screen**

 **(1 of 2)**

| <b>Field Name</b> | <b>Description or Procedure</b>                                                                                   |
|-------------------|----------------------------------------------------------------------------------------------------|
| ACTIVITY          | An activity identifier for each entry in the<br>Activity Log. The activity identifier is one<br>of the following: |
|                   | $\blacksquare$ log-in                                                                                             |
|                   | canceled                                                                                                    |
|                   | mwi-on                                                                                                    |
|                   | log-off<br>П                                                                                                    |
|                   | status<br>п                                                                                                    |
|                   | mwi-off                                                                                                    |
|                   | received                                                                                                    |
|                   | reset                                                                                                    |
|                   | scheduled<br>$\blacksquare$                                                                                       |
| DESCRIPTION       | An explanation of the Activity Log entry.                                                                         |

**Table 5-3. Fields on the Activity Log Report Result Screen**

 **(2 of 2)**

You have now run an Activity Log report.

## **How to Interpret an Activity Log Report**

The Activity Log report shows activity information for a selected user. Events are listed in chronological order beginning with the specified date and time.

There are two kinds of entries:

- $\blacksquare$  Received entries
- Scheduled entries

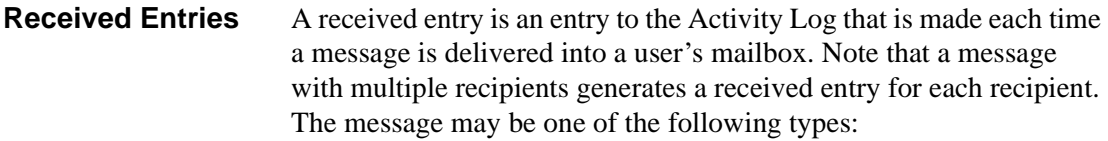

- $\blacksquare$  Voice mail (VM) includes fax mail messages and email messages
- **n** Priority voice mail
- $\blacksquare$  Call answer (CA)
- $\blacksquare$  Leave word calling (LWC)
- Broadcast message
- Login announcement
- AMIS analog networking message
- Undeliverable message notification

### **Scheduled Entries**

A scheduled entry is an entry to the Activity Log made each time a message is scheduled for delivery. Only one scheduled entry is made for a message regardless of the number of recipients. The message may be one of the following types:

- $\blacksquare$  Voice mail (VM) includes fax mail messages and email messages
- **n** Priority voice mail
- Broadcast message
- Login announcement
- Call answer

Call answer messages are scheduled for immediate delivery at the time they are created. Therefore, the scheduled delivery time is not repeated on the display. In addition, if both the calling party and the called party are local users, the display

shows that the calling party scheduled the message for the called party.

## **How to Produce a System Status Report**

This section contains information on how to:

- Run a system Status report
- Interpret a System Status report

### **How to Run a System Status Report**

To run a System Status report:

1. Start at the Lucent Intuity main menu [\(Figure 1-1](#page-15-0)), and select:

Customer Services/Administration System Verification Verify System Status

The system takes a few minutes to run checks on the status of the system and then displays the results on the Verify System Status window (Figure 5-4).

**Figure 5-4. Verify System Status Window**

| Verify System Status                                                             |         |
|----------------------------------------------------------------------------------|---------|
| System status of UM                                                              |         |
| AUDIX(R) IN SERVICE                                                              |         |
| Sustem status of ela                                                             |         |
| /ela/reqistration/sys_stat/bin/status: The enhanced lists software<br>is running |         |
| System status of iim                                                             |         |
| Internet Messaging is currently:                                                 | Stopped |

- 2. Use F2 (Prevpage) and F3 (Nextpage) to page through the report.
	- **Note:** If you want to print this report, press F8 (Chg-keys) and F6 (Print). Press F8 (Chg-keys) when you are finished printing and the system displays the original set of function keys.
- 3. Press F6 (Cancel) to close the report.

You have now run a System Status report.

### **How to Interpret a System Status Report**

The System Status report displays the following about the Intuity AUDIX system:

- $\blacksquare$  The status of the voice system
- The number of ports purchased
- $\blacksquare$  The number of ports in service
- The status of AMIS analog networking
- $\blacksquare$  The status of TCP/IP networking, if applicable
- The hours of speech purchased
- The hours of speech used

The software on the Intuity AUDIX system is made up of several modules. When you run a System Status report, the system asks each module to report on its status. The information on the Verify System Status window is displayed in two sections, according to the type of module:

- Software status modules are described in Table  $5-4$ .
- Voice ports and speech storage status modules are described in [Table 5-5](#page-131-0).

**Note:** Table 5-4 and Table 5-5 display all modules available. However, depending on the features you've purchased, the modules you see in the Verify System Status window can vary from those shown here.

#### **Table 5-4. Fields on the Verify System Status Window for the Software Modules**

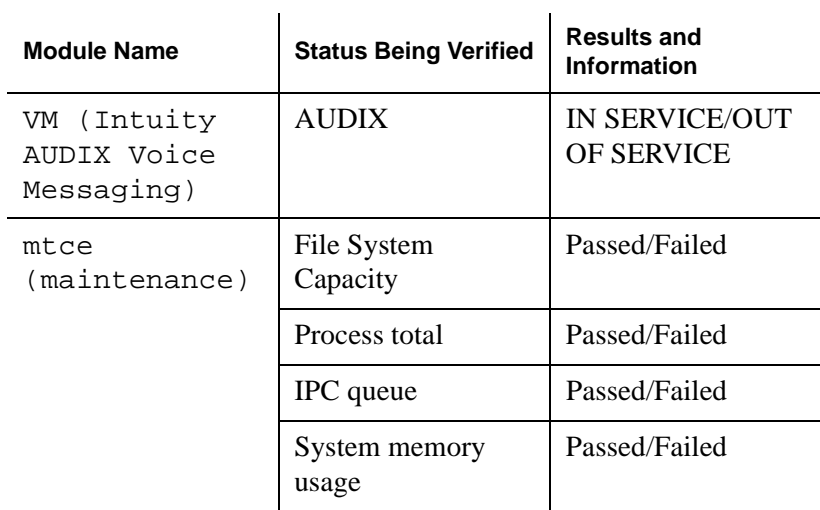

 **(1 of 4)**

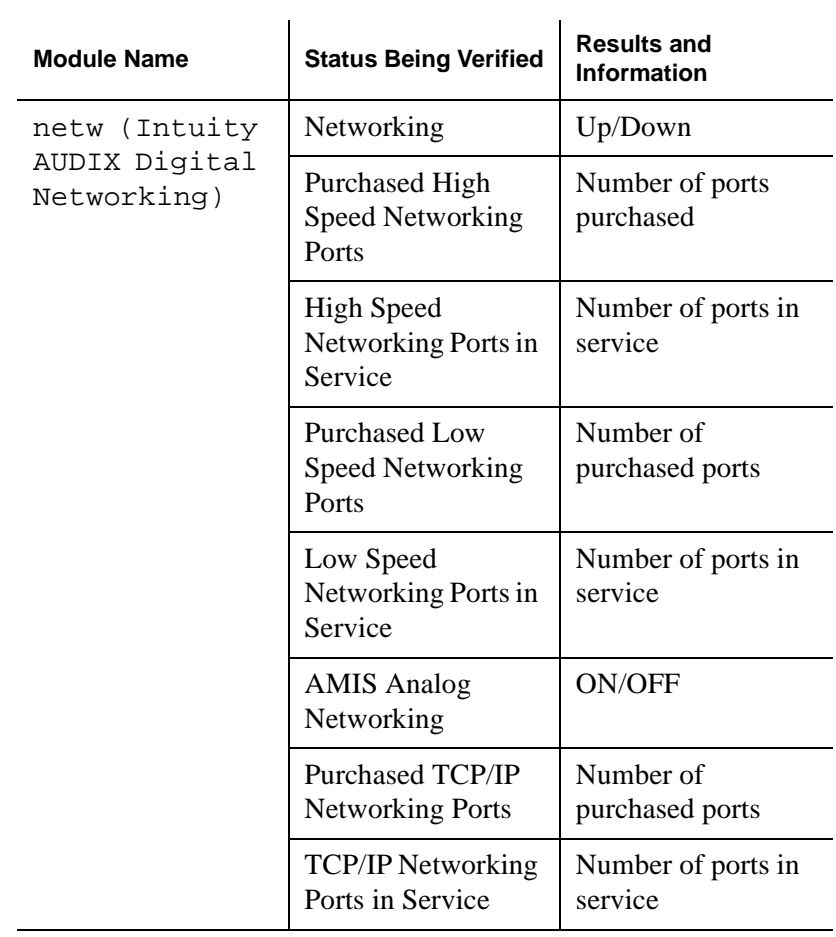

### **Table 5-4. Fields on the Verify System Status Window for the Software Modules**

 **(2 of 4)**

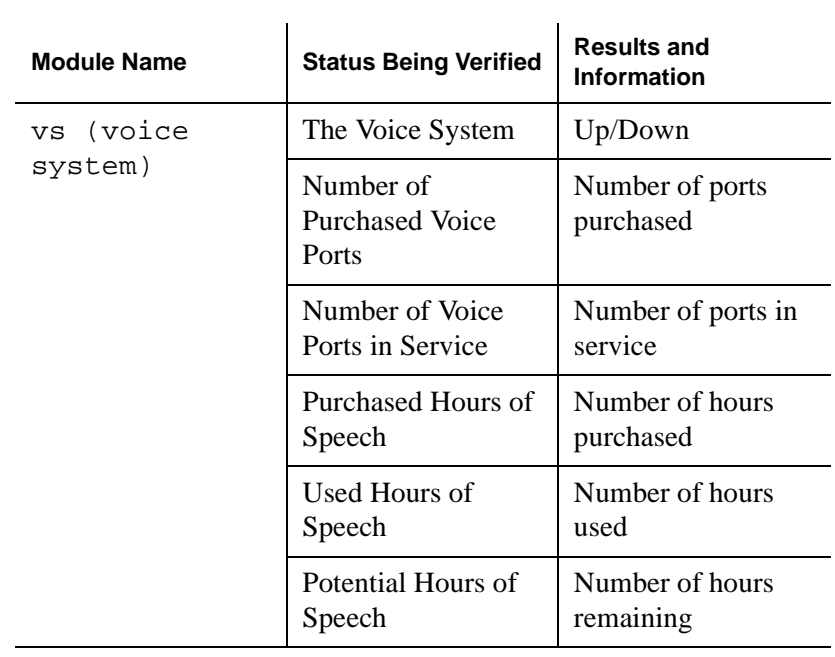

### **Table 5-4. Fields on the Verify System Status Window for the Software Modules**

 **(3 of 4)**

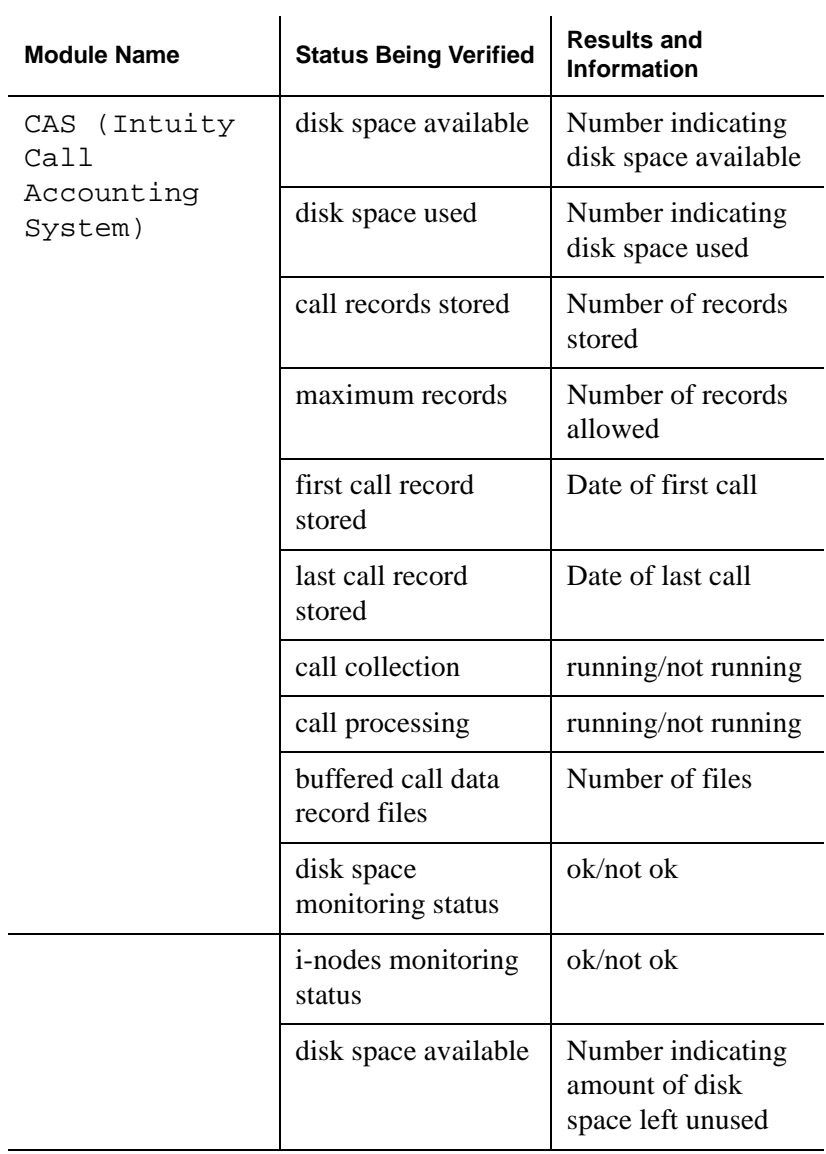

### **Table 5-4. Fields on the Verify System Status Window for the Software Modules**

 **(4 of 4)**

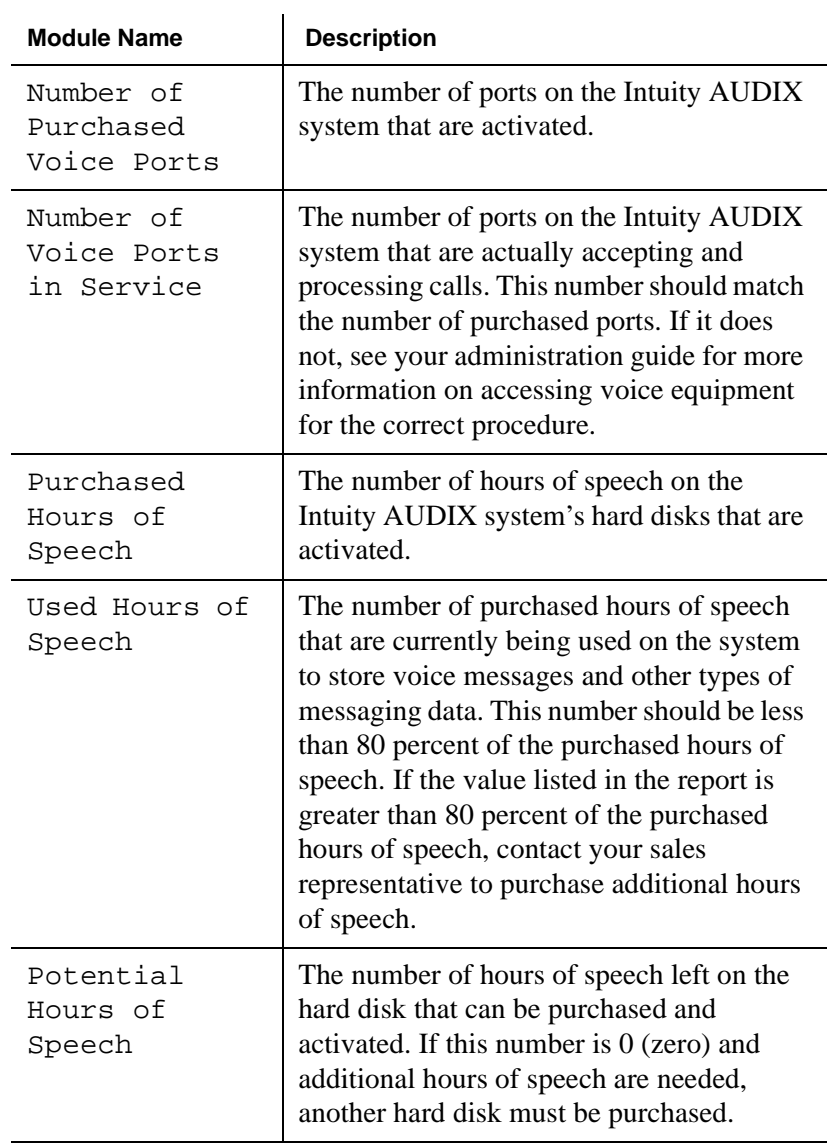

#### <span id="page-131-0"></span>**Table 5-5. Fields on the Verify System Status Windows for the Voice Ports and Speech Storage Status Modules**

## **How to Run a Feature Daily Traffic Report**

The Feature Daily Traffic report shows traffic information on a feature-by-feature basis. Features are divided into call answer features and messaging features.

To run a Feature Daily Traffic report:

1. Start at the Lucent Intuity main menu [\(Figure 1-1](#page-15-0)), and select:

AUDIX Administration

2. At the enter command: prompt, enter **li me f d** *mm/dd/yy* where *mm/dd/yy* is the starting date. This date can be up to 31 days before the current date that you want to use as a starting point for the report. If you do not specify a date, a report for the current day is displayed.

**Note:** This report records two screens of traffic information for each day.

The system displays the Feature Daily Traffic Report, Page 1 ([Figure 5-5\)](#page-133-0).

| drintuit<br>Active                                                                                                    | Alarms: M wA                  | Logins: 4 |
|----------------------------------------------------------------------------------------------------|-------------------------------|-----------|
| list measurements feature day                                                                                                    |                               | Page,     |
|                                                                                                    | FEATURE DAILY TRAFFIC         |           |
| Date: 11/20/98                                                                                                    | Ending Time : $14:33$         |           |
| Maximum Average Ports in Use: 3.5                                                                                                    |                               |           |
| <b>SUBSCRIBERS</b><br>Local: 293<br><b>Remote: 21159</b>                                                                                                    | Non Administered Remote: 1853 |           |
| <b>UOTCE MATL</b><br>Successful Logins, External: 317<br>Failed Logins, External: 78<br>Session Usage (Seconds) : 50783                                       | Internal: 43<br>Internal: 4   |           |
| CALL ANSWER<br>Completed Calls, External: 147<br>Abandoned Calls, External: 76<br>Session Usage (Seconds) : 18561<br>Press [NextPage], [Pre∪Page] or [Cancel] | Internal: 123<br>Internal: 89 |           |
| enter command: list measurements feature day                                                                                                    |                               |           |

<span id="page-133-0"></span>**Figure 5-5. Feature Daily Traffic Report, Page 1**

Table 5-6 describes the fields on this screen.

| <b>Field Name</b> | <b>Description or Procedure</b>                                                                                                    |
|-------------------|----------------------------------------------------------------------------------------------------|
| Date:             | The starting date for which traffic data was<br>collected for the report. It is the date you<br>entered on the command line, or the current<br>date if you did not specify a date. If you<br>enter a date previous to the current date,<br>each day's record is presented as an<br>additional page (screen). Press F7<br>(Nextpage) and F8 (Prevpage) to scroll<br>through each daily report record. |
| Ending Time:      | The time at which data collection ended.                                                                                                    |

**Table 5-6. Fields on the Feature Daily Traffic Report Screen, Page 1**

 **(1 of 4)**

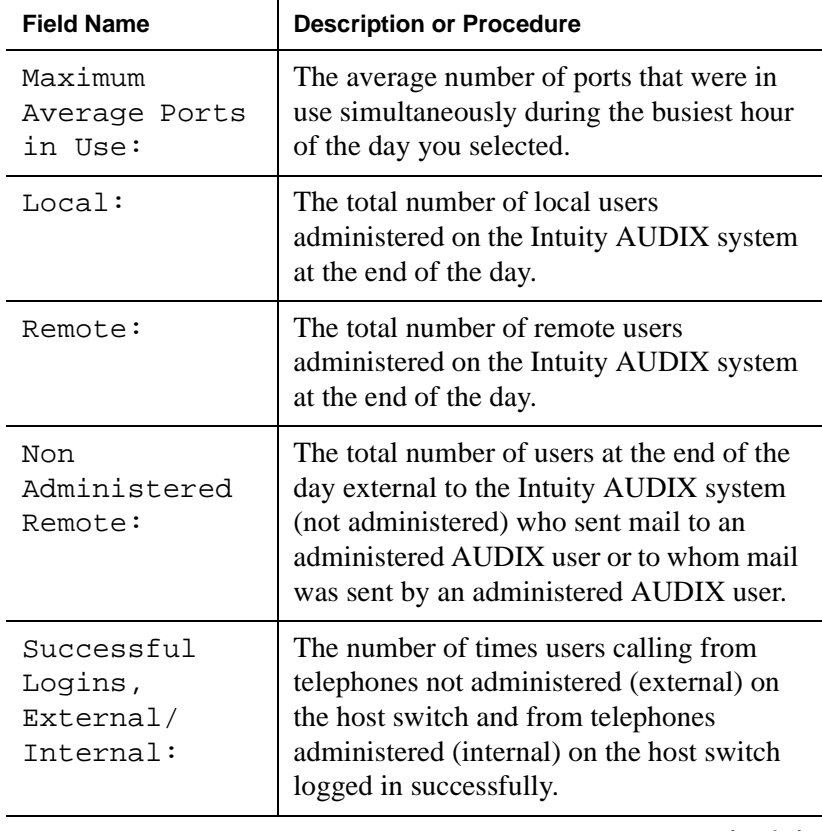

### **Table 5-6. Fields on the Feature Daily Traffic Report Screen, Page 1**

 **(2 of 4)**

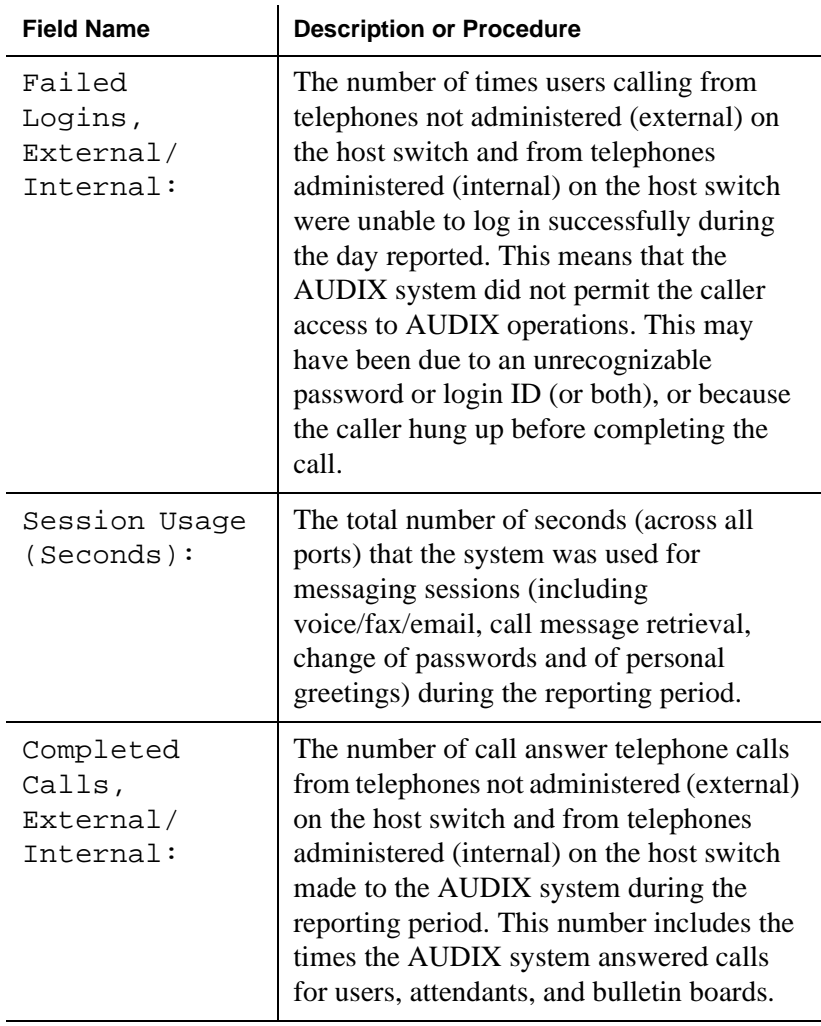

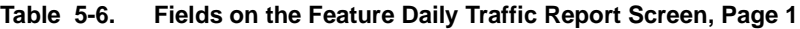

 **(3 of 4)**

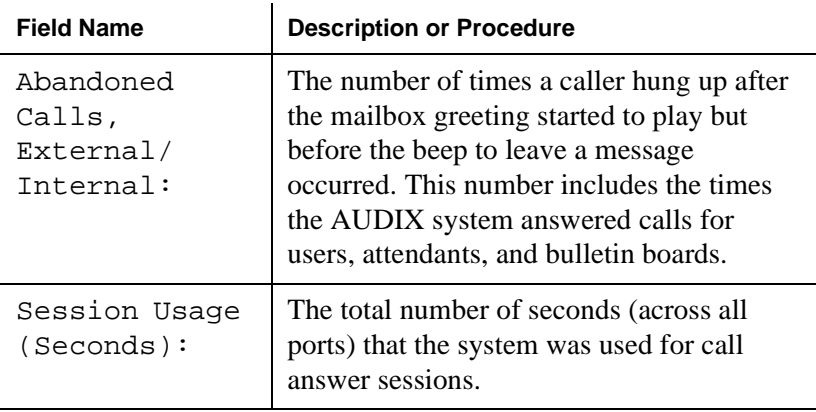

### **Table 5-6. Fields on the Feature Daily Traffic Report Screen, Page 1**

 **(4 of 4)**

3. Press F7 (Nextpage).

The system displays the Feature Daily Traffic Report, Page 2 ([Figure 5-6\)](#page-137-0).

| drintuit                                     | Active     |                       | Alarms: M wA           |              |                     | Logins: 3 |
|----------------------------------------------|------------|-----------------------|------------------------|--------------|---------------------|-----------|
| list measurements feature day                |            |                       |                        |              |                     | Page 2    |
|                                              |            | FEATURE DAILY TRAFFIC |                        |              |                     |           |
| Date: 11/20/98                               |            |                       |                        |              | Ending Time : 15:10 |           |
|                                              |            | <b>VOICE MAIL</b>     |                        |              |                     |           |
| Total Messages,                              | Sent: 1058 |                       |                        |              | Current: 12062      |           |
| Broadcast Messages, Sent: 2                  |            |                       |                        | Current: 3   |                     |           |
| Log-in Announcements, Sent: 0                |            |                       |                        | $Current: θ$ |                     |           |
| Priority Messages, Sent: 104                 |            |                       |                        | Current: 435 |                     |           |
| Private Messages, Sent: 8                    |            |                       |                        | Current: 63  |                     |           |
| Aug. Storage Time: 13905                     |            |                       | Aug. Connect Time: 139 |              |                     |           |
|                                              |            |                       |                        |              |                     |           |
|                                              | Sent: 284  | CALL ANSWER           |                        | Current: 972 |                     |           |
| Total Messages,                              |            |                       |                        |              |                     |           |
| Aug. Storage Time: 19118                     |            |                       | Aug. Connect Time: 67  |              |                     |           |
|                                              |            |                       |                        |              |                     |           |
| Press [NextPage], [Pre∪Page] or [Cancel]     |            |                       |                        |              |                     |           |
| enter command: list measurements feature day |            |                       |                        |              |                     |           |
|                                              |            |                       |                        |              |                     |           |
|                                              |            |                       |                        |              |                     |           |
|                                              |            |                       |                        |              |                     |           |

<span id="page-137-0"></span>**Figure 5-6. Feature Daily Traffic Report, Page 2**

Table 5-7 describes the fields on this screen.

| <b>Field Name</b> | <b>Description or Procedure</b>                                                                                                    |
|-------------------|----------------------------------------------------------------------------------------------------|
| Date:             | The starting date for which traffic data was<br>collected for the report. It is the date you<br>entered on the command line, or the current<br>date if you did not specify a date.                             |
|                   | If you enter a date previous to the current<br>date, each day's record is presented as an<br>additional page (screen). Press F7<br>(Nextpage) and F8 (Prevpage) to scroll<br>through each daily report record. |
| Ending Time:      | The time at which data collecting ended.                                                                                                    |
|                   |                                                                                                    |

**Table 5-7. Fields on the Feature Daily Traffic Report Screen, Page 2**

 **(1 of 4)**

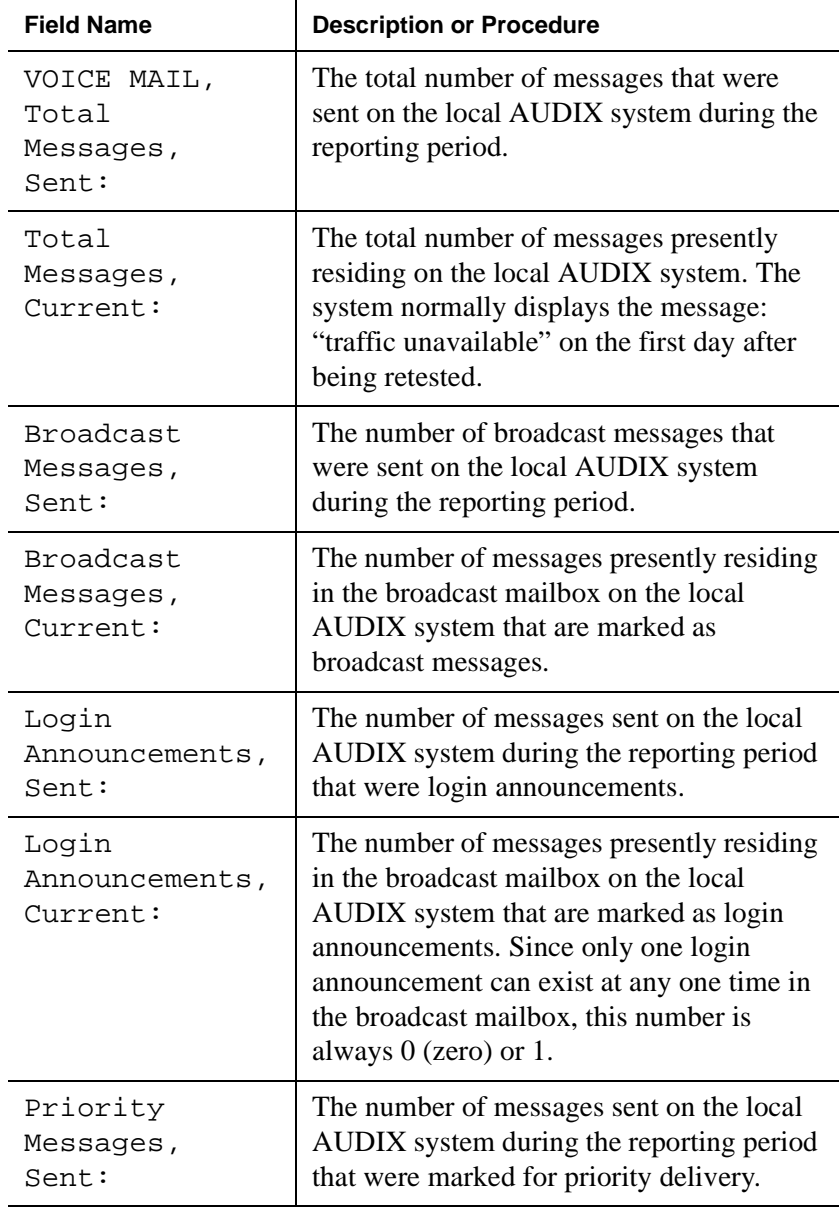

### **Table 5-7. Fields on the Feature Daily Traffic Report Screen, Page 2**

 **(2 of 4)**

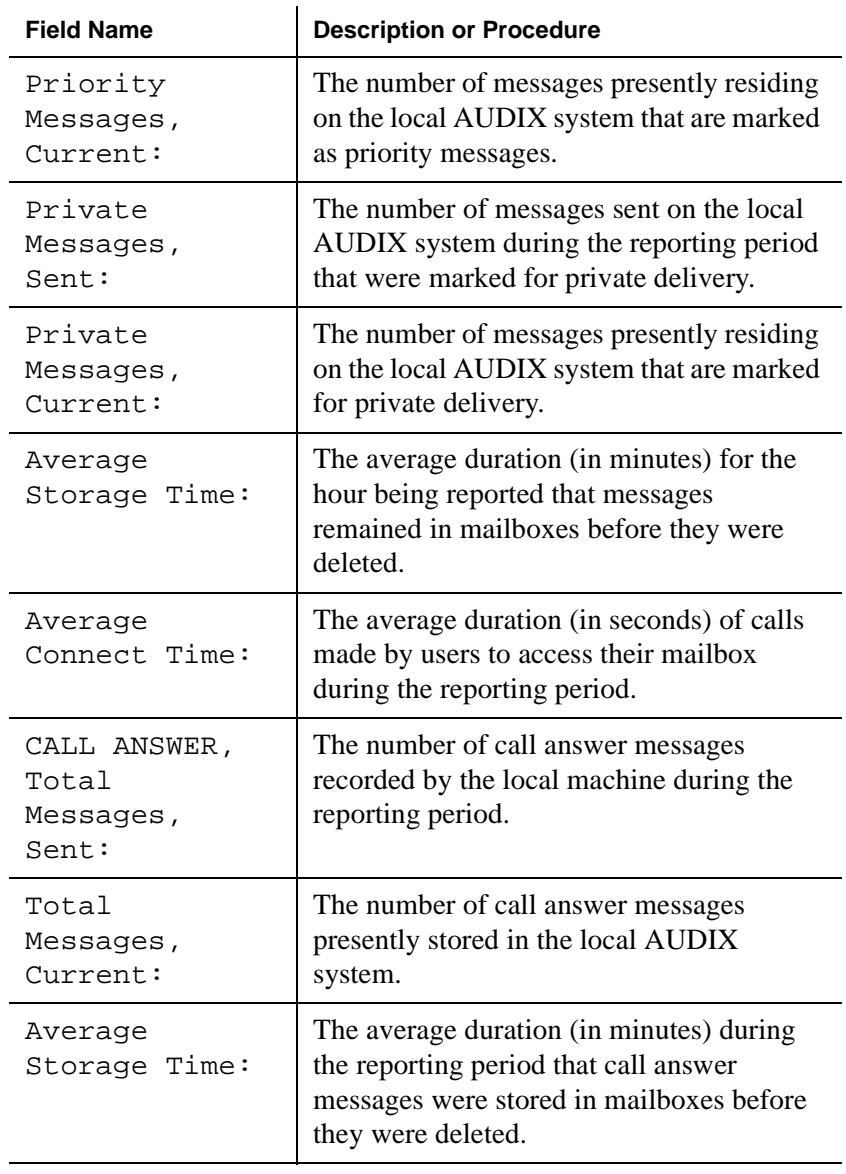

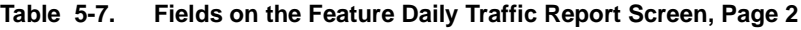

 **(3 of 4)**

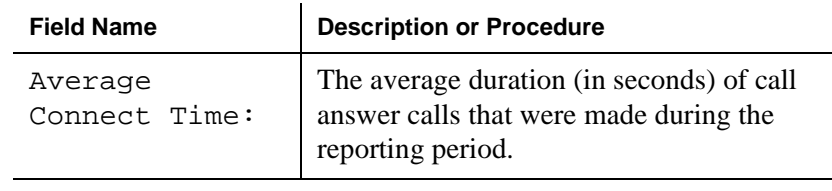

### **Table 5-7. Fields on the Feature Daily Traffic Report Screen, Page 2**

 **(4 of 4)**

- 4. Press F1 (Cancel) to return the cursor to the command line.
- 5. Enter **exit** or another administrative command at the enter command: prompt.

You have now run a Feature Daily Traffic report.

## **How to Run a Load Daily Traffic Report**

A Load Daily Traffic report shows daily traffic load information for 1 to 32 days.

Traffic load refers to the number of calls handled by each active port during the reporting period. Port-usage measurements indicate how the ports are actually being used.

To run a Load Daily Traffic report:

1. Start from the Lucent Intuity main menu [\(Figure 1-1](#page-15-0)), and select:

AUDIX Administration

2. At the enter command: prompt, enter **li me l d** *mm/dd/yy* where *mm/dd/yy* is the date that you want as a starting point for the report. This date can be up to 31 days previous to the current date.

**Note:** This report records two pages (screens) of traffic information for each day.

The system displays the Load Daily Traffic Report, Page 1 [\(Figure 5-7](#page-142-0)).

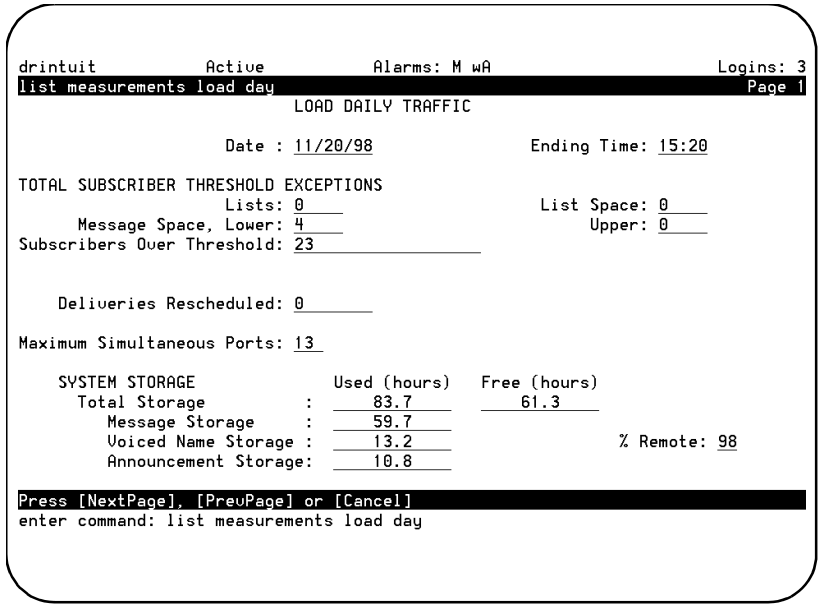

<span id="page-142-0"></span>**Figure 5-7. Load Daily Traffic Report, Page 1**

Table 5-8 describes the fields on this screen.

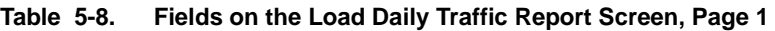

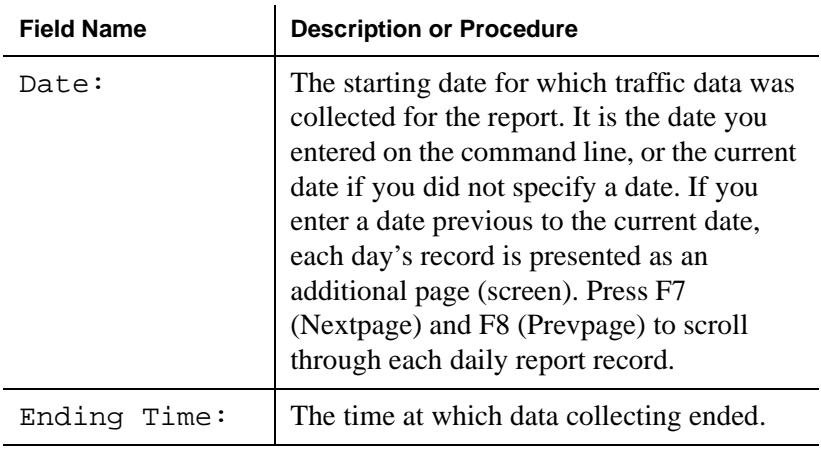

 **(1 of 3)**

| <b>Field Name</b>                 | <b>Description or Procedure</b>                                                                                                    |
|-----------------------------------|----------------------------------------------------------------------------------------------------|
| Lists:                            | The number of warnings issued to users<br>who exceeded the maximum allowable<br>number of mailing lists during the reporting<br>period.                                                                            |
| List Space:                       | The number of warnings issued to users<br>who exceeded the maximum allowable<br>number of list entries during the reporting<br>period.                                                                             |
| Message<br>Space, Lower:          | The number of warnings issued to users<br>indicating that they had reached the lower<br>space threshold during the reporting period.<br>This lower threshold is set on the<br>System-Parameters Thresholds screen. |
| Message:                          | The number of warnings issued to users<br>indicating that they had reached the upper<br>space threshold during the reporting period.<br>This upper threshold is set on the<br>System-Parameters Thresholds screen. |
| Subscribers:                      | The number of users that exceeded one or<br>more of the message-space thresholds<br>during the reporting period.                                                                                                   |
| Deliveries<br>Rescheduled:        | The number of message deliveries that<br>could not be completed and were<br>subsequently rescheduled or canceled.                                                                                                  |
| Maximum<br>Simultaneous<br>Ports: | The greatest number of ports that were in<br>use simultaneously during the reporting<br>period.                                                                                                    |

**Table 5-8. Fields on the Load Daily Traffic Report Screen, Page 1**

 **(2 of 3)**
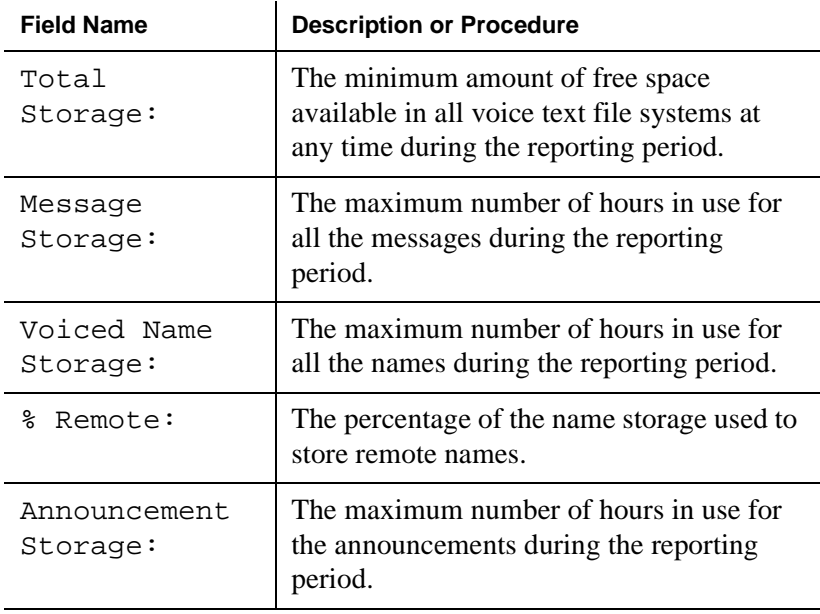

#### **Table 5-8. Fields on the Load Daily Traffic Report Screen, Page 1**

 **(3 of 3)**

3. Press F7 (Nextpage).

The system displays the Load Daily Traffic Report, Page 2 ([Figure 5-8\)](#page-145-0).

| drintuit                                  |                | Active                 |      |                    | Alarms: M wA |      |      |      | Logins: 3 |
|-------------------------------------------|----------------|------------------------|------|--------------------|--------------|------|------|------|-----------|
| list measurements load day                |                |                        |      |                    |              |      |      |      | Page 2    |
|                                           |                |                        |      | LOAD DAILY TRAFFIC |              |      |      |      |           |
| Port Usage Data (Seconds)                 |                |                        |      |                    |              |      |      |      |           |
| $1 - 8:$                                  | 4698           | 2958                   | 2698 | 3588               | 3407         | 2783 | 3381 | 2857 |           |
| $9 - 16:$                                 | 3439           | 2944                   | 3457 | 2929               | 3013         | 2978 | 4181 | 3209 |           |
| $17 - 24:$                                | 2847           | 2399                   | 2687 | 3822               | 3540         | 2633 | 2270 | 3086 |           |
| $25 - 32:$                                | 0              | 0                      | 0    | 0                  | 0            | 0    | 0    | 0    |           |
| $33 - 40:$                                | 0              | 0                      | 0    | 0                  | Θ            | Θ    | 0    | 0    |           |
| $41 - 48:$                                | 0              | 0                      | 0    | 0                  | 0            | 0    | 0    | 0    |           |
| 49-56:                                    | 0              | 0                      | 0    | 0                  | 0            | 0    | 0    | 0    |           |
| $57 - 64:$                                | $\theta$       | O.                     | G.   | A                  | 0            | A.   | 0    | 0    |           |
| Port Peg Count Data (Number of Calls)     |                |                        |      |                    |              |      |      |      |           |
| $1 - 8:$                                  | 43             | 41                     | 36   | 43                 | 36           | 41   | 51   | 37   |           |
| $9 - 16:$                                 | 45             | 39                     | 40   | 42                 | 40           | 41   | 44   | 41   |           |
| $17 - 24:$                                | 37             | 35                     | 41   | 41                 | 42           | 39   | 36   | 38   |           |
| $25 - 32:$                                | 0              | 0                      | 0    | 0                  | 0            | 0    | 0    | 0    |           |
| $33 - 40:$                                | $\overline{0}$ | 0                      | 0    | 0                  | 0            | Θ    | 0    | 0    |           |
| $41 - 48:$                                | 0              | 0                      | 0    | 0                  | 0            | 0    | 0    | 0    |           |
| $49 - 56:$                                | 0              | 0                      | 0    | 0                  | 0            | 0    | 0    | 0    |           |
| $57 - 64:$                                | Θ              | Ō                      | Θ    | A                  | A.           | A.   | A.   | Ū    |           |
| Press [NextPage],                         |                | [PreuPage] or [Cancel] |      |                    |              |      |      |      |           |
| enter command: list measurements load day |                |                        |      |                    |              |      |      |      |           |
|                                           |                |                        |      |                    |              |      |      |      |           |
|                                           |                |                        |      |                    |              |      |      |      |           |
|                                           |                |                        |      |                    |              |      |      |      |           |
|                                           |                |                        |      |                    |              |      |      |      |           |

<span id="page-145-0"></span>**Figure 5-8. Load Daily Traffic Report, Page 2**

Table 5-9 describes the fields on this screen.

| Fields on the Daily Load Daily Traffic Report<br>Table 5-9. |                                                                                                    |  |  |  |  |  |  |  |
|-------------------------------------------------------------|----------------------------------------------------------------------------------------------------|--|--|--|--|--|--|--|
| <b>Field Name</b>                                           | <b>Description</b>                                                                                                    |  |  |  |  |  |  |  |
| Port Usage Data<br>(Seconds)                                | The number of seconds that each port<br>was in use during the reporting period.<br>This report displays 64 port-usage<br>values, corresponding to ports 1 to 64. |  |  |  |  |  |  |  |
| Port Peg Count<br>Data (Number of<br>Hours)                 | The number of calls that each port<br>handled during the reporting period.<br>This report displays 64 peg-count                                                  |  |  |  |  |  |  |  |

values, corresponding to ports 1 to 64.

- <span id="page-146-0"></span>4. Press F1 (Cancel) to return the cursor to the command line.
- 5. Enter **exit** or another administrative command at the enter command: prompt.

You have now run a Load Daily Traffic report.

6

# **Enhancing System Security**

This chapter contains the following information to help you maintain a secure system:

- Guidelines for creating passwords
- Procedures that tell you how to:
	- Change the sa password
	- Change the vm password
	- Set administrator password aging
	- Change a user's password
	- Unlock a user's mailbox

# <span id="page-149-0"></span>**Guidelines for Creating Passwords**

Use the following guidelines when creating new passwords:

- $\blacksquare$  Establish a new administration password as soon as the Intuity AUDIX system is installed.
- Change the password at least once per month. You can administer the system to "age" the password and notify you that a new password is required. See [''How to Set](#page-153-0)  [Administrator Password Aging''](#page-153-0) later in this chapter for the procedure.
- Do not use fewer than 6 characters or more than 11 characters. Make sure that at least one of these characters is a number and at least two of them are letters.
- Do not use telephone extensions, room numbers, employee identification numbers, social security numbers, birthdays, or any easily guessed numeric or letter combinations. For example, do not use *audix*.
- Do not use a series of ascending or descending digits or letters. For example, do not use *1234* or *abcd*.
- Do not use a series of repeated digits or letters. For example, do not use *9999* or *wwww*.
- Do not post, share, print, or write down passwords.
- $\Box$  Do not program the password on a function key.

# <span id="page-150-0"></span>**How to Change the sa Password**

Only those logged in as sa can perform this procedure. To change the sa password:

1. Start at the Lucent Intuity main menu [\(Figure 1-1](#page-15-0)), and select:

Customer Services/Administration System Management Password Administration Assign/Change Password

The system displays the Assign/Change Password window (Figure 6-1).

**Figure 6-1. Assign/Change Password Window**

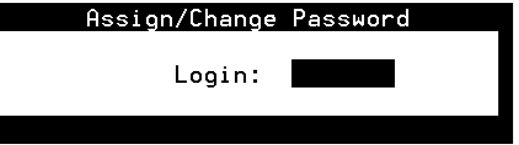

- 2. Type **sa** at the login: prompt.
- 3. Press F3 (Save) to save the information.

The system displays the following message:

You are about to change the password for 'sa'.

4. Type **y** to confirm that you want to change the password for the sa login.

The system displays the following message:

New password:

<span id="page-151-0"></span>5. Enter a new password. Note that your new password is not visible on the screen.

The system displays the following message:

Re-enter new password:

- 6. Enter the new password a second time. Again, note that your new password is not visible on the screen.
- 7. Press F1 (Acknowledge) to acknowledge your password.
- 8. Press F6 (Cancel) repeatedly until you return to the Lucent Intuity main menu ([Figure 1-1](#page-15-0)).

You have now changed the sa password.

# **How to Change the vm Password**

Only those logged in as vm can perform this procedure.

**Note:** You can also change the vm password while logged in as sa. To do so, enter **vm** at the login prompt given in Step 2 in the procedure above.

To change the vm password:

1. Start at the Lucent Intuity main menu [\(Figure 1-1](#page-15-0)), and select:

AUDIX Administration

2. At the enter command: prompt, enter **ch p**

The system displays the following message:

Old password:

3. Enter the old password. Note that your old password is not visible on the screen.

The system displays the following message:

New password:

4. Enter a new password. Again, note that your new password is not visible on the screen.

The system displays the following message:

Re-enter new password:

5. Type the new password again and press F3 (Save) to save the information.

The system displays the following message:

Password changed.

- 6. Press F1 (Acknowledge) to continue.
- 7. Press F1 (Cancel).

The system displays the AUDIX Command Prompt screen ([Figure 1-2\)](#page-16-0).

8. Enter **exit** or another administrative command at the enter command: prompt.

You have now changed the vm password.

**Tip:** If you are changing the password for the first time, type in the default password assigned by the service technician.

# <span id="page-153-0"></span>**How to Set Administrator Password Aging**

The Password Aging feature lets you set a length of time after which the administrator's system password expires and must be changed. Password aging can be applied to both the sa and vm passwords. The aging of administrator passwords is strongly recommended to help maintain a high level of system security.

To set administrator password aging:

1. Start at the Lucent Intuity main menu [\(Figure 1-1](#page-15-0)), and select:

Customer Services/Administration System Management Password Administration Assign/Change Password Aging

The system displays the Assign/Change Password Aging window (Figure 6-2).

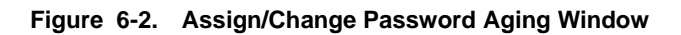

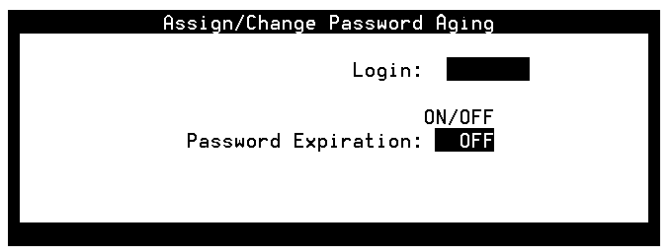

2. Enter **sa** in the Login: field.

The system expands the window and displays the password aging fields [\(Figure 6-3](#page-154-0)).

<span id="page-154-0"></span>**Figure 6-3. Assign/Change Password Aging Window, Password Aging Fields**

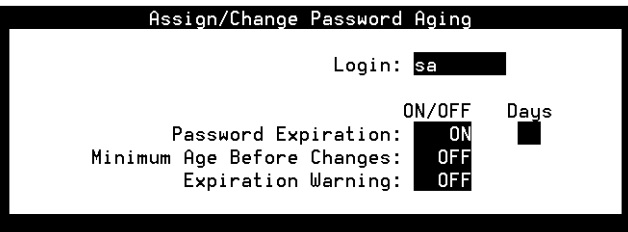

- 3. Type **on** or **off** in the Password Expiration: field.
	- n On indicates that you want the sa password to age.
	- Off indicates that you do not want the sa password to age. If you type **off**, skip to Step 14.
- 4. Press the TAB key. The cursor moves to the Days field.
- 5. Type a number between 1 and 999 in the Days field. This number indicates how many days will elapse before the password expires.
- 6. Press the TAB key. The cursor moves to the Minimum Age Before Changes: field.
- 7. Type **on** or **off**
	- On indicates that changes cannot be made to a password until the value you specify in the Minimum Age Before Changes: Days field elapses.
	- **n** Off indicates that the password can be changed as frequently as desired.
- 8. Press the TAB key. The cursor moves to the Days field.
- 9. Type a number between 1 and 998 in the Days field. This number indicates how many days must elapse before the password can be changed again.
- 10. Press the TAB key. The cursor moves to the Expiration Warning: field.
- 11. Type **on** or **off**
	- $\blacksquare$  On indicates that the system will display a message that warns the administrator that the sa password is scheduled to expire. The system begins to display this message according to the value you entered in the Password Expiration: Days field.
	- $\blacksquare$  Off indicates that the password will expire without warning.
- 12. Press the TAB key. The cursor moves to the Days field.
- 13. Type a number between 1 and 998 in the Days field. This number indicates how many days before the password expires that the system displays a warning message.
- 14. Press F3 (Save) to save the information.

The system displays the following message:

Password aging updated.

- 15. Press F1 (Acknowledge) to acknowledge the message.
- 16. Press F6 (Cancel) repeatedly until you return to the Lucent Intuity main menu ([Figure 1-1](#page-15-0)).

You have now set administrator password aging.

# <span id="page-156-0"></span>**How to Change a User's Password**

If a user forgets his or her password or wants you to change it, you must reassign a default password to permit the user to again log in to the AUDIX system. The user should then change the default password to a unique, personal password.

To assign a default password:

1. Start at the Lucent Intuity main menu [\(Figure 1-1](#page-15-0)), and select:

AUDIX Administration

2. At the enter command: prompt, enter **ch su** *extension* where *extension* is the telephone extension of the user.

The system displays the Subscriber screen, Page 1, (Figure 6-4) containing current user information.

**Figure 6-4. Subscriber Screen, Page 1**

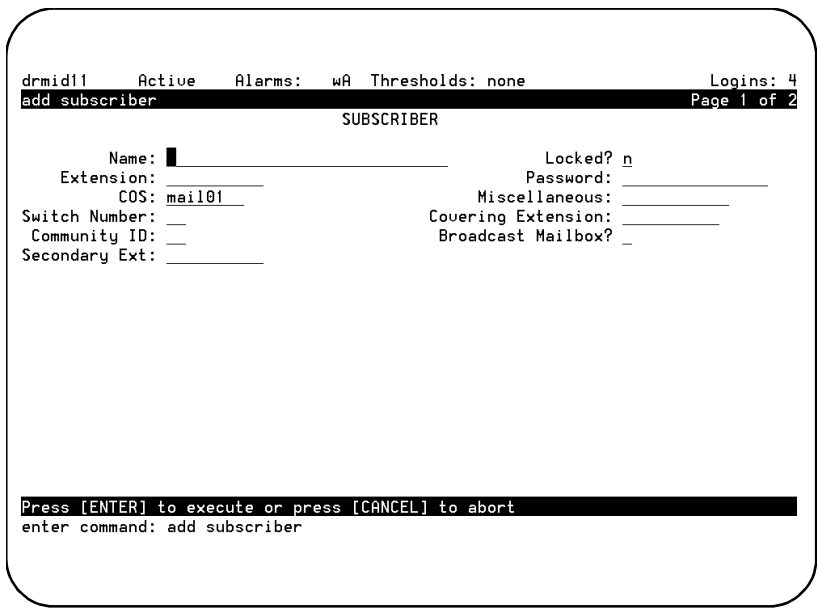

<span id="page-157-0"></span>**Tip:** We recommend that you enter a password that is shorter than the required length as specified on the System-Parameters Features screen. The user must then change the password to one of the required length the next time he or she logs in.

- 3. Press the TAB key to move the cursor to the Password: field and press F4 (Clear) to clear that field.
- 4. Type a numeric default password into the Password: field.
- 5. Press F3 (Enter) to save the information.

The cursor returns to the command line, and the system displays the following message:

Command Successfully Completed

- 6. Enter **exit** or another administrative command at the enter command: prompt.
- 7. Let the user know what the new default password is.

You have now helped change a user's password.

# **How to Unlock a User's Mailbox**

Sometimes a user makes a mistake and types an incorrect password. If this happens three times during the same login attempt, the system hangs up on the user. If the user continues to enter the wrong extension or password, the system locks the user out.

To unlock a user's mailbox:

1. Start from the Lucent Intuity main menu [\(Figure 1-1](#page-15-0)), and select:

AUDIX Administration

2. At the command line, enter **ch su** *extension* where *extension* is the telephone extension of the user.

The system displays the Subscriber screen, Page 1, [\(Figure 6-4](#page-156-0)) containing current user information.

- 3. Press the TAB key to move the cursor to the Locked? field and type **n**
- 4. Press F3 (Enter) to save the information.

The cursor returns to the command line, and the system displays the following message:

Command Successfully Completed

- 5. Enter **exit** or another administrative command at the enter command: prompt.
- 6. Let the user know that the mailbox is available.

You have now unlocked a user's mailbox.

# **Glossary**

# **A**

#### **address**

The Intuity AUDIX user's extension and machine. The address indicates where the system needs to deliver a message. An address may include several users or mailing lists. Name or number addressing can be selected with the  $\mathbb{A}[\mathbb{A}]$  (Address) command.

#### **administration**

The process of setting up a system such as a switch or a messaging system to function as desired. Options and defaults are normally set up or translated by the system administrator or service personnel.

#### **alphanumeric**

Consisting of alphabetic or numeric symbols.

#### **Audio Information Exchange (AUDIX)**

A complete messaging system accessed and operated by touchtone telephones and integrated with a switch.

#### **AUDIX**

See *Audio Information Exchange*.

#### **automated attendant**

A Lucent Intuity system feature that allows users to set up a main extension number with a menu of options that routes callers to an appropriate department at the touch of a button.

# **B**

#### **backup**

A duplicate copy of files and directories saved on a removable medium such as disk or tape. The backup files can be copied back or restored if the active version is corrupted or lost.

#### **boot**

The operation to start a computer system by loading programs from disk to main memory (part of system intitialization). Booting is typically accomplished by physically turning on or restarting the system. Also called reboot.

#### **broadcast messaging**

An Intuity AUDIX feature that enables the system administrator and other designated users to send a message to all users automatically and simultaneously.

#### **bulletin board**

An Intuity AUDIX feature that allows a message to be played to callers who dial the bulletin board extension. Callers cannot leave a message since it is a listen-only service. Also called information service.

### **C**

#### **call accounting system (CAS)**

A software device that monitors and records information about a calling system.

#### **call answer**

An Intuity AUDIX feature that allows the system to answer a call and record a message when the user is unavailable. Callers can be redirected to the system through the call coverage or call forwarding switch features. Intuity AUDIX users can record a personal greeting for these callers.

#### **CAS**

See *call accounting system.*

#### **class of service (COS)**

The standard set of Intuity AUDIX features given to users when they are first administered, that is, set up with a voice mailbox.

#### **command**

An instruction or request given by the user to the software to perform a particular function. An entire command consists of the command name and options. Also, one-key or two-key touchtones that control a mailbox activity or function.

#### **COS**

See *class of service*.

# **D**

#### **default**

A value that is automatically supplied by the system if no other value is specified.

#### **delivered message**

A message that has been successfully transmitted to a recipient's incoming mailbox.

#### **display terminal**

A data terminal with a screen and a keyboard used for displaying Lucent Intuity screens and performing maintenance or administration activities.

#### **domain**

An area where data processing resources are under common control. For example, the Intuity AUDIX system is one domain, and an email system is another domain.

# **E**

#### **ELA**

See *enhanced-list application.*

#### **email**

The transfer of a wide variety of message types across a computer network (LAN or WAN). Email messages may be text messages containing only ASCII files or may be complex multimedia messages containing embedded voice messages, software files, and images.

#### **enhanced-list application (ELA)**

An Intuity AUDIX option that facilitates message delivery to large numbers of recipients. There can be up to 100 enhanced lists per system, each of which can contain up to 1500 addresses. The transfer of a wide variety of message types across a computer network

(LAN or WAN). Email messages may be text messages containing only ASCII files or may be complex multimedia messages containing embedded voice messages, software files, and images.

# **F**

#### **FIFO**

See *first-in/first-out.*

#### **first-in/first-out (FIFO)**

A method of processing telephone calls or data in which the first call or piece of data to be received is the first call or piece of data processed.

### **G**

# **H**

#### **help**

A command run by pressing HELP or CTRL+? on a Lucent Intuity display terminal to show the options available at your current screen position. In the Intuity AUDIX system, press  $\boxed{\ast}$  H on the telephone keypad to get a list of options. See also *online help*.

# **I**

#### **IMAPI**

See *Intuity messaging application programming interface.*

#### **Intuity messaging application programming interface (IMAPI)**

A software function-call interface that allows Intuity AUDIX to interact with Lucent Intuity Message Manager and Internet Messaging.

#### **Intuity Message Manager**

A Windows-based software product that allows Intuity AUDIX users to receive, store, and send their voice or fax messages from a personal computer. The software also enables users to create and send multimedia message that include voice, fax, file attachments, and text.

**J**

### **K**

### **L**

**LAN**

See *local area network.*

#### **last-in/first-out (LIFO)**

A method of processing telephone calls or data in which the last call or piece of data is the first call or piece of data processed.

#### **LIFO**

See *last-in/first-out.*

#### **local area network (LAN)**

A network of personal computers that communicate with each other and that normally share the resources of one or more servers. Operation of Lucent Intuity Message Manager requires that the Intuity AUDIX system and the users' personal computers be on a LAN.

#### **login**

A unique code a user must enter to gain approved access to the Lucent Intuity system. See also *password.*

### **M**

#### **mailbox**

A portion of disk memory allotted to each Lucent Intuity system user for creating and storing outgoing and incoming messages.

#### **mailing list**

A group of user addresses assigned a list ID# and public or private status. A mailing list can be used to simplify the sending of messages to several users.

#### **maintenance**

The process of identifying system errors and correcting them, or taking steps to prevent problems from occurring.

#### **menu**

A list of options displayed on a computer terminal screen or spoken by an automated attendant. Users choose the option that reflects what action they want the system to take.

#### **menu tree**

The way in which nested automated attendants are set up.

#### **Message Manager**

See *Intuity Message Manager.*

#### **message waiting indicator (MWI)**

An indicator that alerts Lucent Intuity users that they have received new mail messages. An MWI can be an LED or neon lamp, or an audio tone.

#### **multilingual feature**

A feature that allows announcement sets to be active simultaneously in more than one language on the system. Mailboxes can be administered so that users can hear prompts in the language of their choice.

#### **MWI**

See *message waiting indicator.*

# **N**

# **O**

#### **online help**

A Lucent Intuity system feature that provides information about user interface windows, screens, and menus by pressing a predetermined key. See also *help*.

# **P**

#### **password**

1. A word or character string recognized automatically by the Lucent Intuity system that allows users to access their mailboxes or system administrators to access the system data base. 2. An alphanumeric string assigned to local and remote networks machines to identify the machines on the network. See also *login*.

#### **password aging**

An Intuity AUDIX feature that allows administrators to set a length of time after which a user's AUDIX password or the administrator's system password expires. The user or administrator must then change the password.

# **Q**

# **R**

#### **RAM**

See *random access memory*.

#### **random access memory (RAM)**

The memory used in most computers to store the results of ongoing work and to provide space to store the operating system and applications that are actually running at any given moment. See also *read-only memory (ROM*).

#### **read-only memory (ROM)**

A form of computer memory that allows values to be stored only once. After the data is initially recorded, the computer can only read the contents. ROM is used to supply constant code elements such as bootstrap loaders, network addresses, and other more or less unvarying programs or instructions. See also *random access memory (RAM).*

#### **reboot**

See *boot*.

#### **ROM**

See *read-only memory.*

# **S**

#### **screen**

That portion of the Lucent Intuity user interface through which most administrative tasks are performed. Lucent Intuity screens request user input in the form of a command from the enter command: prompt.

# **T**

#### **tape cartridge**

One or more spare removable cartridges required to back up system information.

#### **TTY**

See *telecommunications device for the deaf*.

#### **telecommunications device for the deaf (TTY)**

A device with a keyboard and display unit that connects to or substitutes for a telephone. The TTY allows a deaf or hearing-impaired person to communicate over the telephone lines with other people who have TTYs. It also allows a deaf person to communicate with the Intuity AUDIX system.

#### **traffic**

The flow of attempts, calls, and messages across a telecommunications network.

# **U**

#### **undeliverable message**

A message that has not yet been sent to an Intuity AUDIX user's incoming mailbox. The messages resides in the senders's outgoing mailbox and may be modified or redirected by the sender

#### **uninterruptable power supply (UPS)**

An auxiliary power unit that provides continuous power in cases where commercial power is lost.

#### **UPS**

See *uninterruptable power supply*.

### **V**

### **W**

# **XYZ**

# **Index**

# **A**

activity log report input screen, [5-6](#page-119-0) activity log report results screen, [5-9](#page-122-0) activity log reports, [5-2](#page-115-0) to [5-12](#page-125-0) adding users, [2-2](#page-29-0) administrator password aging, [6-6](#page-153-0) alternate operational schedule feature, [4-15](#page-110-0) assign/change password aging window, [6-6](#page-153-0) assign/change password window, [6-3](#page-150-0) attended backup, [3-30](#page-85-0) AUDIX Command Prompt Screen, [1-3](#page-16-0) automated attendants bulletin boards vs., [4-3](#page-98-0) concepts and designs, [4-10](#page-105-0) feature description, [4-2](#page-97-0) features, [4-11](#page-106-0) procedures, [4-16](#page-111-0)

#### **B**

backup window, [3-31](#page-86-0) backup, attended, [3-30](#page-85-0) broadcast messages, sending, [3-4](#page-59-0) bulletin boards automated attendants vs., [4-3](#page-98-0) feature description, [4-2](#page-97-0) sending messages, [4-4](#page-99-0)

### **C**

call answer feature, [2-9](#page-36-0) changing class of service options, [3-11](#page-66-0) date, [1-10](#page-23-0) sa passwords, [6-3](#page-150-0) time, [1-10](#page-23-0) user information, [2-26](#page-53-0) user passwords, [6-9](#page-156-0) vm passwords, [6-4](#page-151-0) checking for messages, [2-23](#page-50-0)

class of service options, changing, [3-11](#page-66-0) class of service screen page 1, [3-12](#page-67-0) page 2, [3-23](#page-78-0) cold restart, [3-38](#page-93-0) commands ad su name/extension, [2-2](#page-29-0) add sub, [3-5,](#page-60-0) [4-4](#page-99-0) ch cos cos-name, [3-11](#page-66-0) ch cos cos-number, [3-11](#page-66-0) ch p, [6-4](#page-151-0) ch su extension, [2-26](#page-53-0), [6-9](#page-156-0) to [6-10](#page-157-0) ch sy ac, [5-2](#page-115-0) cha mach, [2-4](#page-31-0) di ac extension, [5-6](#page-119-0) dis sys fea, [2-8](#page-35-0), [3-14](#page-69-0) li me f d mm/dd/yy, [5-19](#page-132-0) li me  $1 d$  mm/dd/yy, [5-28](#page-141-0) li me su day extension, [2-24](#page-51-0) list annc-sets, [2-8](#page-35-0), [3-14](#page-69-0) list cos, [2-5](#page-32-0), [3-7](#page-62-0) re su extension, [2-25](#page-52-0) toggle function-keys, [1-6](#page-19-0)

# **D**

data entry fields, [1-9](#page-22-0) display only fields, [1-9](#page-22-0)

### **E**

erasing messages, [2-24](#page-51-0) exiting system, [1-3](#page-16-0)

### **F**

feature daily traffic report screen page 1, [5-20](#page-133-0) page 2, [5-24](#page-137-0) feature daily traffic reports, [5-19](#page-132-0) to [5-27](#page-140-0) features alternate operational schedule, [4-15](#page-110-0) automated attendants, [4-2](#page-97-0) bulletin boards, [4-2](#page-97-0) call answer, [2-9](#page-36-0) multilingual, [2-8](#page-35-0), [4-10](#page-105-0), [4-14](#page-109-0) multiple personal greetings, [4-13](#page-108-0) outcalling, [2-12](#page-39-0) transfer out of AUDIX, [2-6](#page-33-0) fields

data entry, [1-9](#page-22-0) display only, [1-9](#page-22-0) function keys, [1-6](#page-19-0)

# **K**

keys function, [1-6](#page-19-0) navigation, [1-5](#page-18-0)

# **L**

load daily traffic report screen page 1, [5-29](#page-142-0) page 2, [5-32](#page-145-0) load daily traffic reports, [5-28](#page-141-0) to [5-33](#page-146-0) logging in, [1-2](#page-15-0) logging out, [1-4](#page-17-0) Lucent Intuity main menu, [1-2](#page-15-0)

# **M**

maintaining the system, [3-2](#page-57-0) maintenance tasks, [3-2](#page-57-0) menus Lucent Intuity main menu, [1-2](#page-15-0) system control menu, [3-39](#page-94-0) messages checking for, [2-23](#page-50-0) erasing, [2-24](#page-51-0) multilingual feature, [2-8](#page-35-0), [4-10](#page-105-0), [4-14](#page-109-0) multiple personal greetings feature, [4-13](#page-108-0)

# **N**

navigating screens, [1-4](#page-17-0) navigation keys, [1-5](#page-18-0)

**O**

outcalling feature, [2-12](#page-39-0)

### **P**

password aging fields, [6-7](#page-154-0) password aging, administrator, [6-6](#page-153-0) passwords aging, [6-6](#page-153-0) changing, [6-3](#page-150-0) to [6-4,](#page-151-0) [6-9](#page-156-0) guidelines, [6-2](#page-149-0)

# **R**

removing users, [2-25](#page-52-0) reports activity log, [5-2](#page-115-0) feature daily traffic, [5-19](#page-132-0)

load daily traffic, [5-28](#page-141-0) system status, [5-12](#page-125-0) restarting the system, [3-37](#page-92-0) restarting the voice system, [3-38](#page-93-0)

# **S**

sa passwords, changing, [6-3](#page-150-0) screens activity log report input, [5-6](#page-119-0) activity log report results, [5-9](#page-122-0) AUDIX Command Prompt, [1-3](#page-16-0) class of service page 1, [3-12](#page-67-0) page 2, [3-23](#page-78-0) feature daily traffic report page 1, [5-20](#page-133-0) page 2, [5-24](#page-137-0) load daily traffic report page 1, [5-29](#page-142-0) page 2, [5-32](#page-145-0) navigating, [1-4](#page-17-0) subscriber page 1, [2-2,](#page-29-0) [3-6](#page-61-0), [4-5](#page-100-0), [6-9](#page-156-0) page 2, [2-7,](#page-34-0) [3-8](#page-63-0), [4-7](#page-102-0) system-parameters activity-log, [5-3](#page-116-0) *[see also](#page-119-0)* menus, windows sending broadcast messages, [3-4](#page-59-0) shutting down the system, [3-35](#page-90-0) subscriber screen page 1, [2-2,](#page-29-0) [3-6](#page-61-0), [4-5](#page-100-0), [6-9](#page-156-0) page 2, [2-7,](#page-34-0) [3-8](#page-63-0), [4-7](#page-102-0) system control menu, [3-39](#page-94-0) system status reports, [5](#page-125-0)[-12 to 5-19](#page-15-0)

system-parameters activity-log screen, [5-3](#page-116-0)

### **T**

transfer out of AUDIX feature, [2-6](#page-33-0)

# **U**

UNIX date and time window, [1-11](#page-24-0) unlocking user mailboxes, [6-10](#page-157-0) user adding, [2-2](#page-29-0) information, changing, [2-26](#page-53-0) mailboxes, unlocking, [6-10](#page-157-0) passwords, changing, [6-9](#page-156-0)

removing, [2-25](#page-52-0)

### **V**

verify system status window, [5-12](#page-125-0) vm passwords, changing, [6-4](#page-151-0) voice system, restarting, [3-38](#page-93-0)

#### **W**

wait time window, [3-35](#page-90-0) to [3-36](#page-91-0) warm restart, [3-37](#page-92-0) windows assign/change password, [6-3](#page-150-0) assign/change password aging, [6-6](#page-153-0) backup, [3-31](#page-86-0) password aging fields, [6-7](#page-154-0) UNIX date and time, [1-11](#page-24-0) verify system status, [5-12](#page-125-0) wait time, [3-35](#page-90-0) to [3-36](#page-91-0) *[see also](#page-91-0)* menus, screens